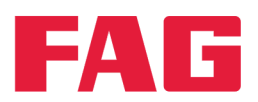

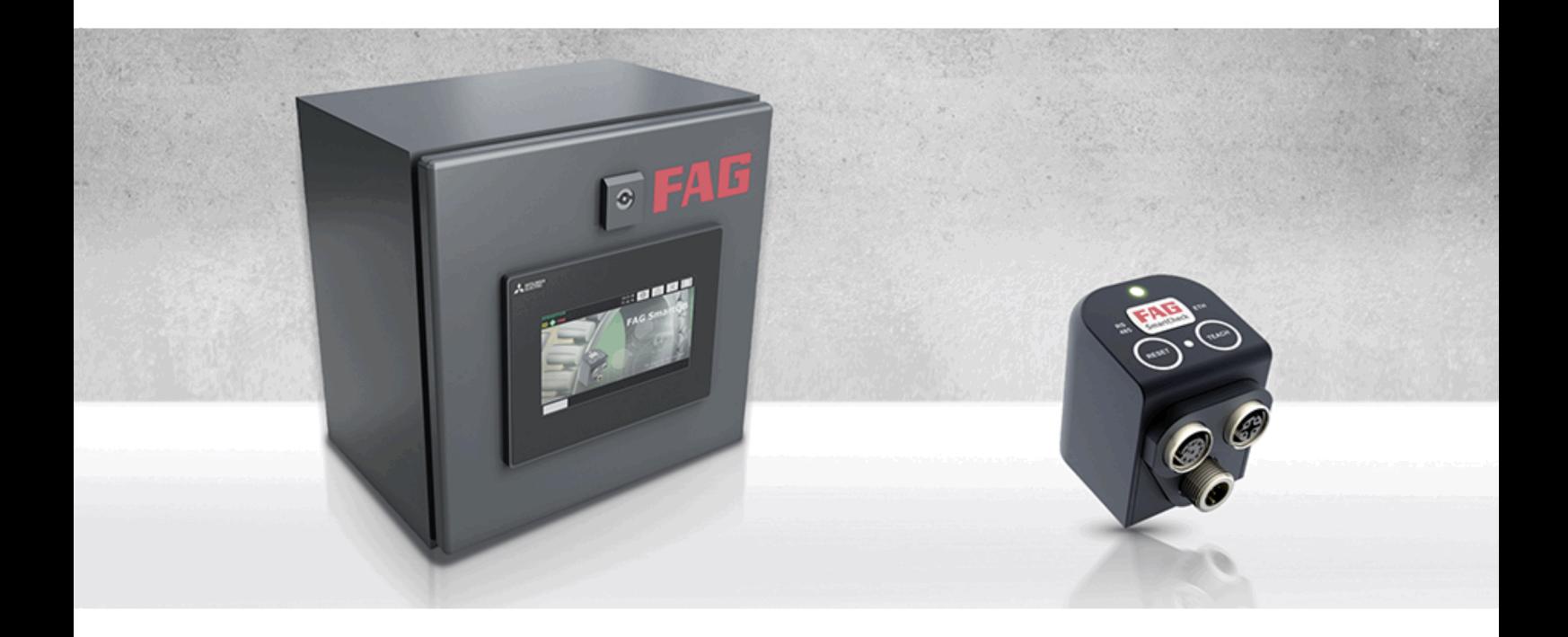

# **FAG SmartQB**

**Manuel d'utilisation** 

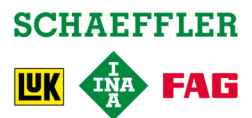

#### **Mentions légales**

FAG Industrial Services GmbH Kaiserstraße 100 52134 Herzogenrath Allemagne Tél. : +49 (0) 2407 9149 66 Fax : +49 (0) 2407 9149 59 E-mail : industrial-services@schaeffler.com Internet : www.schaeffler.com/services

Tous droits réservés.

Aucune partie de cette documentation ou du logiciel ne peut être reproduite, modifiée ou transmise, sous quelque forme que ce soit, à l'aide de systèmes électroniques sans notre autorisation préalable par écrit. Nous attirons votre attention surle fait que les désignations et noms de marque de société utilisés dans la documentation bénéficient en général de la protection des législations sur les marques, marques déposées et brevets.

Microsoft, Windows et Internet Explorer sont des marques commerciales ou des marques déposées de Microsoft Corporation aux États-Unis et/ou dans d'autres pays. Firefox estune marque déposée de la Mozilla Foundation. Modbus estune marque déposée de la Schneider Electronic SA. Loctite est une marque déposée de Henkel AG.

Version 2.6.0 Manuel de l'utilisateur d'origine © 18/08/2017 - FAG Industrial Services GmbH

## Table des matières

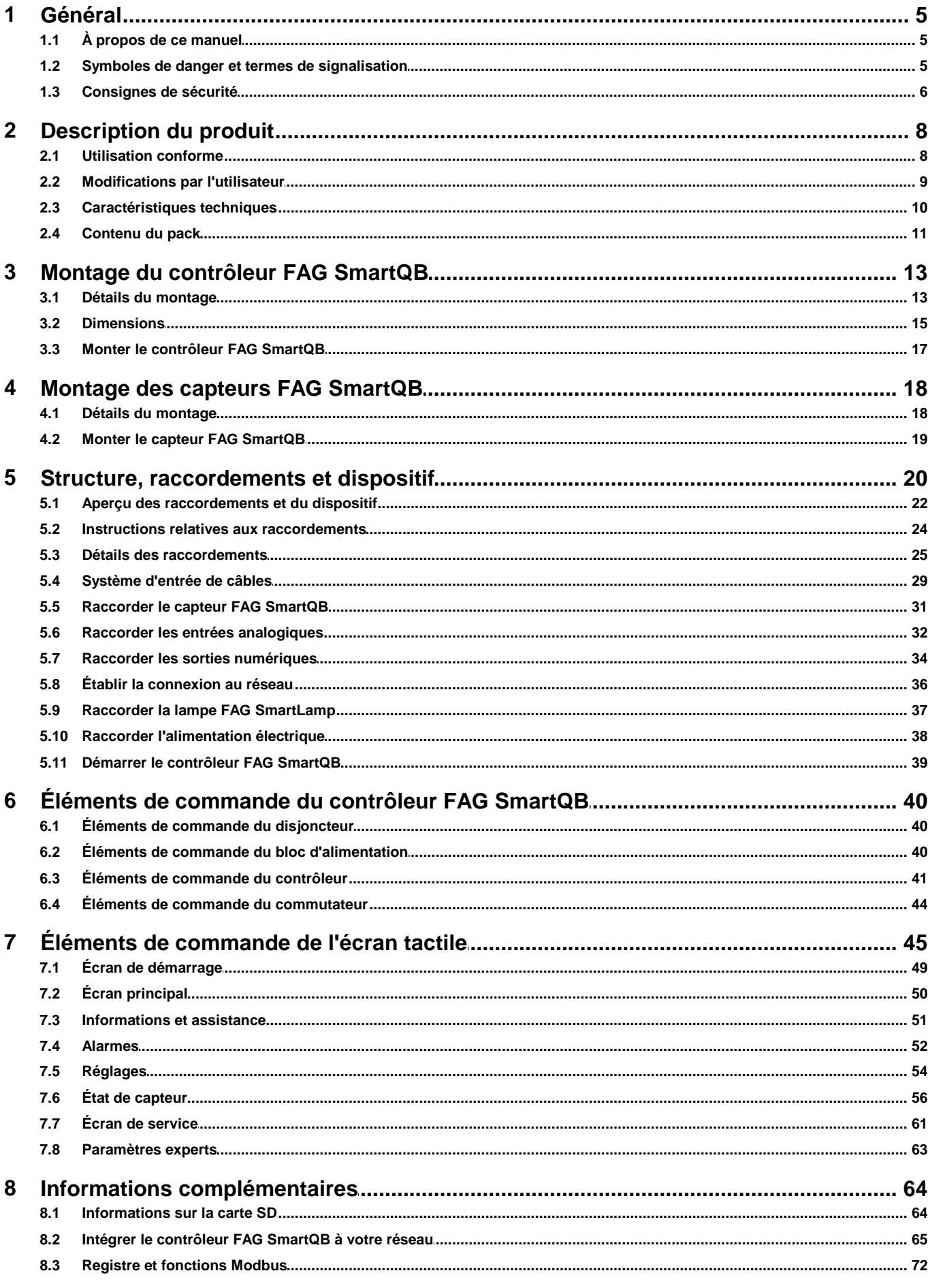

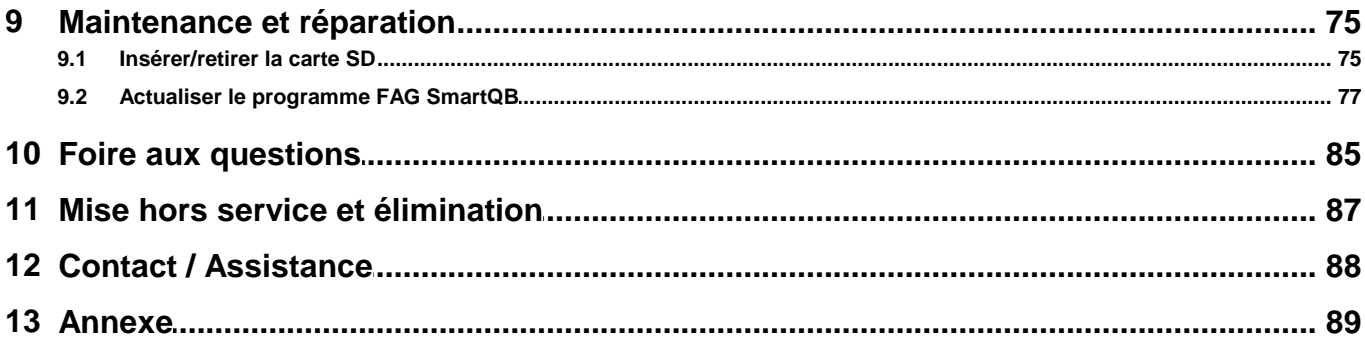

### <span id="page-4-0"></span>**1 Général**

### **1.1 À propos de ce manuel**

Ce manuel décrit l'installation et l'utilisation du contrôleur FAG SmartQB et de l'écran tactile intégré. Il contient également des informations importantes pour une utilisation correcte et sûre. Avant la mise en service, il convient de lire attentivement ce manuel, puis de le conserver.

Assurez-vous que

- ce manuel reste à la disposition de tous les utilisateurs,
- si le produit est transmis à d'autres utilisateurs, le présent manuel leur est également transmis,
- les compléments et modifications mis à disposition par le [fabricant](#page-87-0) $\mid$  88) sont constamment joints.

#### **Plus d'informations**

Le contrôleur FAG SmartQB est préconfiguré et peut être utilisé avec 6 capteurs FAG SmartQB au maximum. Les capteurs FAG SmartQB sont accompagnés d'un manuel spécifique.

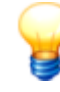

Le capteur FAG SmartQB est de conception identique au FAG SmartCheck. Des instructions détaillées sur le montage des capteurs sont disponibles dans la documentation utilisateur FAG Sm artCheck sur la carte SD.

#### **Définition des termes**

- Produit : le contrôleur FAG SmartQB décrit dans ce manuel, avec l'écran tactile intégré.
- Utilisateur : Personne ou organisme ayant la capacité d'utiliser et de faire fonctionner le produit.
- Spécialiste : Personne qui, en raison d'une formation et d'une expérience en la matière, est qualifiée pour identifier les risques et prévenir les dommages éventuels susceptibles de survenir lors de l'exploitation ou de la maintenance d'un produit.

#### **Symboles utilisés**

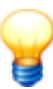

Ce sym bole identifie

- des inform ations supplém entaires ainsi que
- des param ètres de périphérique ou des conseils d'utilisation, qui vous aident à exécuter des actions de manière plus efficace.

<span id="page-4-2"></span>[Symbole](#page-4-2) de renvoi $\mid$  5h : ce symbole renvoie à une page du manuel contenant des informations complémentaires. Si vous lisez le présent manuel au format PDF à l'écran, cliquez sur le mot situé à gauche du symbole de renvoi pour passer directement à cet emplacement.

### <span id="page-4-1"></span>**1.2 Symboles de danger et termes de signalisation**

#### **Symboles de danger utilisés**

Les consignes de sécurité et les avertissements sont identifiés par des symboles de danger standardisés et spécifiques. Si aucun symbole spécifique n'est pertinent, un symbole de danger général est utilisé.

#### **Symbole de danger général**

**DANGER Désigne le type etla source du danger**

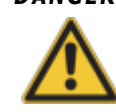

Les mesures permettant de prévenir le danger sont décrites ici.

#### **Symboles de danger spécifiques**

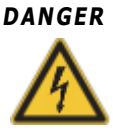

#### **DANGER DANGER DÛ AU COURANT ÉLECTRIQUE !**

Ce symbole identifie un risque de choc électrique pouvant provoquer des dommages corporels et/ou matériels et entraîner la mort.

#### **Termes de signalisation utilisés**

Les termes de signalisation caractérisent la gravité du danger survenant si les mesures permettant de le prévenir ne sont pas respectées.

- **Prudence** : Susceptible de provoquer des dommages matériels légers.
- **Avertissement** : Susceptible de provoquer des dommages corporels légers ou des dommages matériels sérieux.
- **Danger** : Susceptible de provoquer des dommages corporels. Dans certains cas graves, il existe un danger de mort.

#### <span id="page-5-0"></span>**1.3 Consignes de sécurité**

Le contrôleur FAG SmartQB est fabriqué selon les normes et directives reconnues (voir la déclaration de conformité dans l'[annexe](#page-88-0)l 89) et son fonctionnement est sûr. Cependant, des risques résiduels inévitables dangereux pour l'utilisateur et les tiers ou pour le matériel sont susceptibles de survenir. C'est pourquoi toutes les consignes de sécurité figurant dans ce manuel d'utilisation doivent être impérativement respectées. Il convient en outre de respecter les prescriptions générales en vigueur en matière de sécurité et de prévention des accidents. Leur non-respect présente un risque potentiel pour la vie et la santé des personnes ou pourrait entraîner des dommages matériels. Les instructions de sécurité du présent manuel s'appliquent en République fédérale d'Allemagne. Dans les autres pays, les règles nationales en vigueur s'appliquent.

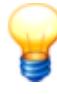

L'utilisation conforme du contrôleur FAG SmartQB ne relève pas de la directive européenne sur les <sup>m</sup> achines 2006/42/CE.

Le FAG SmartQB ne doit être utilisé qu'à des fins d'information. Il ne doit pas être utilisé pour arrêter ou commander des processus.

#### **Prescriptions liées à la sécurité**

Lors de la planification, de l'installation, de la mise en service, de la maintenance et du contrôle du FAG SmartQB, respectez les dispositions en matière de sécurité et de prévention des accidents applicables à chaque cas. En particulier, les prescriptions suivantes doivent être prises en considération (la liste n'est pas exhaustive) :

#### **Directives VDE**

- VDE 0100 Spécifications pour la mise en place d'installations à courant fort avec une tension nominale jusqu'à 1 000 V
- VDE 0105 Exploitation d'installations à courant fort
- VDE 0113 Installations électriques avec matériel d'exploitation électronique
- VDE 0160 Installations électriques avec matériel d'exploitation électronique
- VDE 0550/0551 Directives pour les transformateurs
- VDE 0700 Sécurité des appareils électriques pour usage domestique et similaire
- VDE 0860 Directives de sécurité pour les appareils électriques fonctionnant sur secteur et leurs accessoires pour usage domestique et similaire
- **Prescriptions en matière de prévention d'incendie**
- **Prescriptions en matière de prévention d'accident**
	- VBG N°4 : Installations électriques et matériel d'exploitation

#### Ce manuel d'utilisation différencie

les **consignes de sécurité générales**, valables pour l'ensemble du manuel d'utilisation et énumérées dans le présent chapitre

et

les **consignes de sécurité spéciales** figurant au début de chaque chapitre ou à chaque étape de travail.

#### **Personnel opérateur**

Le contrôleur FAG SmartQB ne peut être installé, utilisé et entretenu que par des professionnels du génie électrique autorisés et formés conformément aux réglementations en vigueur.

#### **Consignes de sécurité générales**

Les consignes de sécurité suivantes s'entendent comme des directives générales pour l'utilisation du contrôleur FAG SmartQB. Elles doivent absolument être respectées lors de la planification, de l'installation et du fonctionnement du contrôleur FAG SmartQB.

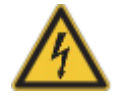

#### **DANGER :**

- Respectez les prescriptions en matière de sécurité et de prévention des accidents applicables à chaque cas. Le <sup>m</sup> ontage, le raccordem ent et l'ouverture des sous-ensem bles, com posants et périphériques doivent se faire à l'état hors tension.
- Pour les appareils disposant d'un raccordem ent au réseau fixe, un sectionneur général de réseau et un fusible doivent être intégrés aux installations du bâtim ent.
- Contrôlez régulièrem ent l'absence de défauts d'isolation ou de ruptures au niveau des câbles et lignes sous tension reliant les périphériques. Si le câblage présente un défaut, <sup>m</sup> ettez im médiatem ent les périphériques et câbles hors tension et remplacez le câblage défectueux.
- Avant la <sup>m</sup> ise en service, vérifiez que la plage de tension secteur adm issible correspond à la tension secteur locale.
- Prenez les mesures nécessaires pour pouvoir reprendre correctement un programme interrompu en raison de coupures et de baisses de tension. Des états de fonctionnement dangereux pourront ainsi être exclus, même brièvement.
- Selon la directive DIN VDE 0641 Parties 1-3, les disjoncteurs différentiels, lorsqu'ils sont utilisés seuls, ne peuvent offrir une protection suffisante pour les contacts indirects en rapport avec les automates programmables industriels. Des mesures de protection supplémentaires ou différentes doivent donc être prises.
- Des dispositifs d'ARRÊT D'URGENCE conformes à la norme EN60204/CE 204 VDE 0113 doivent pouvoir être déclenchés dans tous les modes de fonctionnement du FAG SmartQB. Le déverrouillage du dispositif d'ARRÊT D'URGENCE ne doit pas conduire <sup>à</sup> un redém arrage incontrôlé ou indéfini.
- Pour éviter que la rupture d'un câble ou d'un conducteur véhiculant des signaux <sup>n</sup>'entraîne des états indéfinis dans la commande, il convient de prendre toutes les mesures de sécurité nécessaires sur le plan <sup>m</sup> atériel et logiciel.
- Le contrôleur FAG SmartOB et l'écran tactile ne doivent pas être utilisés pour des tâches relevant de la sécurité ou pour des processus de commutation critiques ! Ceci s'applique en particulier si ces tâches ou processus de commutation sont susceptibles de porter atteinte à la vie et à la santé des personnes.

#### **Instructions relatives à la prévention de dommages dus aux charges électrostatiques**

Les charges électrostatiques du corps humain transférées aux composants du contrôleur FAG SmartQB ou à l'écran tactile peuvent endommager les modules et les sous-ensembles du contrôleur FAG SmartQB ainsi que l'écran tactile. Lors de la manipulation du périphérique, respectez les points suivants :

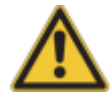

#### **PRUDENCE :**

- Pour évacuer les charges électrostatiques, touchez un objet <sup>m</sup> étallique <sup>m</sup> is à la terre avant de toucher des modules du contrôleur FAG SmartQB ou l'écran tactile.
- Portez des gants isolants avant de toucher le contrôleur FAG SmartOB mis sous tension ou l'écran, par exemple pendant le contrôle visuel de maintenance.
- Lorsque l'hum idité de l'air est faible, ne portez pas de vêtem ents en fibres synthétiques, car ces matériaux accumulent énormément les charges électrostatiques.

### <span id="page-7-0"></span>**2 Description du produit**

#### **À propos du système FAG SmartQB**

Le contrôleur FAG SmartQB est une solution complète préconfigurée pour surveiller l'état des moteurs, des pompes, des ventilateurs et d'autres installations. Même sans connaissances spécialisées dans le domaine du contrôle de l'état, l'utilisateur peut facilement intégrer le système aux installations existantes grâce à la fonction Plug&Play. Un écran tactile permet d'utiliser et de gérer le contrôleur FAG SmartQB de façon conviviale. En cas d'anomalies sur la machine surveillée, des messages en texte clair contenant des indications pour le dépannage sont affichés.

Le système est composé d'une armoire électrique contenant un contrôleur, un écran tactile et jusqu'à six capteurs FAG SmartQB indépendants. Le contrôleur analyse les signaux d'entrée des capteurs FAG SmartQB raccordés et calcule automatiquement l'état d'alarme. Sur l'écran tactile, les résultats de l'analyse sont visualisés pour chaque capteur FAG SmartQB et comme état d'alarme général. Les messages en texte clair en cas d'anomalies sont facilement accessibles et intelligibles.

Comme paramètre de processus complémentaire, des informations sur la vitesse de rotation variable peuvent être transmises via deux entrées analogiques. L'état d'alarme de chaque capteur FAG SmartQB peut être fourni via les sorties numériques. Pour visualiser l'état d'alarme général, la lampeFAG SmartLamp peut être raccordée en option.

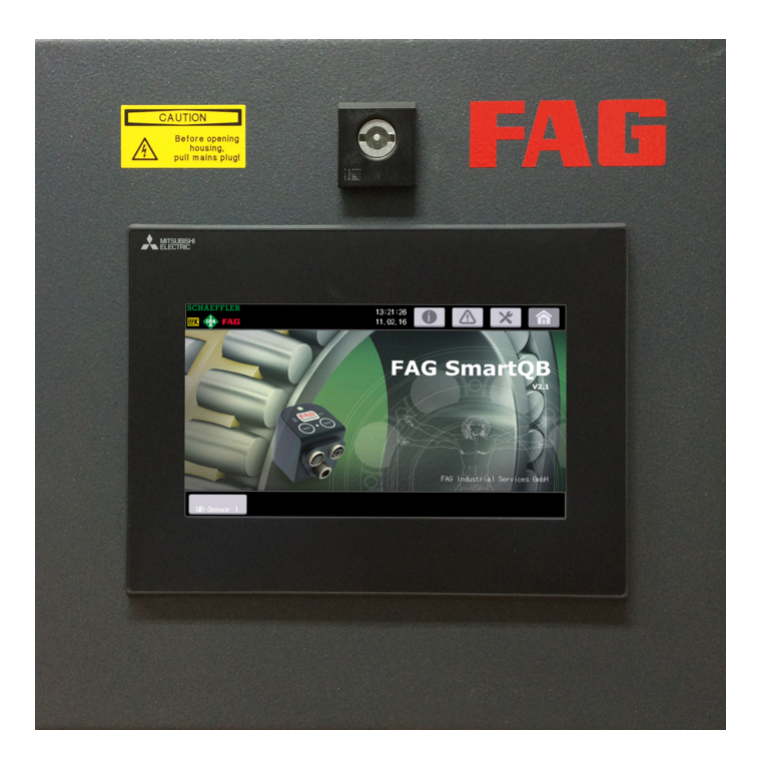

Schaeffler vous offre, avec FAG SmartQB, une surveillance parfaitement adaptée à vos besoins.

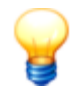

Dès que vous mettez le contrôleur FAG SmartQB sous tension, il est prêt pour la mesure. Afin de garantir dès le début une surveillance optimale des vibrations, nous vous recommandons, avant de dém arrer le contrôleur FAG Sm artQB, de vous assurer que :

- tous les raccordem ents ont été correctem ent raccordés
- la <sup>m</sup> achine à surveiller se trouve dans un état de fonctionnem ent norm al

### <span id="page-7-1"></span>**2.1 Utilisation conforme**

Le contrôleur FAG SmartQB est conçu exclusivement pour les fonctions suivantes :

- Raccordement d'un maximum de six capteurs FAG SmartQB via PoE (Power over Ethernet)
- Affichage de l'état d'alarme, de messages en texte clair et de diverses options de réglage via l'écran tactile séparé
- Raccordement de deux signaux d'entrée analogiques avec la plage de mesure de tension
- Raccordement de signaux de sortie numériques pour transmission de l'état d'alarme général des capteurs FAG SmartQB
- Utilisation du serveur Modbus TCP pour les signaux de sortie virtuels
- Raccordement d'une lampe FAG SmartLamp avec affichage de l'état d'alarme général

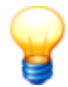

- Le contrôleur FAG Sm artQB ne doit pas être utilisé pour des applications relevant de la sécurité.
- Seuls des capteurs FAG SmartQB peuvent être utilisés comme des périphériques raccordés au com <sup>m</sup> utateur Ethernet et alim entés via PoE. Le raccordem ent d'autres périphériques PoE ne correspond pas à une utilisation conforme.

Le contrôleur FAG SmartQB avec écran tactile ne peut être utilisé que dans le cadre des limites d'application spécifiées dans les [caractéristiques](#page-9-0) techniques  $\,$  10.  $\,$ 

Toute autre utilisation est considérée comme non conforme, et l'utilisateur est seul responsable des risques éventuels. L'utilisateur est responsable de l'utilisation conforme. Ceci implique également le respect des consignes du présent manuel.

### <span id="page-8-0"></span>**2.2 Modifications par l'utilisateur**

L'utilisateur n'est pas autorisé à effectuer des modifications sur le contrôleur FAG SmartQB ou sur l'écran tactile. Toute modification relève de la responsabilité de l'utilisateur ! Pour tout défaut constaté sur le FAG SmartQB ou sur le capteur FAG SmartQB, adressez-vous à notre service d'assistance.

### <span id="page-9-0"></span>**2.3 Caractéristiques techniques**

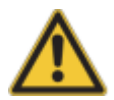

- Le contrôleur FAG SmartQB ne doit pas être utilisé dans les catégories de tension de mesure II, III et IV !
- Assurez-vous de ce qui suit :
	- Tous les connecteurs fem elles M12 non utilisés sur le capteur sont couverts par les vis de fermeture fournies.
	- Toutes les ouvertures du systèm <sup>e</sup> d'entrée de câbles sont ferm ées par les passe-câbles et les joints aveugles fournis ; le système d'entrée de câble est vissé au couple de serrage recommandé et <sup>m</sup> onté sur le boîtier.
	- L'interface de service est munie d'un capuchon de recouvrement.
	- L'orifice de sortie est recouvert par le bouchon d'obturation monté à la livraison.
	- Le joint en mousse PU sur le pourtour de la porte est intact et la porte est fermée dès que le périphérique est mis en service.
- · C'est la seule <sup>m</sup> anière de garantir le <sup>m</sup> aintien du type de protection !

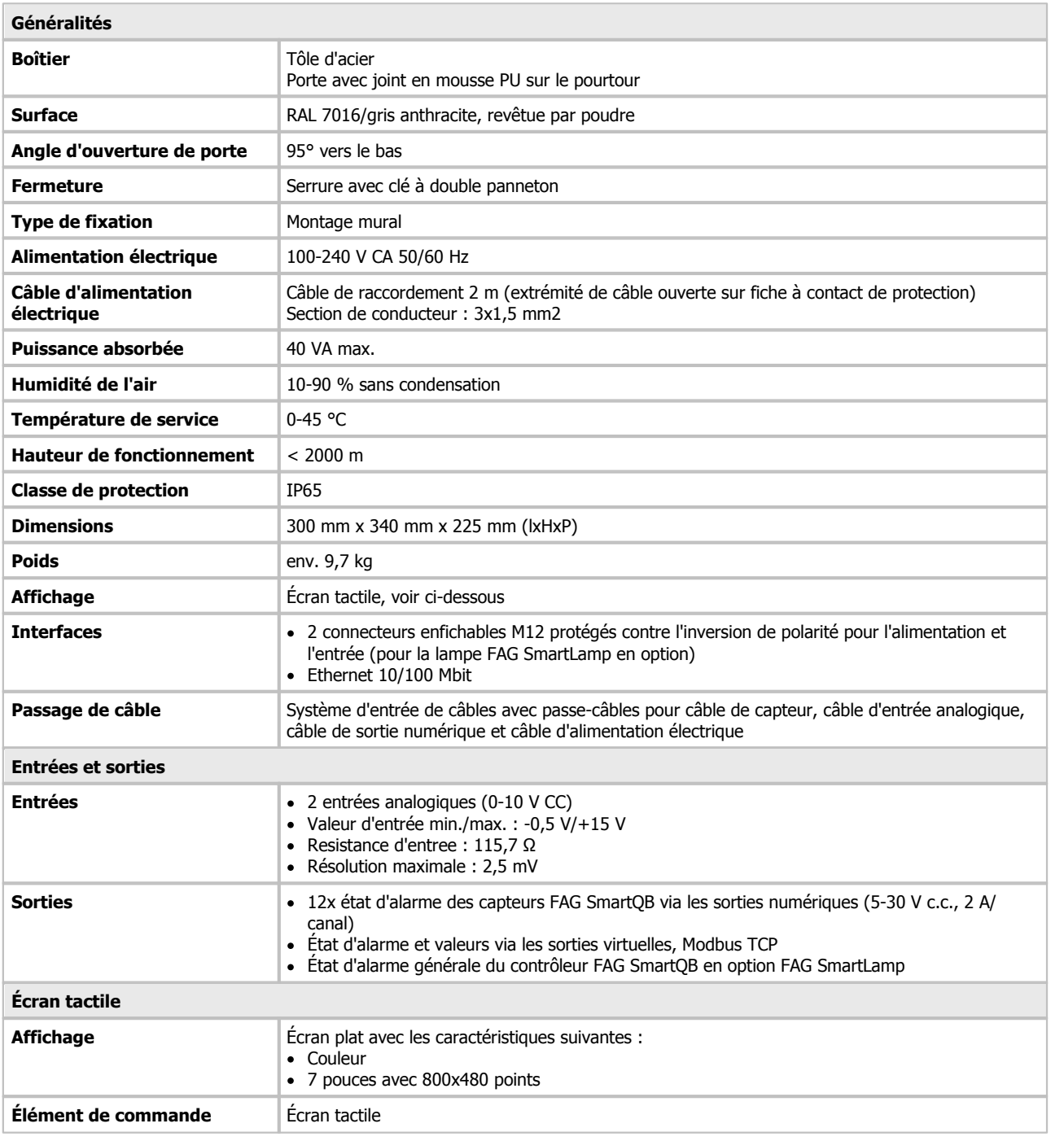

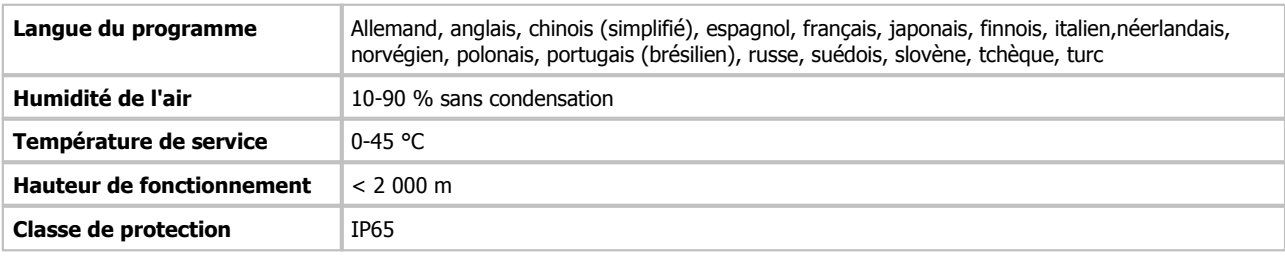

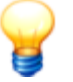

- Sous réserve de modifications techniques !
- Les caractéristiques techniques du capteur FAG SmartOB sont disponibles dans le mode d'emploi FAG SmartCheck.

### <span id="page-10-0"></span>**2.4 Contenu du pack**

#### **Contenu de la livraison**

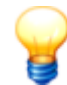

Le contenu de la variante 2 FAG SmartQB est décrit dans le manuel, ainsi qu'une unité de base FAG SmartQB avec un capteurFAG SmartQB.

#### **L'unité de base FAG SmartQB est constituée des éléments suivants :**

- 1 boîtier d'armoire de commande
	- 1 écran tactile
	- **1** contrôleur
	- 1 commutateur PoE (Power over Ethernet)
	- 1 bloc d'alimentation (24 V)
	- 1 câble d'alimentation en tension (2 m, extrémité de câble ouverte sur fiche à contact de protection)
	- 1 disjoncteur
	- 1 clé d'armoire de commande
	- $-15$  passe-câbles pour le système d'entrée de câbles
		- 4 passe-câbles fendus avec des alésages de 5 mm pour recevoir des câbles de 4-5 mm de diamètre
		- 2 passe-câbles fendus avec un alésage de 9 mm pour recevoir un câble de 8-9 mm de diamètre
		- 1 passe-câble fendu avec un alésage de 7 mm pour recevoir un câble de 6-7 mm de diamètre
		- 8 joints aveugles fermés
- 1 carte SD avec les configurations du capteur FAG SmartQB et d'autres informations (insérée dans la fente pour carte SD de l'écran tactile à la livraison)
- Documentation utilisateur FAG SmartQB (allemand, anglais, chinois, espagnol, français et japonais) au format PDF sur la carte SD fournie
- Guide de poche FAG SmartQB (allemand, anglais, chinois, espagnol, français et japonais) sous format papier

#### **Capteur n°1 FAG SmartQB (appelé aussi FAG SmartCheck) avec**

- 1 vis de fixation (vis à six pans creux M6x45)
- 1 joint torique comme sécurité anti-perte pour la vis de fixation
- 1 bouchon avec logo pour obturation de l'ouverture de montage
- 3 bouchons pour obturation des raccordements M12 inutilisés
- 1 câble Ethernet pour le raccordement au contrôleur FAG SmartQB ; M12 sur RJ45 ; 10 m
- Documentation utilisateur FAG SmartCheck (allemand, anglais, chinois, espagnol, français et japonais) au format PDF sur la carte SD fournie
- Guide de pocheFAG SmartCheck (allemand et anglais) au format PDF, sur la carte SD et sous forme imprimée

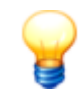

Pour toute question, veuillez communiquer le numéro de série et la version du programme du contrôleur FAG SmartOB et, si nécessaire, ceux des capteurs FAG SmartOB.

#### FAG SmartOB :

La plaque signalétique sur laquelle est inscrit le num éro de série (SERIAL NO.) se trouve sur la face inférieure du boîtier FAG SmartQB :

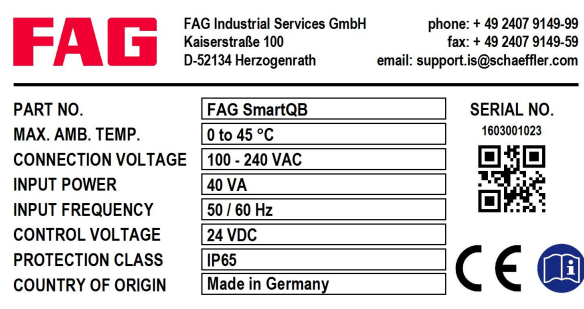

Le numéro de série est composé de 10 chiffres, par exemple 1603001023. En dessous, vous avez un code QR (Quick Response Code) dans lequel est intégré le num éro de série. Vous pouvez lire le code QR <sup>à</sup> l'aide d'un term inal <sup>m</sup> obile et d'un lecteur de code QR. À cet effet, orientez la cam éra de votre term inal <sup>m</sup> obile vers le code QR. Dès que le code <sup>a</sup> été détecté, le num éro de série <sup>s</sup>'affiche.

La version du programme (par ex. 2.6.0) se trouve sur l'écran [principal](#page-49-0)| 50 de l'écran tactile. CapteurFAG SmartQB :

La plaque signalétique sur laquelle est inscrit le numéro de série (S/N) se trouve sur le côté du capteur FAG Sm artQB. Le num éro de série est com posé d'une com binaison de 12 lettres et chiffres, par exemple £43d80001c99.

#### **Accessoire en option**

Pour le périphérique FAG SmartQB, FAG Industrial Services GmbH propose une vaste gamme d'accessoires en option :

- Capteur FAG SmartQB1 à 6 : préconfigurés
- Câble Ethernet pour capteur FAG SmartQB ; connecteur M12 sur RJ45 ; longueur : 10, 20 et 30 mètres
- Plaque M6 pour le montage du capteur FAG SmartQB
- Logiciel FAG SmartUtility avec documentation utilisateur sur CD-ROM ; par rapport au logiciel FAG SmartUtility Light, ce logiciel possède un éventail plus large de fonctions.
- Lampe FAG SmartLamp pour visualiser l'état d'alarme général du capteurFAG SmartQB, avec deux câbles de rallonge ; M12, 8 broches, douille-connecteur ; longueur : 10 mètres

Câble de rallonge pour lampe FAG SmartLamp ; M12, douille-connecteur ; longueur : 10, 20 et 30 mètres

Un aperçu des accessoires en option est disponible dans la vue **[Informations](#page-50-0) et assistance > Accessoires** | 5 <del>1</del> de l'écran tactile FAG SmartQB et sur la carte SD fournie.

Pour de plus amples informations, contactez votre [conseiller](#page-87-0) clientèle 88 .

### <span id="page-12-0"></span>**3 Montage du contrôleur FAG SmartQB**

Les sections suivantes contiennent les principales informations détaillées sur le montage du contrôleur FAG SmartQB.

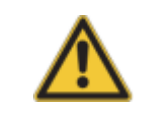

Avant le montage, assurez-vous que le périphérique ne présente aucun dommage. En cas de doute, dem andez conseil à un électricien ou contactez votre conseiller clientèle FAG Industrial Services GmbH.

### <span id="page-12-1"></span>**3.1 Détails du montage**

#### **Emplacement de montage**

Montez le FAG SmartQB à hauteur des yeux sur une surface murale plane et exempte de vibrations, à proximité immédiate de la machine à surveiller. Veillez à ce que toutes les conditions ambiantes de fonctionnement soient respectées, qu'il y ait une bonne ventilation pour le refroidissement et que tous les composants soient parfaitement accessibles à des fins de maintenance. Pour le montage, le boîtier du contrôleur FAG SmartQB ne doit pas être ouvert.

#### **Matériel de montage**

Les éléments suivants sont nécessaires pour le montage du contrôleur FAG SmartQB :

- Outil de perçage
- Matériel de fixation (en fonction du support) pour le montage
- 4 vis de montage : vis à tête cylindrique avec six pans, M6x40
- rondelles appropriées le cas échéant
- Serre-câble pour la pose du câble
- Outil et matériel de raccordement du câble de signal d'entrée/de sortie (en option) :
	- Embouts 0,25 mm<sup>2</sup> (couleur : violet (code couleur français))
	- Pince pour embout de câble (pince à sertir)
	- Tournevis plat 2x0,4 mm

#### **Conditions ambiantes sur le lieu de montage**

Respectez les conditions ambiantes suivantes pour le FAG SmartQB:

- La température ambiante doit être comprise entre 0 °C et +45 °C.
- L'humidité de l'air doit être comprise entre 10 % et 90 % de l'humidité relative de l'air.
- Évitez les emplacements de montage suivants :
	- Emplacements avec condensation en raison de variations brutales de températures.
	- **Emplacements avec gaz aisément inflammables.**
	- Emplacements avec un taux élevé de poussières (copeaux de fer, brouillards d'huile, brumes, vapeur de sel ou solvants organiques).
	- Emplacements exposés aux rayons directs du soleil.
	- Emplacements avec champs magnétiques élevés ou champs de haute tension.
	- Emplacements sur lesquels le contrôleur FAG SmartQB est exposé à des ondes sonores ou de choc élevées.
- Lors de l'utilisation de téléphones portables, restez à une distance minimale de 25 cm du contrôleur FAG SmartQB.

#### **Position**

Pour une bonne aération et pour faciliter la maintenance du périphérique, les distances minimales suivantes entre le contrôleur FAG SmartQB et d'autres composants doivent être respectées :

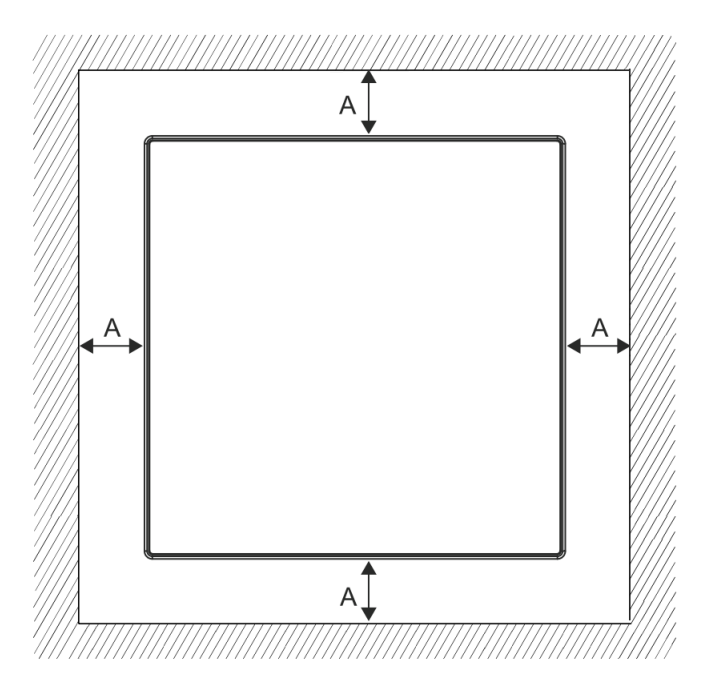

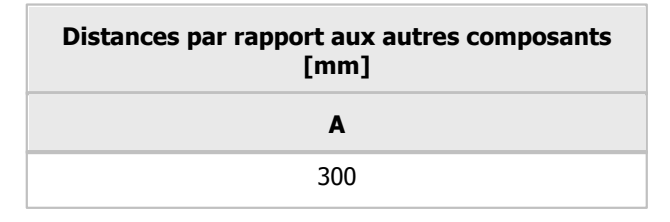

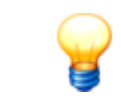

Lors du <sup>m</sup> ontage du contrôleur FAG Sm artQB, assurez-vous de garder un espace supplém entaire sous le boîtier, pour le câblage.

### <span id="page-14-0"></span>**3.2 Dimensions**

Les illustrations suivantes montrent différentes vues du contrôleur FAG SmartQB ainsi que ses dimensions au millimètre près.

#### **Dimensions du contrôleur FAG SmartQB, vue de face**

La vue de face permet de visualiser la porte avec l'écran tactile intégré ainsi que le support de fixation murale.

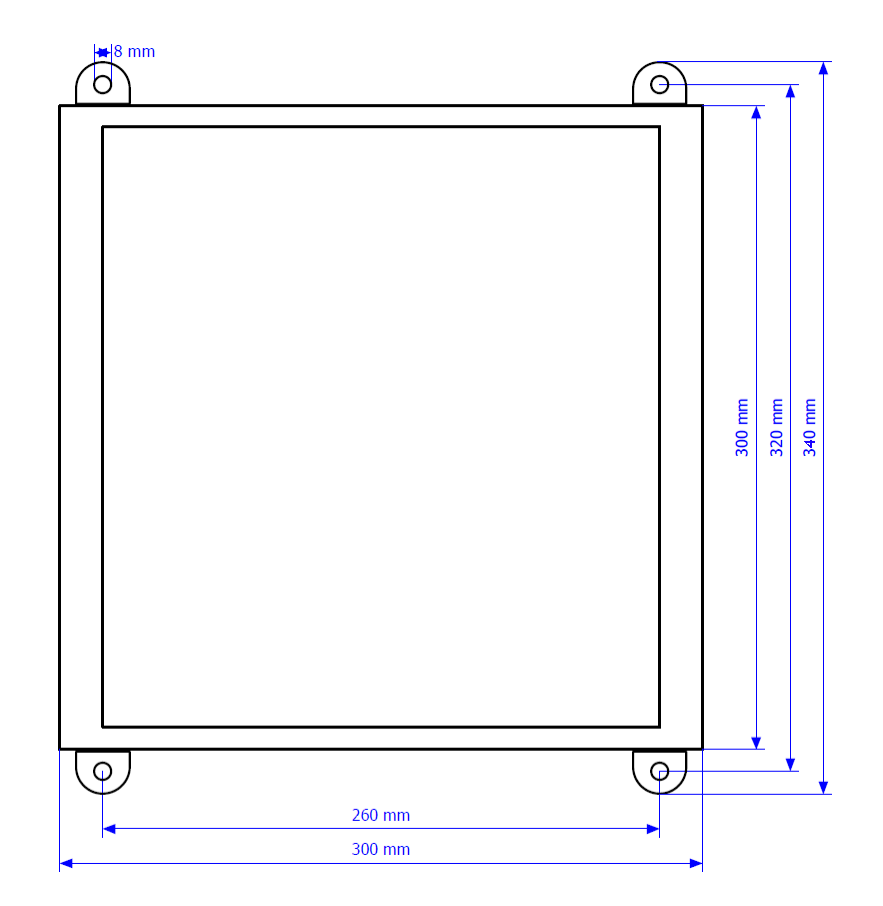

#### **Dimensions latérales du FAG SmartQB**

La vue latérale montre les dimensions des supports de fixation murale et de la surface latérale du FAG SmartQB.

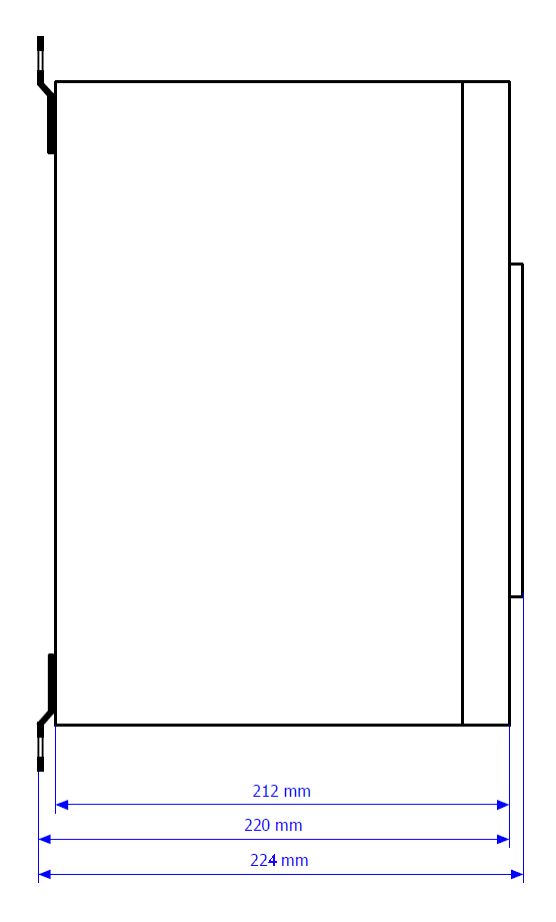

#### **Gabarit de perçage pour le montage du boîtier FAG SmartQB**

Le gabarit de perçage montre la distance entre les alésages pour le montage mural du boîtier FAG SmartQB.

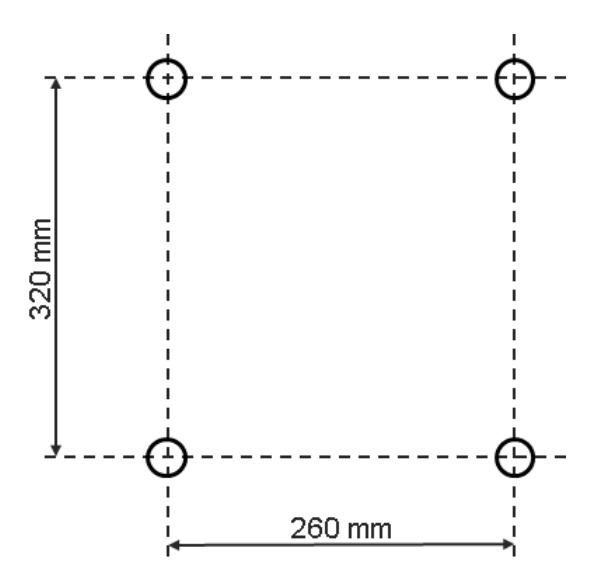

La profondeur de perçage pour les vis de fixation doit être d'environ 50 mm (ou 10 mm de plus que la longueur de la vis).

### <span id="page-16-0"></span>**3.3 Monter le contrôleur FAG SmartQB**

Le contrôleur FAG SmartQB est livré avec des supports de fixation murale pré-montés et peut être monté sans avoir à ouvrir le boîtier. Lors du montage, respectez les [distances](#page-12-1) de sécurité | 13) par rapport aux autres composants.

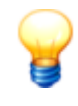

- Le kitdu contrôleur FAG Sm artQB livré ne contient pas d'élém ents de fixation. Veuillez les sélectionner en fonction du support.
- Montez le FAG Sm artQB de sorte que l'écran soit à hauteur des yeux.

#### **Montage du FAG SmartQB**

Pour monter le contrôleur FAG SmartQB, procédez comme suit :

- Marquez la position finale du contrôleur FAG SmartQB et
- Faites 4 trous sur la base des informations fournies dans le gabarit de [perçage](#page-14-0) | 15 \.
- Montez le contrôleur FAG SmartQB à l'aide de 4 vis de montage (utilisez des rondelles appropriées).
- 

Serrez les vis de montage à un couple de serrage maximal de 4,2 kN.<br>Vous pouvez désormais raccorder les capteurs FAG SmartQB, la lampe FAG SmartLamp en option, les entrées analogiques ainsi que les sorties numériques et mettre enfin le périphérique sous tension.

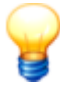

- Lors du montage du contrôleur FAG SmartQB, assurez-vous de garder un espace supplém entaire sous le boîtier, pour le câblage.
- Pour dém onter le contrôleur FAG Sm artQB, effectuez les étapes décrites ci-dessus dans l'ordre inverse.

### <span id="page-17-0"></span>**4 Montage des capteurs FAG SmartQB**

Les sections suivantes fournissent des informations détaillées importantes pour le montage du capteur FAG SmartQB sur une machine à surveiller.

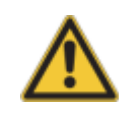

- Avant le montage, assurez-vous que le capteur ne présente aucun dommage. En cas de doute, dem andez conseil à un électricien ou contactez votre conseiller clientèle FAG Industrial Services GmbH.
- Assurez-vous que le capteur FAG Sm artQB est hors tension durant l'installation.

#### **Monter les capteurs FAG SmartQB**

Montez les capteurs FAG SmartQB tel que décrit dans le manuel FAG SmartCheck.

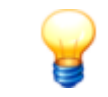

<span id="page-17-2"></span>Le capteur FAG Sm artQB est de conception identique au FAG Sm artCheck. Des instructions détaillées sur le montage sont disponibles dans la documentation utilisateur FAG SmartCheck sur la carte SD fournie.

### <span id="page-17-1"></span>**4.1 Détails du montage**

#### **Emplacement de montage**

Pour le montage du capteur FAG SmartQB, sélectionnez un emplacement où la transmission des vibrations est optimale. Pour la surveillance d'un roulement, l'emplacement optimal se situerait par exemple à proximité du roulement à billes à surveiller et en position radiale à l'axe de rotation. Pour garantir une surveillance d'état optimale, il convient pour cette étape de faire appel à un expert en vibrations. FAG Industrial Services GmbH vous offre une assistance adaptée à vos besoins. Pour plus de détails, contactez votre [conseiller](#page-87-0) clientèle 88 ...

#### **Détermination de la position et du nombre de capteurs FAG SmartQB**

Le diagramme suivant montre différents cas d'application et propose des recommandations quant à l'emplacement de montage et au nombre de capteurs FAG SmartQB :

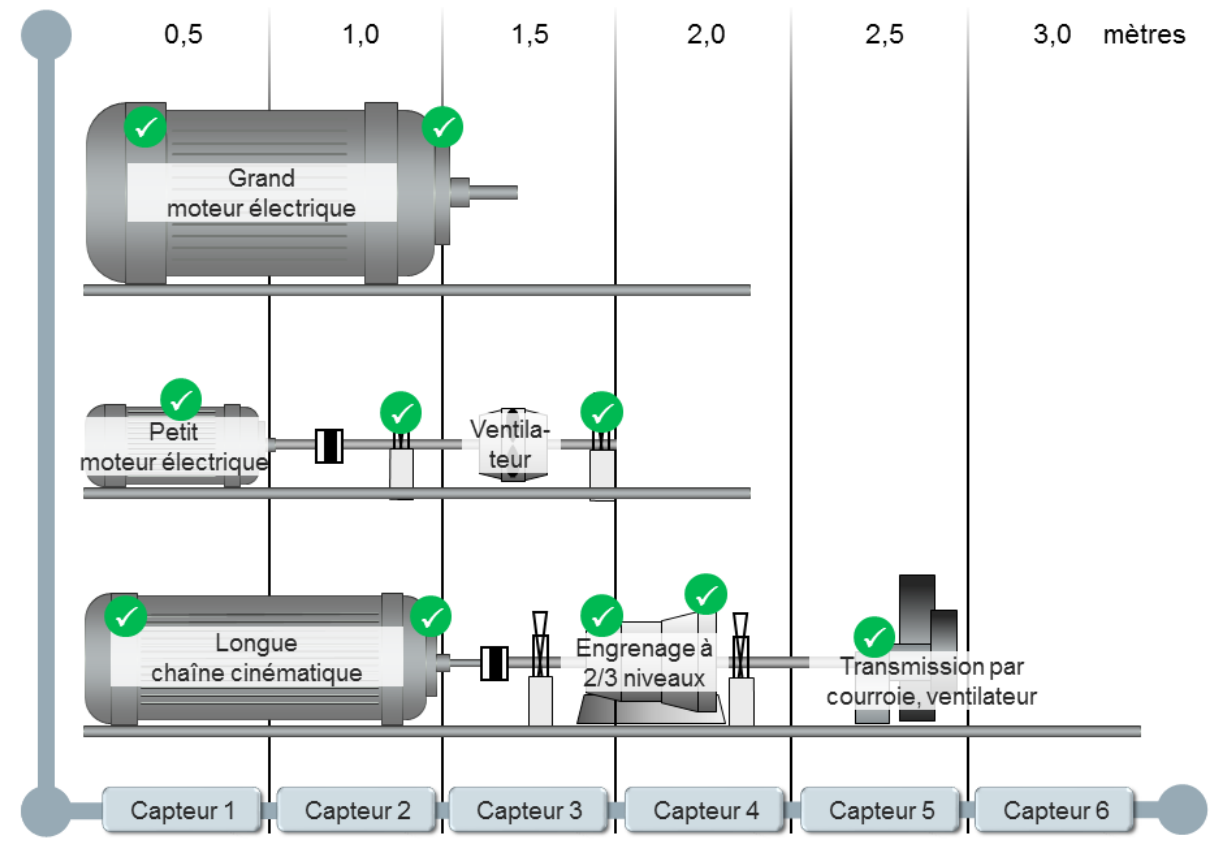

#### **Exemple :**

pour la surveillance d'un petit moteur électrique (longueur jusqu'à 0,5 m), un seul capteur FAG SmartQB suffit en principe. Pour les gros moteurs électriques dont les roulements à surveiller se situent à environ 1 mètre l'un de l'autre, deux capteurs FAG SmartQB sont nécessaires. Pour une longue chaîne cinématique et pour la surveillance de plusieurs sous-ensembles, placez les capteurs FAG SmartQB surtous les roulements à surveiller, comme le montre le graphique.

Il convient en outre de respecter ce qui suit :

- Le capteur FAG SmartQB doit être fixé verticalement par rapport à la surface de montage.
- La surface de montage doit être plate et lisse.
- $\bullet$  La rugosite moyenne de la surface doit etre Ra = 3,2  $\mu$ m. La surface doit etre propre.
- Le capteur FAG SmartQB peut être utilisé à des températures ambiantes de -20 °C à +70 °C.

#### **Type de montage**

Pour une installation sûre et durable du capteur FAG SmartQB, vous devez monter le périphérique sur la machine ou le composant à surveiller.

Vous pouvez visser directement le périphérique dans un alésage sur le composant. Pour cela, vous devez effectuer à cet emplacement un alesage taraude profond d'au moins 9 mm. La rugosite moyenne de la surface doit etre egale a 3,2 µm. Si cela n'est pas possible, vous pouvez également coller une plaquette de montage de capteur M6 sur la surface de montage, puis y visser le périphérique. La plaque de montage de capteur est disponible comme accessoire en option chez FAG Industrial Services GmbH.

#### **Matériel**

Vous avez en outre besoin du matériel suivant pour le montage du capteur FAG SmartQB :

- Un outil de réalisation de l'alésage taraudé M6, ou une plaquette de montage de capteur M6, et un adhésif adapté à la mesure de vibrations (par ex. Loctite 330)
- Du lubrifiant (huile, graisse)
- Une clé coudée pour vis à six pans creux M6
- Clé dynamométrique (couple de serrage 10 Nm) avec embout pour vis à six pans creux M6

En option, vous avez également besoin du matériel suivant :

- Un frein filet résistant aux vibrations (par ex. frein filet de résistance moyenne Loctite 243)
- Des serre-câbles pour éviter l'enchevêtrement des câbles

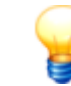

Pour plus d'informations, consultez le manuel FAG SmartCheck figurant sur la carte SD fournie.

### <span id="page-18-0"></span>**4.2 Monter le capteur FAG SmartQB**

Montez le capteur FAG SmartQB sur le composant à surveiller, tel que décrit dans le manuel FAG [SmartCheck](#page-17-2) 18, me

Vous pouvez désormais [raccorder](#page-19-0)  $\vert$  20 le capteur FAG SmartQB au FAG SmartQB.

### <span id="page-19-0"></span>**5 Structure, raccordements et dispositif**

Les raccordements du contrôleur FAG SmartQB vous permettent non seulement d'alimenter l'appareil en tension, mais aussi de connecter des capteurs FAG SmartQB, des signaux d'entrée analogiques ainsi que des signaux de sortie numériques. Les options de réglage et les messages de retour relatifs au système sont disponibles sur [l'écran](#page-44-0) tactile 45séparé.

Le graphique suivant vous donne un aperçu de la structure de l'appareil, de ses différents modules et de la position des raccordements et éléments de commande :

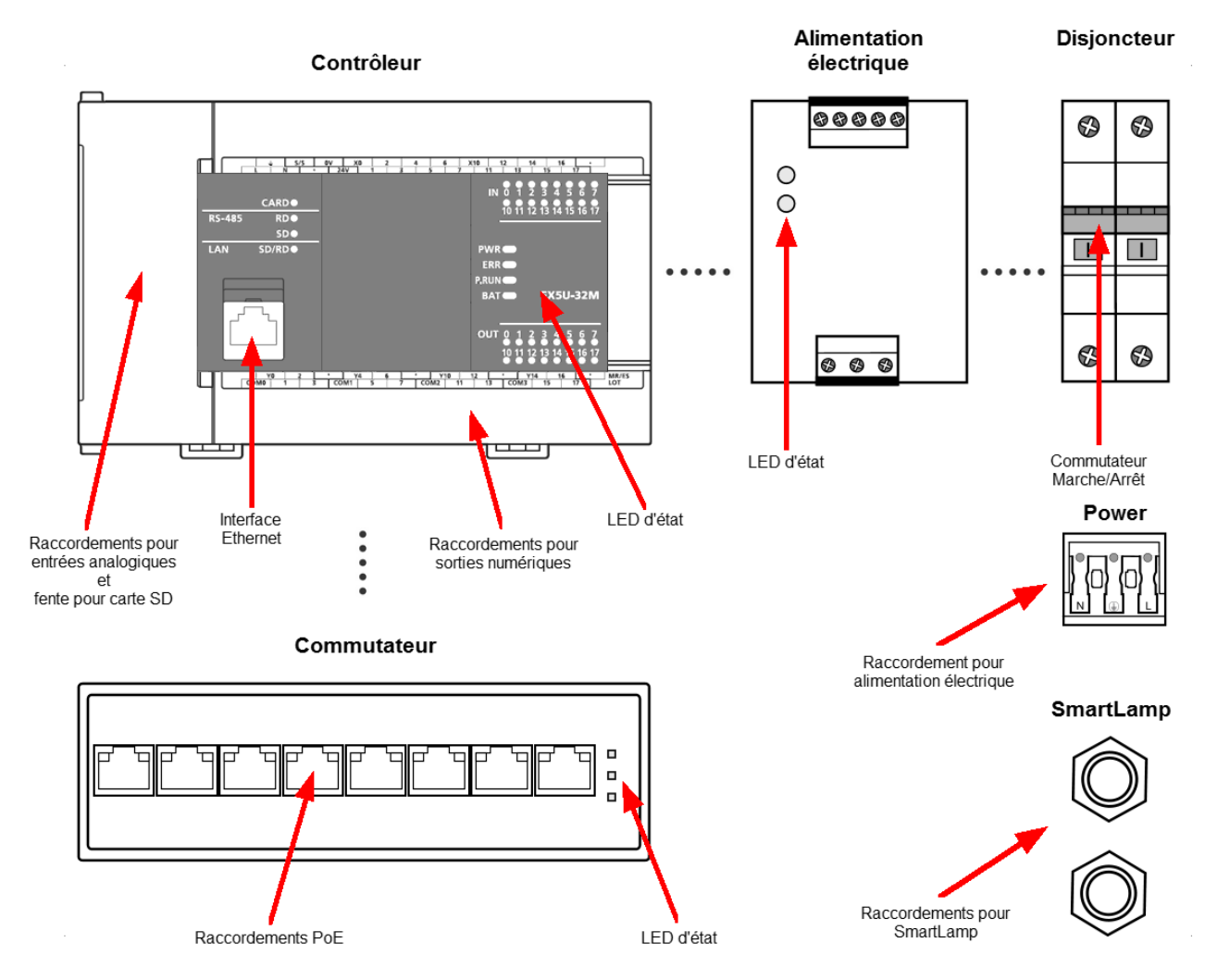

Le FAG SmartQB est constitué des éléments et fonctions suivants :

#### **Contrôleur**

Le contrôleur dispose de raccordements pour les entrées analogiques et les sorties numériques. Par défaut, l'interface Ethernet de communication est déjà raccordée avec les capteurs FAG SmartQB et l'écran tactile. Par ailleurs, les LED indiquent le statut du contrôleur et des sorties numériques. À l'arrière du couvercle de fermeture se trouve une fente pour carte SD.

#### **Alimentation électrique**

Deux LED indiquent le statut du module d'alimentation électrique.

#### **Disjoncteur**

Le disjoncteur est équipé d'un commutateur Marche/Arrêt pour alimentation électrique.

#### **Commutateur**

Vous pouvez raccorder jusqu'à 6 capteurs FAG SmartQB au commutateur. Vous pouvez, en option, établir une connexion au réseau. Les LED indiquent le statut du commutateur.

#### **Raccordement de l'alimentation électrique**

Vous pouvez raccorder l'alimentation électrique à la borne de raccordement au secteur.

#### **Raccordements FAG SmartLamp**

Ici, vous pouvez raccorder l'alimentation et le câble d'entrée analogique pour la lampe FAG SmartLamp (accessoire en option).

#### **Écran tactile séparé (non illustré ci-dessus)**

Grâce à l'écran tactile, vous pouvez régler les différents paramètres du programme et vérifier l'état du système. L'écran dispose d'une fente pour carte mémoire SD déjà insérée lors de la livraison et qui doit y rester. Le graphique suivant montre un aperçu des raccordements ci-après sur la face arrière de l'écran tactile :

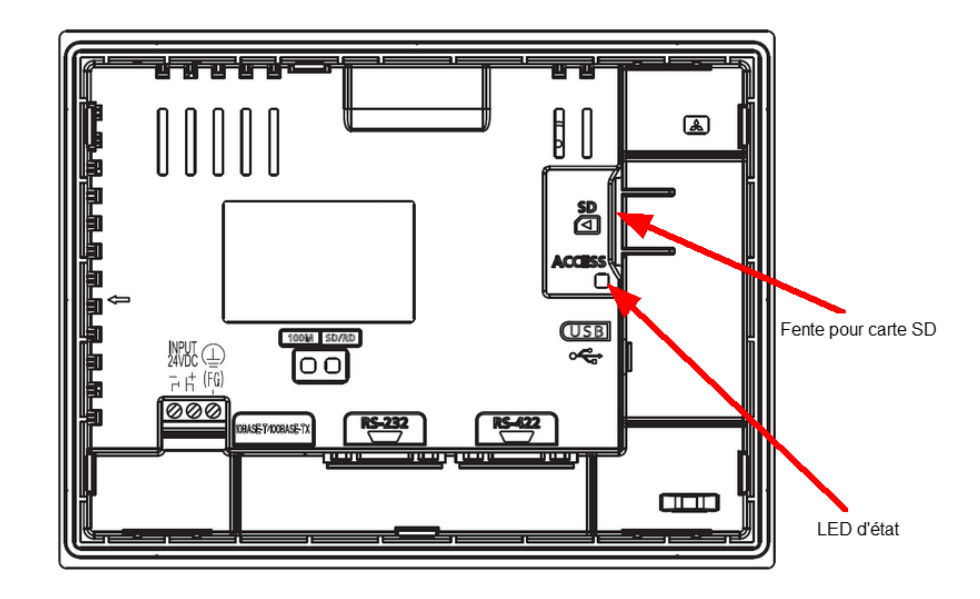

Pour avoir une idée sur la méthode de raccordement du contrôleur FAG SmartQB, veuillez vous reporter à la section **Aperçu des [raccordements](#page-21-0) et du dispositif** 22.

Les remarques importantes que vous devez respecter lors du raccordement sont disponibles dans la section **Instructions relatives aux [raccordements](#page-23-0)**  $24$ .

Les informations détaillées relatives à l'affectation des différents raccordements sont disponibles dans la section **[Détails](#page-24-0) des [raccordements](#page-24-0)**  $2\hat{\mathbb{S}}$  .

Les remarques et informations détaillées relatives à l'écran tactile sont disponibles dans la section **[Raccorder](#page-44-0) l'écran [tactile](#page-44-0) .** 45

#### **Généralités**

Lors du raccordement des câbles, il convient de respecter les consignes suivantes :

- Assurez-vous que les connecteurs sont propres. La présence d'impuretés ou d'humidité sur les connecteurs peut affecter la qualité des signaux.
- Lors de la fixation, veillez à ce qu'aucune charge de traction n'agisse sur les câbles. Le cas échéant, montez une décharge de traction.
- Prenez en compte les rayons de courbure minimaux autorisés des câbles. Ceux-ci figurent sur les fiches techniques du fabricant. Pour les câbles issus des accessoires standard de FAG Industrial Services GmbH, un rayon de courbure de 60 mm est recommandé.
- Raccordez les câbles de sorte qu'ils soient correctement fixés et tendus.
- N'installez pas les câbles parallèlement aux lignes à haute tension.

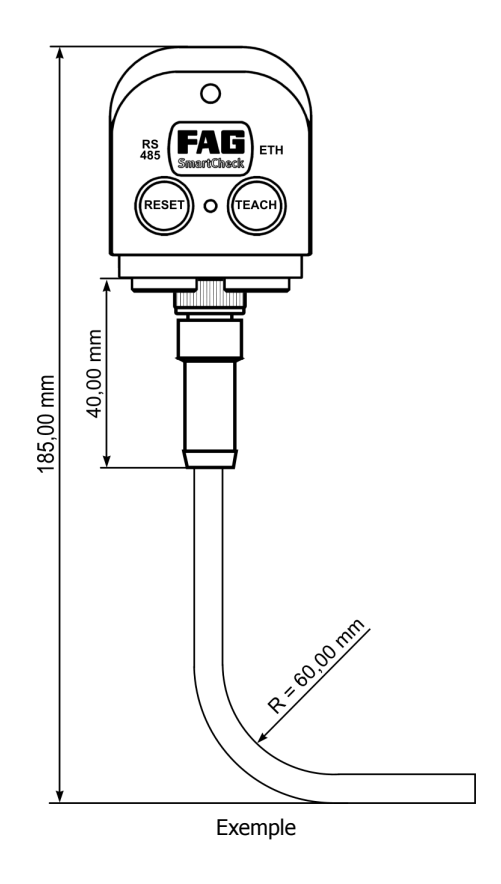

### <span id="page-21-0"></span>**5.1 Aperçu des raccordements et du dispositif**

Pour utiliser les fonctions et les raccordements du contrôleur FAG SmartQB, procédez comme suit :

- 1. Montez le [contrôleur](#page-16-0) FAG SmartQB| 17 à proximité de la machine à surveiller.
- 2. Prévoyez le raccordement de près de 6 capteurs FAG SmartQB et, en option, le raccordement des entrées analogiques, des sorties numériques, du dispositif de mise en réseau et de la lampe FAG SmartLamp.
- 3. Si vous savez comment vous souhaitez utiliser les raccordements et les fonctions du contrôleur FAG SmartQB, préparez les accessoires appropriés pour les raccordements. Les informations détaillées sur les différentes possibilités de raccordement sont disponibles dans les sections suivantes :
	- **[Raccorder](#page-30-0) le capteur FAG SmartQB** 31
	- **Raccorder les entrées [analogiques](#page-31-0) (en option)** 32
	- **Raccorder les sorties [numériques](#page-33-0) (en option)** 34
	- **Établir la [connexion](#page-35-0) au réseau (en option)** 36
	- **Raccorder la lampe FAG [SmartLamp](#page-36-0) (en option)** 37
	- **Raccorder [l'alimentation](#page-37-0) électrique** 38
- 4. Lorsque vous avez mis le contrôleur FAG SmartQB en service, les éléments de commande du SmartQB et [l'écran](#page-44-0) tactile 45) sont disponibles.
- 5. [Enregistrez](#page-53-0) | 54) et [configurez](#page-53-1) | 54) les capteurs FAG SmartQB raccordés.

Les remarques importantes que vous devez respecter lors du raccordement sont disponibles dans la section **Instructions relatives aux [raccordements](#page-23-0)** 24.

Les informations détaillées relatives à l'affectation des broches des différents raccordements sont disponibles dans la **section Détails des [raccordements](#page-24-0)** 25 .

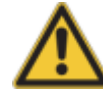

- La préparation du contrôleur FAG SmartQBen vue de son utilisation ne doit être effectuée que par des personnes qualifiées pour cela conform ém ent aux réglem entations et spécifications applicables.
- Assurez-vous que le contrôleur FAG Sm artQB est hors tension lorsque des travaux y sont effectués.

#### **Aperçu des raccordements**

Sur le graphique suivant, vous trouverez un schéma détaillé des connexions avec des informations sur toutes les possibilités de raccordement du contrôleur FAG [SmartQB](#page-30-0), c'est à dire sur les capteurs SmartQB|3ª), les [entrées](#page-31-0) [analogiques](#page-31-0) 32), les sorties [numériques](#page-33-0) 34), la lampe FAG [SmartLamp](#page-36-0) 37 (en option) et [l'alimentation](#page-37-0) électrique 38).

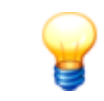

Utilisez des câbles standard pour raccorder les capteurs externes, les signaux de la commande et l'alimentation électrique au contrôleur FAG SmartQB. Ces câbles sont disponibles chez FAG Industrial Services GmbH ou chez votre fournisseur.

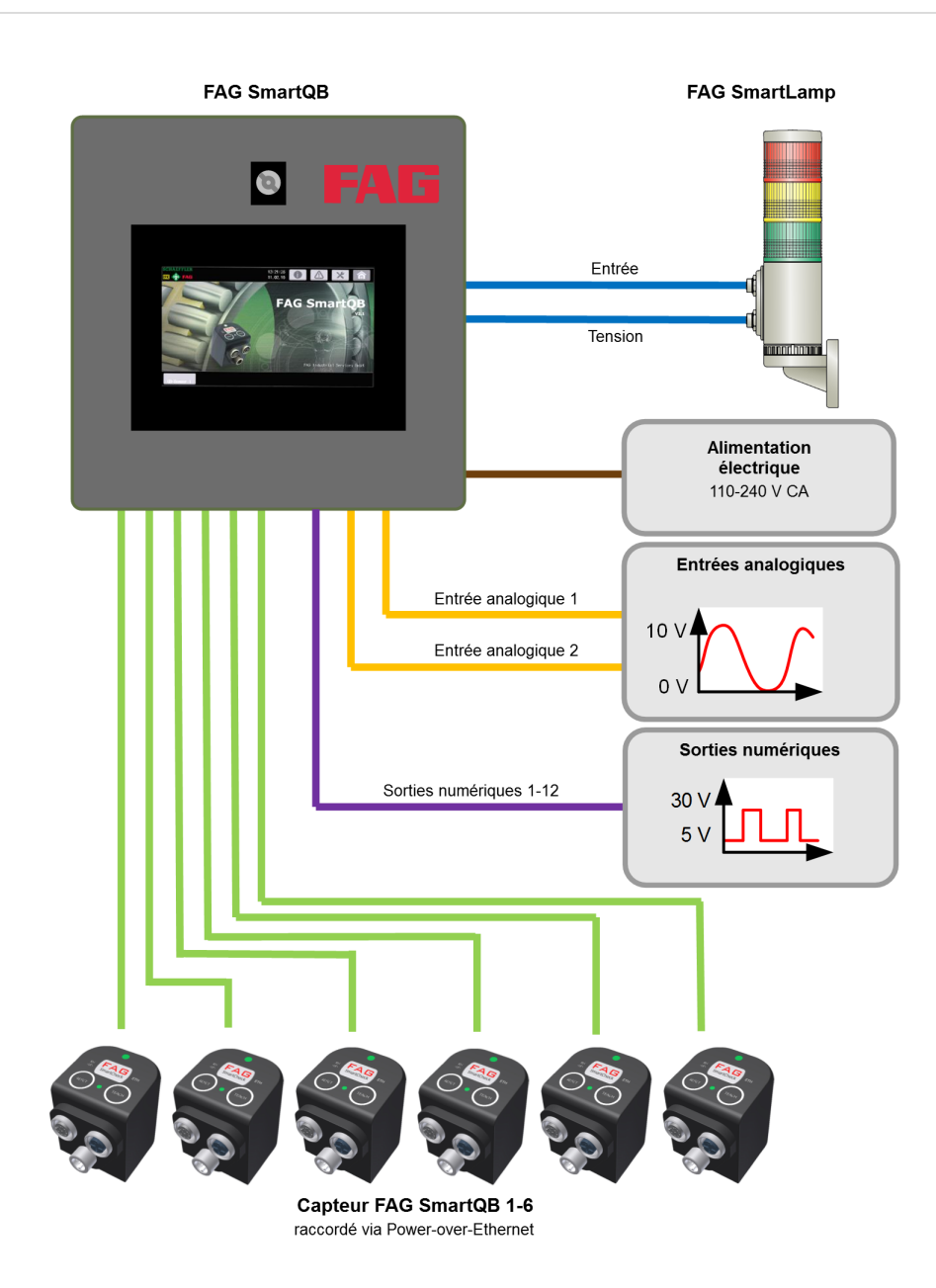

L'interface de service sur la face inférieure du boîtier FAG SmartQB permet au partenaire de service d'accéder au contrôleur FAG SmartQB. L'interface est reliée en interne avec le com mutateur. Veuillez respecter les points suivants :

- Si vous utilisez la totalité des 6 capteurs FAG SmartOB et souhaitez utiliser l'interface de service, désactivez brièvement la connexion à l'un des capteurs et raccordez le câble réseau.
- Si vous souhaitez utiliser les sorties virtuelles via le protocole [Modbus-TCP](#page-71-0)| ⁊��), vous ne pouvez raccorder que 5 capteurs FAG SmartQB étant donné qu'un port est utilisé pour la mise en réseau.

### <span id="page-23-0"></span>**5.2 Instructions relatives aux raccordements**

Lors de la réalisation des raccordements, veuillez respecter les instructions ci-après.

#### **Raccordement de l'alimentation électrique**

- Pour l'installation d'un disjoncteur ou d'un fusible, tenez compte aussi bien de la consommation nominale de courant que du courant de démarrage du module d'alimentation. Le courant de fonctionnement du dispositif de protection doit être choisi de sorte que le système soit séparé de manière sûre du réseau d'alimentation en tension en cas de consommation électrique excessive. En cas d'utilisation d'un contrôleur FAG SmartQB unique, le courant de coupure du disjoncteur ou du fusible est d'env. 10 A.
- Les câbles d'alimentation réseau et les câbles d'alimentation en tension ne doivent pas être posés dans le même faisceau que les câbles du circuit de commutation principal ou les câbles de signaux E/S (tensions et intensités élevées). Dans la mesure du possible, une distance minimale de 100 mm doit séparer les câbles.
- En cas de défaillances dans le réseau d'alimentation en tension en raison de pics de courant de démarrage ou d'autres perturbations liées aux câbles, un transformateur d'isolement doit être installé pour l'isolation.
- Montez ou fermez tous les couvercles de protection après avoir effectué les raccordements. Ne touchez aucune pièce sous tension du module.
- Comme protection contre les surtensions (par exemple dues à la foudre), un dérivateur de surtension doit être utilisé.

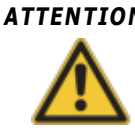

**ATTENTION** Sélectionnez la protection contre les surtensions de sorte que les variations de tension autorisées ne la déclenchent pas.

#### **Mise à la terre**

La mise à la terre du contrôleur FAG SmartQB se fait via le câble d'alimentation en tension et la prise de terre.

#### **Raccordement des périphériques externes aux entrées et sorties**

- Les câbles de signaux des entrées et sorties doivent être séparés galvaniquement l'un de l'autre.
- Les câbles vers les entrées et sorties doivent toujours être séparés l'un de l'autre.
- Une distance minimale de 100 mm doit être prévue entre les câbles de signaux E/S et les câbles de tension secteur et de haute tension du circuit de commutation principal. Si cela n'est pas possible, utilisez des câbles blindés. La mise à la terre du blindage se fait en principe sur le côté du module.
- Si les raccordements traversent des tubes métalliques ou des chemins de câbles, ceux-ci doivent être mis à la terre.
- Les câbles acheminant les signaux d'entrée ou de sortie doivent être séparés des câbles acheminant le courant alternatif.

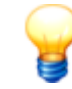

Pour les câbles de plus de 200 <sup>m</sup> de longueur, des pertes de puissance peuvent survenir en raison de la capacité de la ligne, lesquelles pertes peuvent fausser les signaux d'entrée.

#### **Transmission de signal analogique**

Procédez à une transmission de signal analogique basse fréquence sur de courtes distances à l'aide d'un câble blindé à 2 conducteurs. Étant donné que des différences de potentiel peuvent être notées entre les câbles de référence de l'émetteur et du récepteur, des composants séparateurs de potentiel (transmetteur, photocoupleur, etc.) sont utilisés.

#### **Transmission de signal numérique**

Pour la transmission de signal numérique, respectez les données techniques de l'interface relatives au taux età la distance de transmission, afin de garantir une transmission de signal sans parasites.

### <span id="page-24-0"></span>**5.3 Détails des raccordements**

À travers les raccordements du contrôleur FAG SmartQB, connectez les capteurs FAG SmartQB, les entrées analogiques, les sorties numériques, la lampe FAG SmartLamp (en option) et l'alimentation électrique :

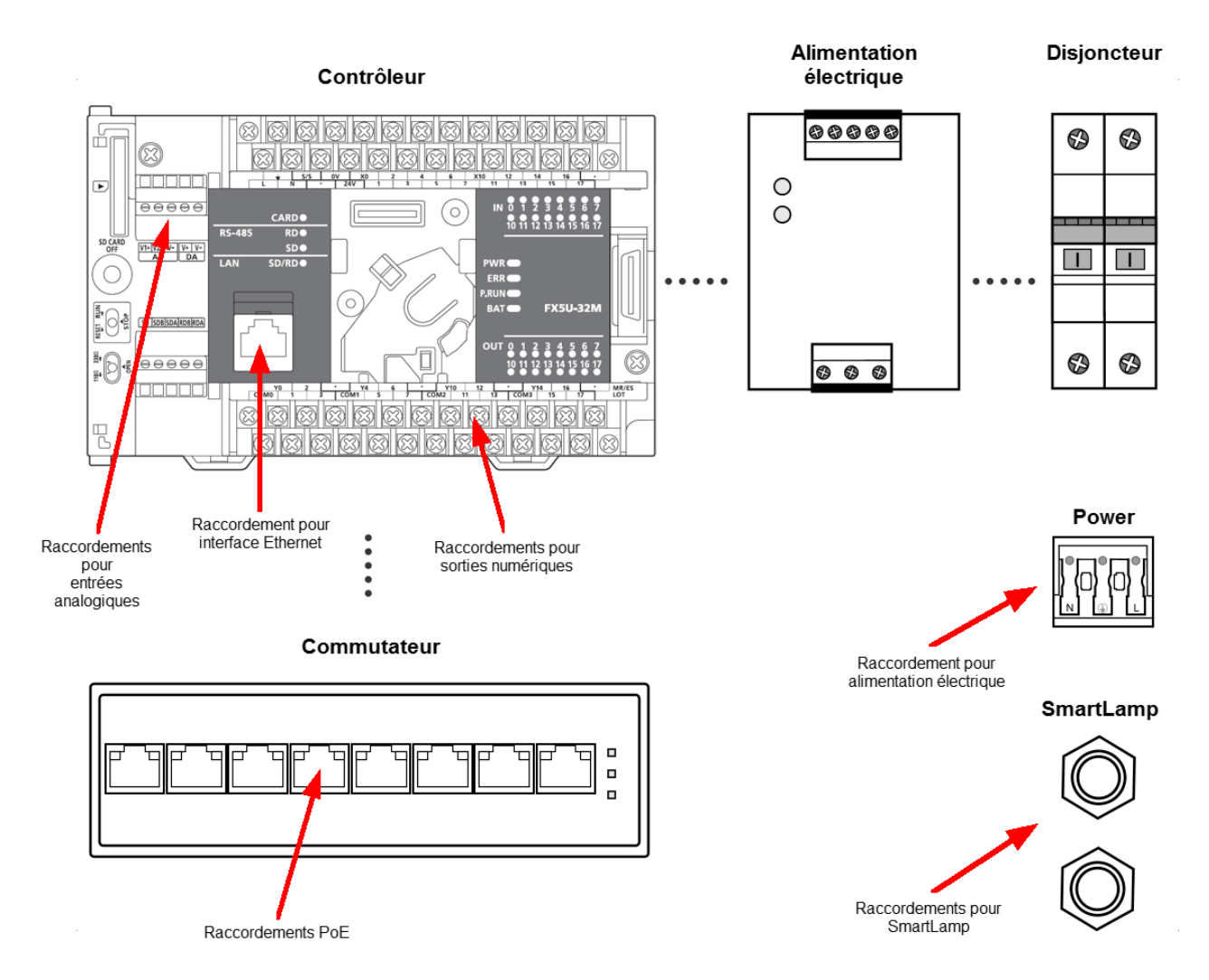

Des informations détaillées sur l'affectation des câbles nécessaires aux entrées [analogiques](#page-24-1)|25), aux sorties [numériques](#page-25-0) 26), à la lampe FAG SmartLamp et à [l'alimentation](#page-27-0) électrique 28 sont disponibles dans les sections suivantes.

Les informations relatives au système [d'entrée](#page-28-0) de câbles  $^{2\oplus}$ sont disponibles dans le chapitre du même nom.

#### <span id="page-24-1"></span>**Entrées analogiques**

Les entrées analogiques sont accessibles via le bornier **AD** duboîtier du contrôleur FAG SmartQB :

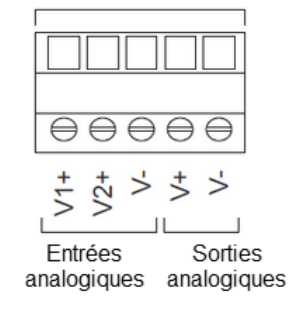

Les bornes sont définies comme suit :

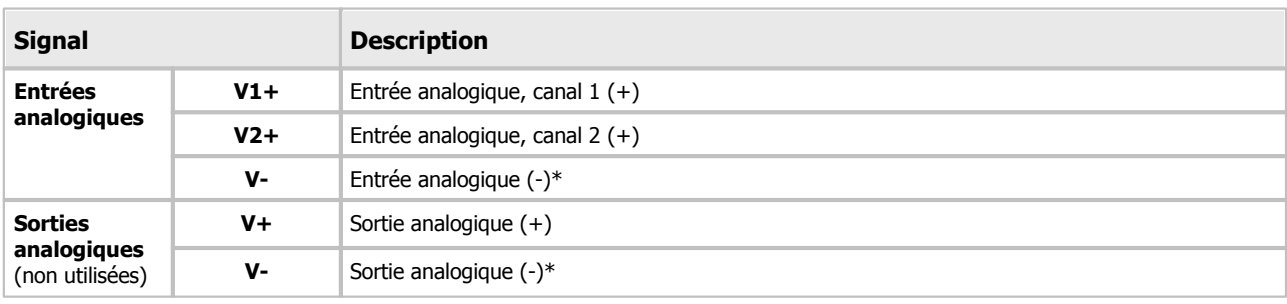

\* Les bornes « V- » présentent une interconnexion interne.

#### <span id="page-25-0"></span>**Sorties numériques**

Les sorties numériques sont accessibles via le bornier inférieur se trouvant dans le boîtier du contrôleur FAG SmartQB :

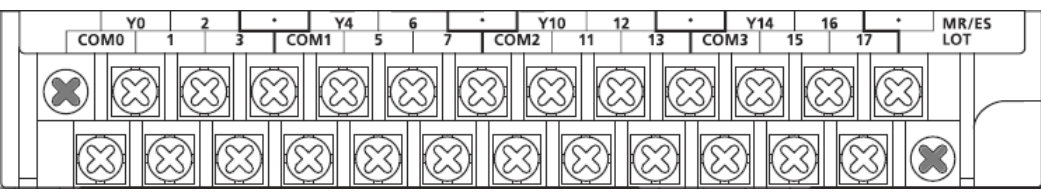

Les sorties numériques sont réunies en groupes de 4. Chaque groupe dispose d'un raccordement commun pour la tension à commuter. Ces bornes portent la marque « COM ».

Sur les modules, les différents groupes sont séparés l'un de l'autre par une ligne large. Les sorties se trouvant dans une zone ainsi marquée font partie du même raccordement COM.

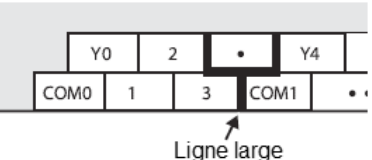

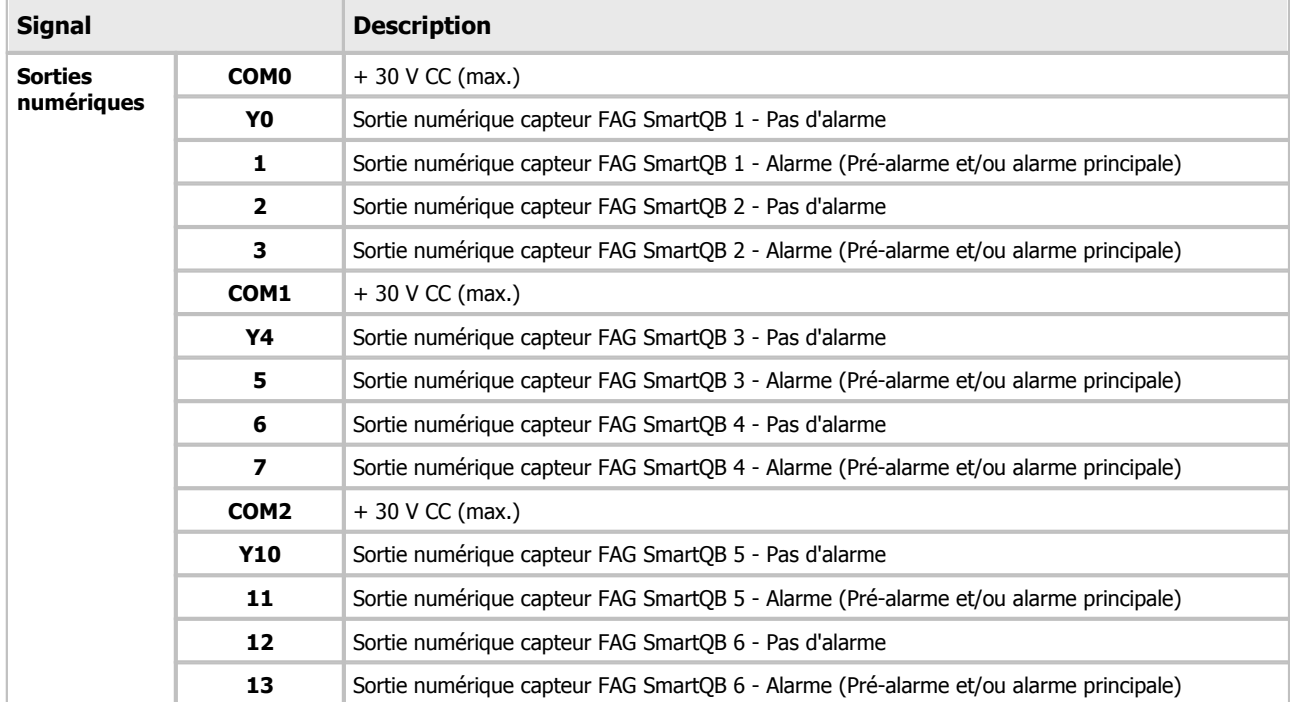

Les bornes sont définies comme suit :

#### **FAG SmartLamp**

Raccordez la lampe FAG SmartLamp via les raccordements M12 **I/O** et **Power** du boîtier :

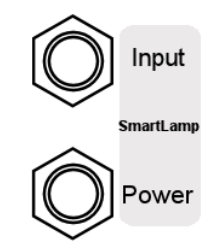

#### **Commande du FAG SmartLamp**

La lampe FAG SmartLamp peut être commandée via la douille d'entrée. Les broches sont définies comme suit :

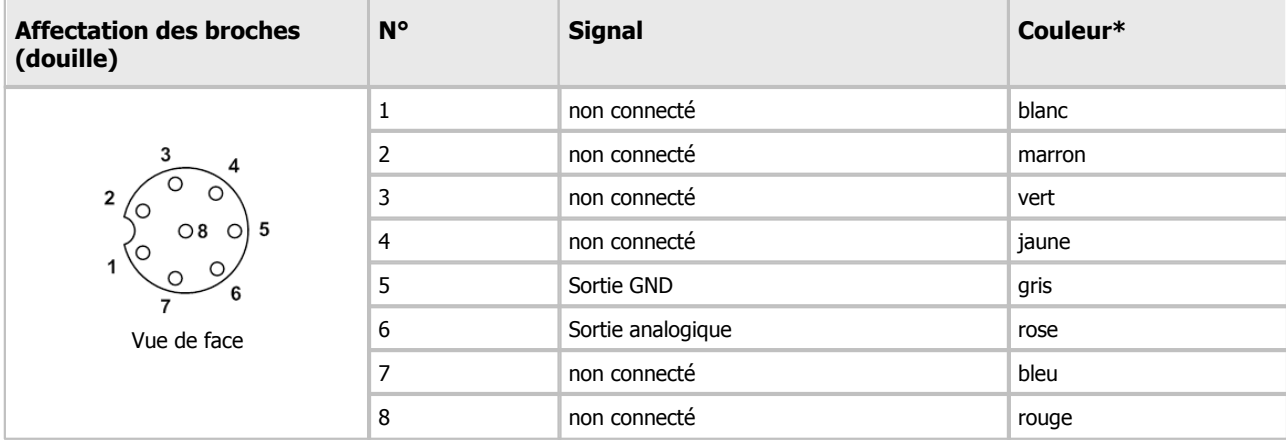

\* Les indications sur les couleurs sont valables pour les câbles standard issus des accessoires de FAG SmartLamp.

#### **Alimentation électrique pour FAG SmartLamp**

Vous pouvez raccorder l'alimentation électrique de la lampe FAG SmartLamp via la douille Power. Les broches sont définies comme suit :

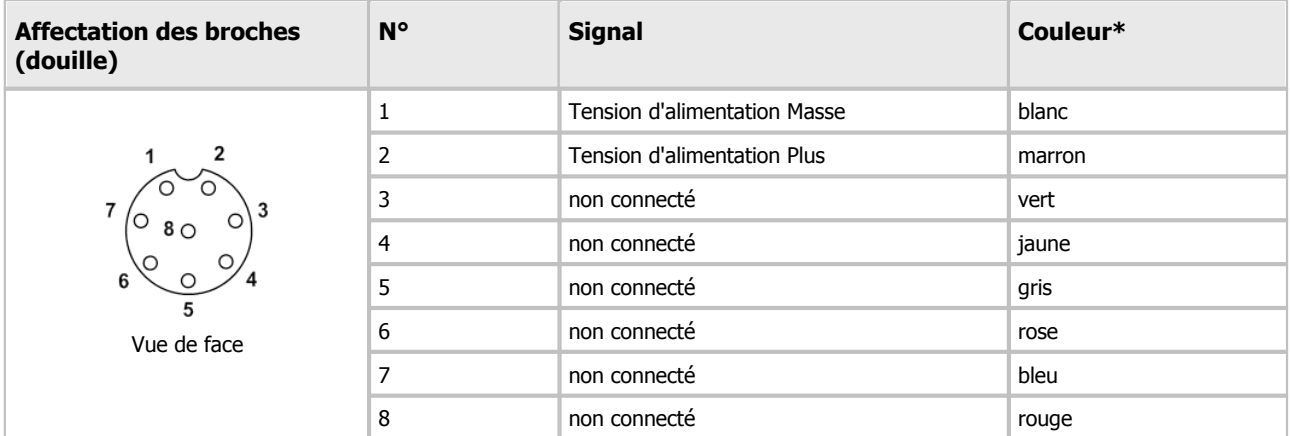

\* Les indications sur les couleurs sont valables pour les câbles standard issus des accessoires de FAG SmartLamp.

#### <span id="page-27-0"></span>**Alimentation électrique**

Raccordez l'alimentation électrique du FAG SmartQB via la borne de raccordement au secteur du boîtier FAG SmartQB :

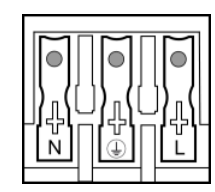

Les broches sont définies comme suit :

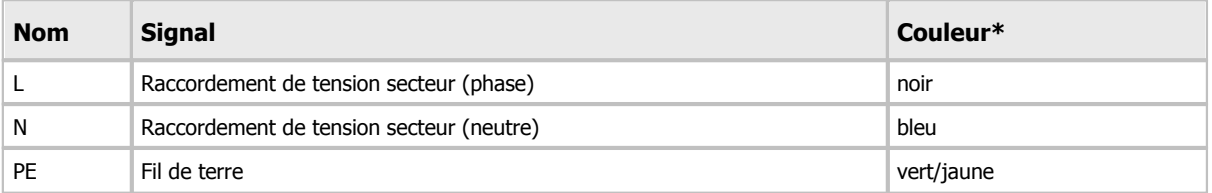

\* Les indications sur les couleurs sont valables pour les câbles standard issus des accessoires du contrôleur FAG SmartQB.

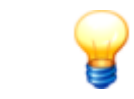

Pour débrancher le câble de raccordement, appuyez sur les boutons correspondants de la borne de raccordem ent et tirez les extrém ités du câble.

### <span id="page-28-0"></span>**5.4 Système d'entrée de câbles**

Sur la face inférieure du boîtier FAG SmartQB se trouve un système d'entrée de câbles à travers lequel des câbles pré confectionnés peuvent être insérés dans le boîtier SmartQB sans avoir à desserrer les connecteurs enfichables. Le cadre d'étanchéité satisfait aux exigences du type de protection IP65. Il est conçu de telle manière que les câbles requis peuvent être introduits aisément.

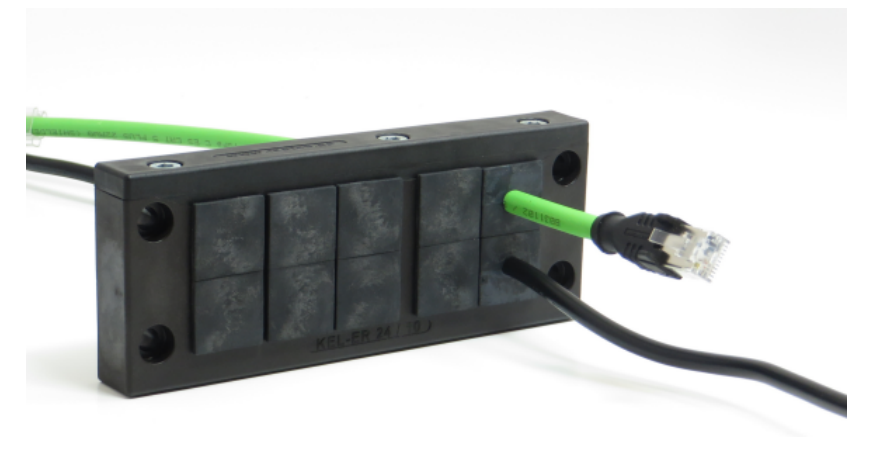

#### **Structure du système d'entrée de câbles**

Le système d'entrée de câbles est constitué des éléments suivants :

- Cadre avec joint incorporé : le cade est monté fixement sur le boîtier. Il est possible de le dévisser et de l'ouvrir sur un côté.
- · Passe-câbles et joints aveugles : les passe-câbles sont fixés sur les rails de guidage du cadre. Ils peuvent être retirés lorsque le cadre est démonté et ouvert.

En cas de montage conforme, le système d'entrée de câbles assure une étanchéité conforme au type de protection IP65 et fait en sorte que les câbles pré-confectionnés ne soient pas soumis à un effort de traction. Étanchéifiez les passages non utilisés à l'aide des joints aveugles fournis. Le tableau suivant donne un aperçu des passe-câbles et joints aveugles fournis :

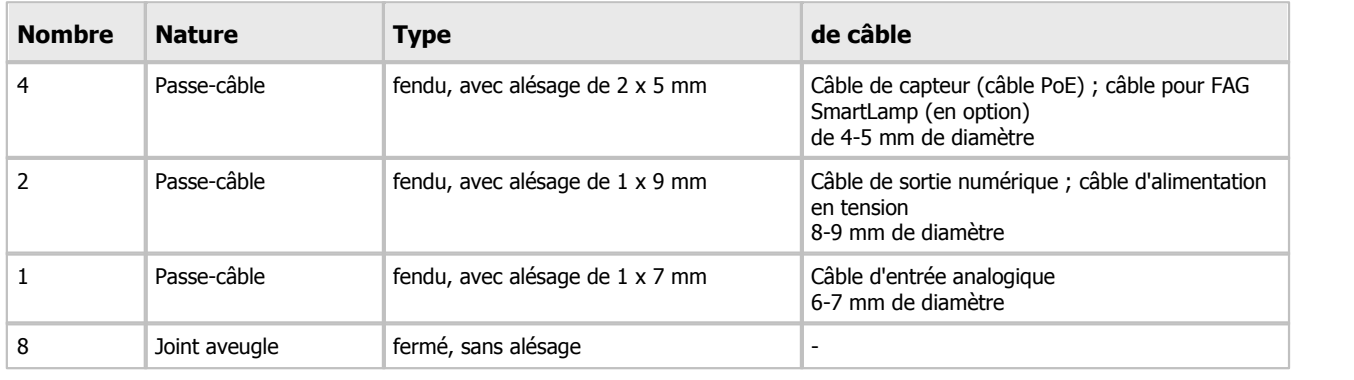

#### **Insertion du câble dans le système d'entrée de câbles**

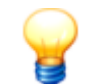

Pour dévisser le système d'entrée de câbles et la baguette de finition, utilisez un tournevis de 4 mm à tête sphérique à six pans ou une clé Allen.

Si vous souhaitez faire passer des câbles pré-confectionnés à travers le système d'entrée de câbles, procédez comme suit :

- Dévissez le système d'entrée de câbles du boîtier FAG SmartQB.
- Desserrez les trois vis situées sur la baguette de finition du système d'entrée de câbles et retirez la baguette de finition.

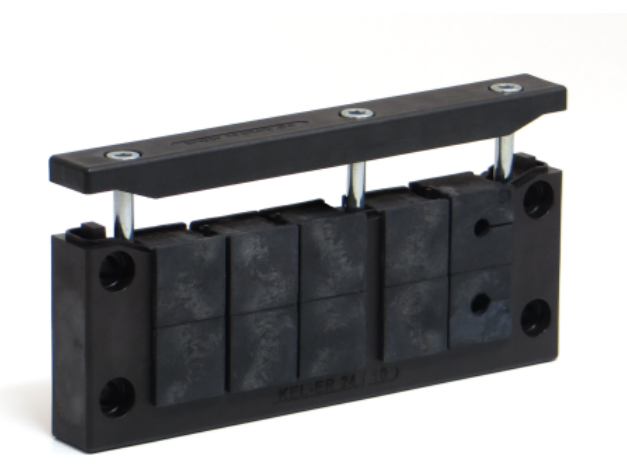

- Retirez les passe-câbles des rails de guidage. Vous pouvez également retirer les joints aveugles que vous souhaitez remplacer par des passe-câbles.
- Insérez un passe-câbles fendu correspondant au diamètre du câble sur chaque câble. En fonction de l'équipement de votre FAG SmartQB, vous devez remplacer les joints aveugles par des passe-câbles fournis.

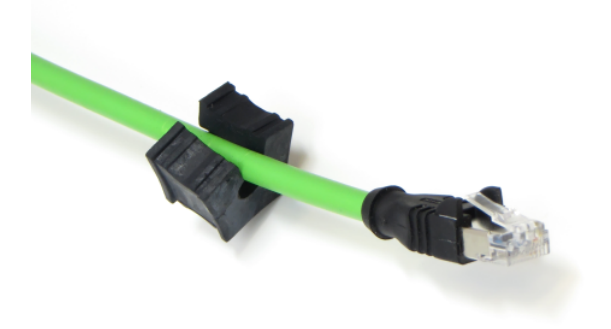

Triez les câbles en fonction de la position finale prévue (voir Détails des [raccordements](#page-24-0)|25). Ensuite, insérez à nouveau les passe-câbles avec les câbles et les joints aveugles restants dans les rails de guidage du système d'entrée de câbles.

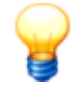

Placez les passe-câbles et les joints aveugles de sorte que les lèvres d'étanchéité sont alignées au cadre. C'est la seule manière de garantir le maintien du type de protection !

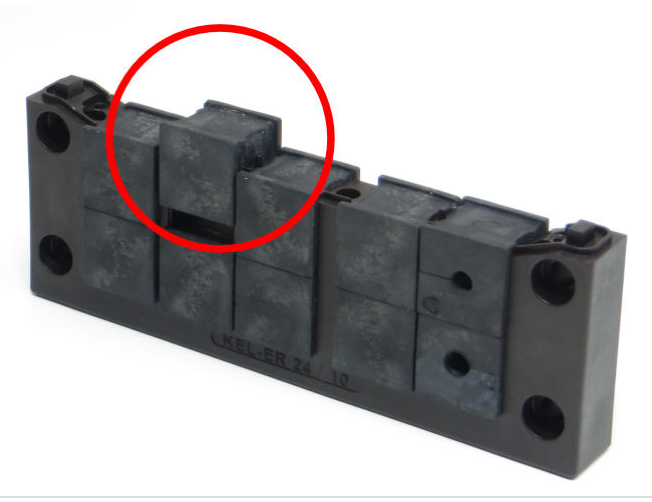

- Placez à nouveau la baguette de finition sur le cadre et fixez-la à l'aide des trois vis (couple de serrage recommandé : env. 2-3 Nm).
- À travers l'ouverture, introduisez tous les câbles à l'intérieur du boîtier du FAG SmartQB.
- Vissez à nouveau le système d'entrée de câbles sur le boîtier FAG SmartQB (couple de serrage max. recommandé : 1,5 Nm).
- Raccordez maintenant tous les câbles aux différents appareils (voir Aperçu des [raccordements](#page-21-0) $\ket{22}$ ).

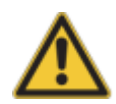

Assurez-vous de ce qui suit :

- Les passe-câbles et les joints aveugles doivent être insérés uniformément et alignés dans le cadre.
- Le diam ètre des câbles doit correspondre aux alésages des passe-câbles.
- Le système d'entrée de câble doit se terminer par les passe-câbles et les joints aveugles fournis.
- · La baquette de finition du système d'entrée de câbles doit être réinsérée et vissée (respectez le couple de serrage recommandé !).
- Le joint doit être collé entre le boîtier et le système d'entrée de câbles.
- Le système d'entrée de câbles doit être vissé sur le boîtier (respectez le couple de serrage recommandé !).

C'est la seule manière de garantir le maintien du type de protection !

### <span id="page-30-0"></span>**5.5 Raccorder le capteur FAG SmartQB**

Vous pouvez établir une connexion Ethernet au contrôleur FAG SmartQB via les raccordements sur le capteur FAG SmartQB. Pour cela, vous avez besoin du câble de raccordement suivant, compris dans la livraison :

Câble pour la connexion Ethernet (Ethernet/PoE), M12 sur RJ45.

Pour établir la connexion, procédez comme suit :

1. Saisissez le câble Ethernet et raccordez le connecteur au raccordement Ethernet (en haut à droite).

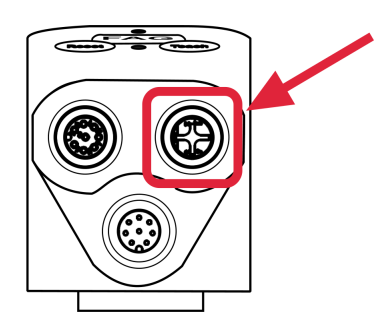

- 4. Acheminez le câble Ethernet vers le boîtier FAG SmartQB.
- 5. Introduisez le câble Ethernet dans le boîtier à travers le [système](#page-28-0) d'entrée de câbles|29ì.
- 6. Branchez le câble à un port quelconque du commutateur PoE.

Assurez-vous que le connecteur s'enclenche.

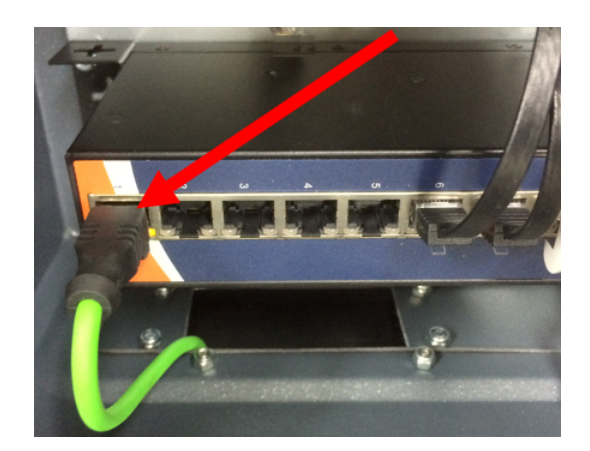

Répétez ces étapes pour tous les autres capteurs FAG SmartQB.

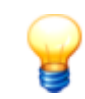

Si vous souhaitez raccorder 6 capteurs FAG SmartQB, retirez du commutateur le câble de l'interface réseau du partenaire de service.

Lorsque vous démarrez le contrôleur FAG SmartQB, vous pouvez [connecter](#page-53-1) les capteurs FAG SmartQB| 54) dans le menu

#### **Réglages** de l'écran principal.

Une représentation de toutes les possibilités de raccordement du contrôleur FAG SmartQB est disponible dans l'[aperçu](#page-21-0) des [raccordements](#page-21-0) 22.

### <span id="page-31-0"></span>**5.6 Raccorder les entrées analogiques**

Sur le contrôleur FAG SmartQB vous pouvez utiliser jusqu'à deux entrées analogiques pour définir des paramètres de processus, comme une vitesse de rotation variable. La plage de mesure des entrées analogiques est de 0-10 V.

La résolution des canaux d'entrée se présente comme suit :

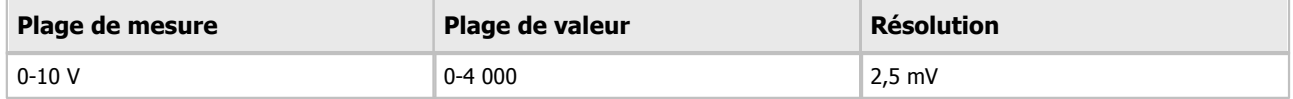

En ce qui concerne les canaux d'entrée, veuillez respecter les points suivants :

- En cas d'utilisation des entrées de tension, les résistances d'entrée sont de 115,7 kOhm.
- $\bullet$  La plage de tension momentanée maximale admissible des entrées est de -0,5 V à +15 V

Raccordez les entrées analogiques au [bornier](#page-24-1)  $^{\mid 25 \mid}$ du contrôleur FAG SmartQB.

Les remarques importantes que vous devez respecter lors du raccordement sont disponibles dans la section **Instructions relatives aux [raccordements](#page-23-0)**  $24$ .

Les informations détaillées relatives à l'affectation des broches des différents raccordements sont disponibles dans la **section Détails des [raccordements](#page-24-1)** । 2क्षे.

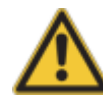

Lors du raccordement à un bornier, respectez les indications suivantes : le non-respect des consignes peut causer des chocs électriques, des courts-circuits, le relâchem ent des connexions ou l'endom <sup>m</sup> agem ent du contrôleur.

- Pour le dénudage des fils, respectez la <sup>m</sup> esure ci-dessous.
- Torsadez les extrém ités des câbles flexibles (toron). Veillez à ce qu'aucun fil ne reste seul.
- Les extrém ités des câbles flexibles ne doivent pas être zinguées.
- Utilisez exclusivem ent des câbles disposant d'une section correcte.
- Serrez les vis des bornes au couple de serrage indiqué ci-dessous.
- Fixez les câbles de sorte que les bornes et les câbles raccordés ne soient soum is à aucune contrainte.

#### **Schéma de connexion des signaux de tension**

L'illustration suivante montre le raccordement des signaux de tension aux entrées analogiques du contrôleur FAG SmartQB.

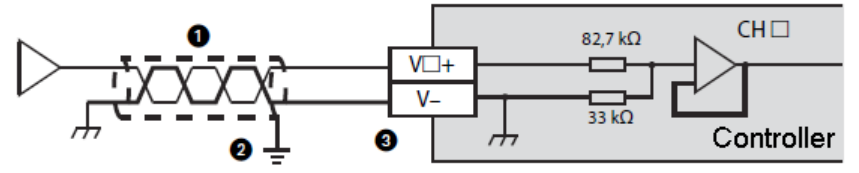

□ correspond au numéro de canal

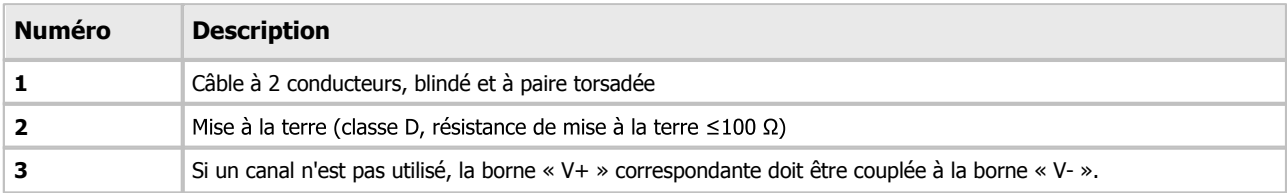

#### **Raccorder les entrées analogiques**

Pour le raccordement des entrées analogiques, vous avez besoin des câbles de raccordement suivants, non compris dans la livraison :

Câble pour entrées analogiques

Procédez comme suit :

1. Retirez la gaine isolante au niveau de l'extrémité du câble.

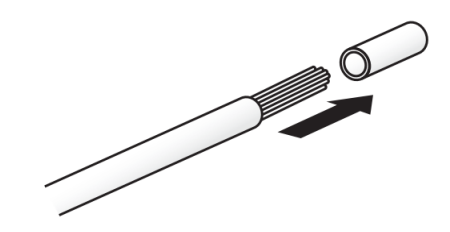

- 2. Placez un embout de câble sur l'extrémité dénudée du câble et appuyez fermement.
- 3. Ouvrez le couvercle de [protection](#page-19-0) gauche 26 sur le contrôleur FAG SmartQB.
- 4. Introduisez le câble dans le boîtier à travers le système [d'entrée](#page-28-0) de câbles| 29ì.
- 5. Fixez le câble à la bride correspondante du [bornier](#page-24-1) 25 à l'aide de la vis (couples de serrage des vis : 0,22 à 0,25 Nm).
- 6. Faites sortir le câble vers le bas, puis fermez le couvercle de protection du contrôleur.

Lorsque vous démarrez le contrôleur FAG SmartQB, vous pouvez configurer les entrées [analogiques](#page-53-1)|54) dans le menu **Réglages**.

### <span id="page-33-0"></span>**5.7 Raccorder les sorties numériques**

Sur le contrôleur FAG SmartQB, vous pouvez utiliser des sorties numériques pour afficher l'état d'alarme de près de six capteurs FAG SmartQB. Les sorties numériques indiquent l'état d'alarme général des différents capteurs FAG SmartQB comme **Pas d'alarme** et **Alarme** (Pré-alarme et/ou alarme principale).

Raccordez les sorties numériques au [bornier](#page-25-0)| 26 du contrôleur FAG SmartQB. L'état des sorties numériques est indiqué sur les LED d'état du [contrôleur](#page-40-0) 4fi.

#### **Exemple de câblage des sorties relais**

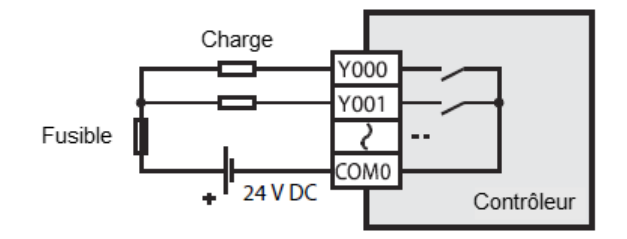

Les remarques importantes que vous devez respecter lors du raccordement sont disponibles dans la section **Instructions relatives aux [raccordements](#page-23-0)** 24.

Les informations détaillées relatives à l'affectation des différents raccordements sont disponibles dans la section **[Détails](#page-25-0) des [raccordements](#page-25-0)** 26.

#### **Raccordement au bornier**

N'utilisez que des câbles d'une section comprise entre 0,2 et 0,5 mm<sup>2</sup>. Lorsque deux fils doivent être raccordés sur une même borne, utilisez des câbles de 0,2 mm<sup>2</sup> de section. Le couple de serrage des vis est compris entre 0,22 et 0,25 Nm. Pour les torons, retirez l'isolation et torsadez les différents fils. Les fils rigides sont simplement dénudés avant le raccordement. Si des embouts isolés sont utilisés, leurs dimensions doivent correspondre aux mesures de l'illustration suivante.

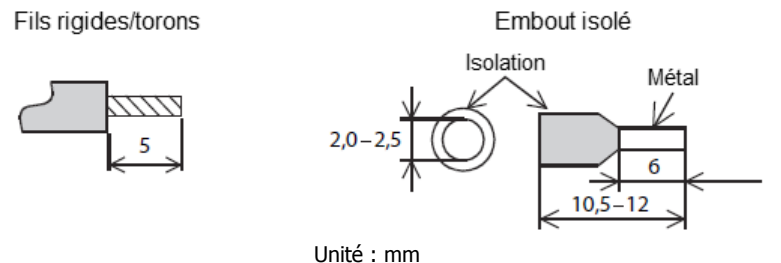

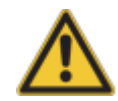

Lors du raccordement à un bornier, respectez les indications suivantes : le non-respect des consignes peut causer des chocs électriques, des courts-circuits, le relâchem ent des connexions ou l'endom magement du contrôleur.

- Pour le dénudage des fils, respectez la mesure ci-dessous.
- Torsadez les extrém ités des câbles flexibles (toron). Veillez à ce qu'aucun fil ne reste seul.
- Les extrém ités des câbles flexibles ne doivent pas être zinguées.
- Utilisez exclusivem ent des câbles disposant d'une section correcte.
- Serrez les vis des bornes au couple de serrage indiqué ci-dessous.
- Fixez les câbles de sorte que les bornes et les câbles raccordés ne soient soum is à aucune contrainte.

#### **Remarques relatives au raccordement des sorties**

**Alimentation électrique externe :** pour commuter la charge, raccordez une tension externe maximale de 30 V CC.

#### **Remarques relatives à la protection des sorties**

**Protection en cas de courts-circuits :** les sorties ne disposent pas d'une protection interne contre les surtensions. En cas de court-circuit dans le circuit de charge, l'appareil peut être endommagé ou des incendies déclenchés. À cet effet, sécurisez le circuit de charge de manière externe à l'aide d'un fusible.

**Commutation des charges inductives :** pour les charges inductives, comme les contacteurs électromagnétiques ou les électrovannes commandés par une tension continue, des diodes de roue libre doivent être prévues.

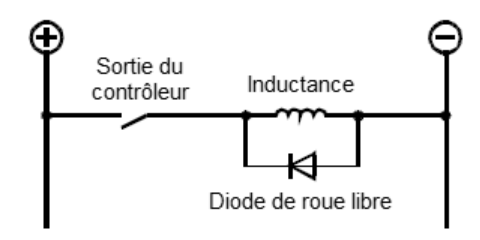

Sélectionnez une diode présentant les caractéristiques suivantes :

- Rigidité diélectrique : au moins 5 fois la valeur de la tension de commutation
- Courant : supérieur ou égal au courant de charge

#### **Raccorder les sorties numériques**

Pour le raccordement des sorties numériques, vous avez besoin des câbles de raccordement suivants, non compris dans la livraison :

Câbles pour sorties numériques

Procédez comme suit :

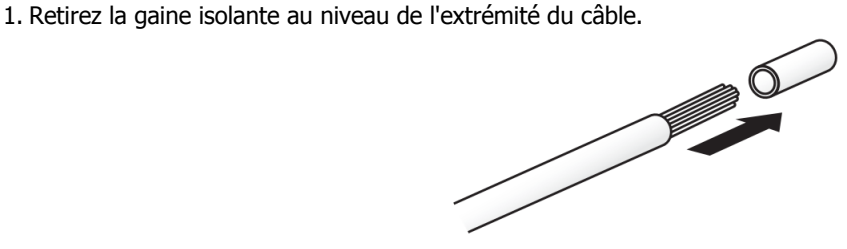

2. Placez un embout de câble sur l'extrémité dénudée du câble et appuyez fermement.

3. Ouvrez le couvercle de [protection](#page-19-0) inférieur 26 du contrôleur FAG SmartQB.

4. Introduisez le câble dans le boîtier à travers le système [d'entrée](#page-28-0) de câbles| 2भे.

5. Fixez le câble à la borne correspondante du [bornier](#page-25-0)  $\vert$  261 à l'aide de la vis.

6. Faites sortir le câble vers le bas, puis fermez le couvercle de protection du contrôleur.

Lorsque vous démarrez le contrôleur FAG SmartQB, l'état d'alarme du capteur FAG SmartQB raccordé est automatiquement déterminé et indiqué grâce aux LED d'état du [contrôleur](#page-40-0) : 4 î.

### <span id="page-35-0"></span>**5.8 Établir la connexion au réseau**

Vous pouvez intégrer le contrôleur FAG SmartQB dans votre réseau et lire les paramètres de processus tels que l'état d'alarme générale, l'état d'alarme des différents capteurs et d'autres paramètres de processus, grâce aux sorties virtuelles. Les informations complémentaires relatives aux sorties virtuelles sont disponibles dans le chapitre [Registre](#page-71-0) et [fonctions](#page-71-0) Modbus 72.

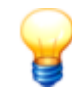

Veuillez noter que dans ce cas, vous pouvez utiliser un maximum de 5 capteurs FAG SmartQB via le commutateur PoE. Le sixième port restant du commutateur PoE est utilisé pour la mise en réseau.

Par défaut, les paramètres de réseau du contrôleur FAG SmartQB sont définis dans les réglages d'usine de la manière suivante :

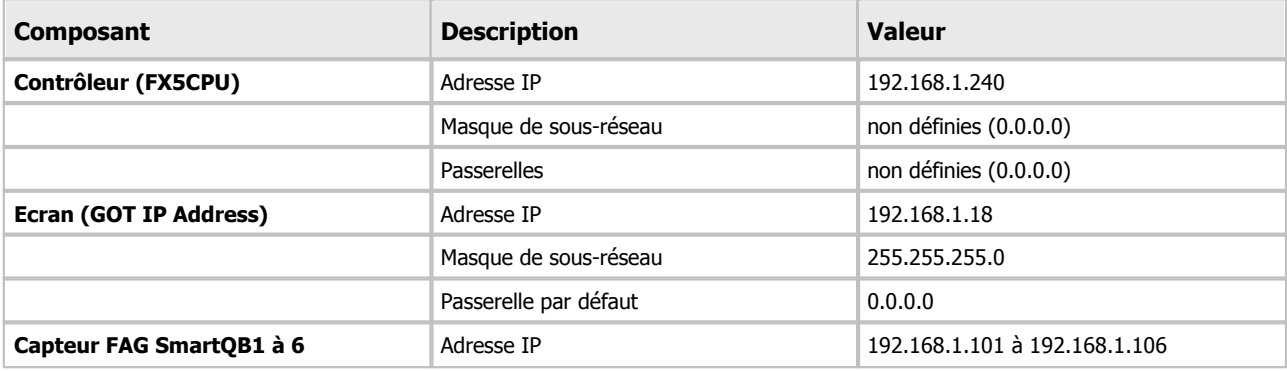

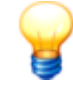

Si vous souhaitez intégrer le contrôleur FAG SmartQB dans votre réseau et modifier pour cela les param ètres réseau, veuillez contacter votre partenaire de service ou Schaeffler. Pour de plus am ples inform ations, consultez la section **Intégrer le [contrôleur](#page-64-0) FAG Sm artQB dans votre [réseau](#page-64-0)**l 6හි.

#### **Raccordement du câble Ethernet**

Pour l'intégration du contrôleur FAG SmartQB dans votre réseau, vous avez besoin des câbles de raccordement suivants, non compris dans la livraison :

Câbles Ethernet RJ45

Procédez comme suit :

- 1. Acheminez le câble Ethernet vers le boîtier FAG SmartQB.
- 2. Introduisez le câble Ethernet dans le boîtier à travers le [système](#page-28-0) d'entrée de câbles| 29ो.
- 3. Branchez le câble à un port quelconque du commutateur PoE.

Assurez-vous que le connecteur s'enclenche.

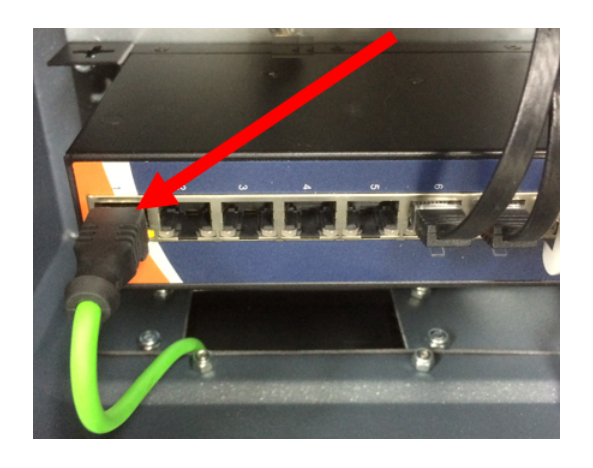
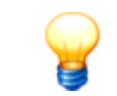

Si vous souhaitez raccorder 6 capteurs FAG SmartQB, retirez du commutateur le câble de l'interface réseau du partenaire de service.

Une représentation de toutes les possibilités de raccordement du contrôleur FAG SmartQB est disponible dans l'[aperçu](#page-21-0) des [raccordements](#page-21-0) 22.

## **5.9 Raccorder la lampe FAG SmartLamp**

Pour visualiser l'état d'alarme général, vous pouvez monter la lampe FAG SmartLamp en option et la raccorder au contrôleur FAG SmartQB.

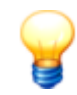

Des instructions détaillées pour le montage de la lampe FAG SmartLamp sont disponibles dans la docum entation utilisateur FAG SmartLamp sur la carte SD.

Pour établir la connexion, procédez comme suit :

- 1. Retirez les deux câbles de rallonge (M12, 8 broches, douille-connecteur) des accessoires de la lampe FAG SmartLamp.
- 2. Introduisez les deux câbles dans le boîtier du FAG SmartQBà travers le [système](#page-28-0) d'entrée de câbles| 29ì.
- 3. Prenez un câble de rallonge et connectez les entrées/sorties de la lampeFAG SmartLampau raccordement E/S du boîtierFAG SmartQB.
- 4. Prenez le deuxième câble de rallonge et connectez l'alimentation électrique de la lampeFAG SmartLampau connecteur Power de la lampe sur le boîtierFAG SmartQB.
- 5. Respectez les [instructions](#page-20-0) générales 2tì relatives à la pose des câbles.

Lorsque vous démarrez le contrôleur FAG SmartQB et si les premières valeurs de mesure sont présentes, la lampe FAG SmartLamp affiche automatiquement l'état d'alarme général du système.

La section Détails des [raccordements](#page-24-0)| 25) contient des informations détaillées sur l'affectation des câbles. Une représentation de toutes les possibilités de raccordement du contrôleur FAG SmartQB est disponible dans l'[aperçu](#page-21-0) des [raccordements](#page-21-0)  $22$ .

## **5.10 Raccorder l'alimentation électrique**

À l'intérieur du boîtier FAG SmartQB se trouve la borne de raccordement (Power) de l'alimentation électrique.

#### **Consignes de sécurité**

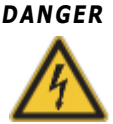

**DANGER Tout contact avec des tensions électriques dangereuses peut présenter un danger de m ort !**

- La préparation du contrôleur FAG Sm artQBen vue de son utilisation ne doit être effectuée que par des personnes qualifiées pour cela conform ém ent aux réglem entations et spécifications applicables.
- Durant les travaux, assurez-vous le contrôleur FAG Sm artQB est totalem ent débranché de l'alim entation électrique. Actionnez l'interrupteur principal (ou l'interrupteur de protection) ou débranchez les connecteurs du périphérique, et protégez le système contre toute remise sous tension.
- Assurez-vous que l'isolation du câble d'alim entation estconduite jusqu'à la borne de raccordem ent au réseau. Les fils libres du câble d'alim entation doivent être aussi courts que possible, afin qu'ils ne puissent pas entrer en contact avec les câbles secondaires.
- Si aucune connexion séparable <sup>n</sup>'est utilisée sur le contrôleur FAG Sm artQB, le périphérique doit être équipé d'un dispositif externe de déconnexion (par ex. un interrupteur principal) perm ettant de le mettre hors tension. Le dispositif de déconnexion doit être conforme aux norm es CEI 60947-1 et CEI 60947-3 et doit perm ettre de déconnecter tous les conducteurs électriques.
- Pour une coupure im <sup>m</sup> édiate de l'alim entation électrique en cas de danger, le dispositif de déconnexion doit être <sup>m</sup> onté à un em placem ent librem ent accessible à une distance de 1 à 1,5 <sup>m</sup> du périphérique.

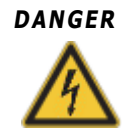

### **DANGER Endom <sup>m</sup> agem ent du contrôleur FAG Sm artQB en raison d'une alim entation en tension inadaptée !**

- Seule une alimentation électrique conforme aux spécifications figurant dans les [caractéristiques](#page-9-0) techniques $\vert$  16 et aux dispositions légales en vigueur pour de tels composants doit être utilisée.
- Respectez im pérativem ent les indications de l'alim entation électrique figurant sur la plaque signalétique du contrôleur FAG SmartOB.
- Respectez im pérativem ent la polarité lors du raccordem ent. Une polarité inadéquate est susceptible d'endommager le matériel.

#### **Raccorder le contrôleur FAG SmartQB au réseau électrique**

- 1. Vérifiez que la tension et la fréquence de votre réseau correspondent aux valeurs spécifiées sur la plaque signalétique du contrôleur FAG SmartQB.
- 2. Introduisez le câble de raccordement à travers le système [d'entrée](#page-28-0) de câbles| 29 dans le boîtier du FAG SmartQB. Les extrémités de câble ouvertes doivent ensuite se trouver dans le boîtier.
- 3. Insérez les extrémités de câble dans la borne de [raccordement](#page-27-0) de l'alimentation électrique| 28) du boîtier FAG SmartQB.
- 4. Amenez le câble à l'unité d'alimentation. Respectez les [instructions](#page-20-0) générales|2tì relatives à la pose des câbles.
- 5. Lorsque vous avez mis tous les raccordements en place, raccordez le contrôleur FAG SmartQB au réseau électrique.

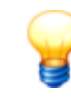

Pour débrancher le câble de raccordement, appuyez sur les boutons correspondants de la borne de raccordem ent et tirez les extrém ités du câble.

La section Détails des [raccordements](#page-24-0)| 25) contient des informations détaillées sur l'affectation du câble. Une représentation de toutes les possibilités de raccordement du contrôleur FAG SmartQB est disponible dans l'[aperçu](#page-21-0) des [raccordements](#page-21-0) 22.

## **5.11 Démarrer le contrôleur FAG SmartQB**

Une fois que vous avez raccordé les capteursFAG SmartQB, les entrées analogiques (en option), les sorties numériques (en option), la lampe FAG SmartLamp (en option) et l'alimentation électrique, vous pouvez démarrer le contrôleur FAG SmartQB.

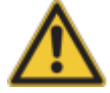

**IM PORTANT** Assurez-vous que la carte SD fournie est enclenchée dans la fente pour carte SD de l'écran tactile. Dans le cas contraire, des erreurs peuvent survenir lors de l'exécution du programme de l'écran.

> En général, nous recom <sup>m</sup> andons de ne retirer la carte SD que pour une copie de sauvegarde ou pour une mise à jour du programme.

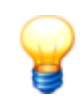

Dès que vous mettez le contrôleur FAG SmartOB sous tension, il est prêt pour la mesure. Afin de garantir dès le début une surveillance optimale des vibrations, nous vous recommandons, avant de dém arrer le contrôleur FAG Sm artQB, de vous assurer que :

- tous les raccordem ents ont été correctem ent raccordés
- la machine à surveiller se trouve dans un état de fonctionnement normal

Procédez comme suit :

- Ouvrez la porte du boîtier du FAG SmartQB.
- **Mettez le commutateur Marche/Arrêt se trouvant sur le [disjoncteur](#page-39-0) 40 en position <b>On (I)**.
- Refermez la porte du boîtier SmartQB.

Dès que le capteur FAG SmartQB est prêt pour les mesures, les capteurs internes (capteur de vibrations et capteur de température) envoient des signaux. Ces signaux sont convertis dans les valeurs caractéristiques suivantes par la tâche de mesure de base déjà existante dans le réglage d'usine par défaut :

- ISO 10816
- Accélération large bande RMS
- Enveloppe large bande RMS
- Crête à crête (Peak-to-Peak)
- Température du système

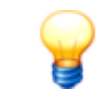

Si la machine à surveiller ne se trouve pas dans un état de fonctionnement normal, il est possible que le périphérique SmartCheck affiche une alarme après le démarrage.

Vous pouvez effectuer d'autres réglages via l'écran tactile du contrôleur FAG SmartQB.

**P**our plus d'informations, consultez le chapitre **Eléments de [commande](#page-44-0) de l'écran tactile** | 4<del>8</del>).

# **6 Éléments de commande du contrôleur FAG SmartQB**

Outre les possibilités de raccordement décrites dans les sections du chapitre **Structure, [raccordements](#page-19-0) et dispositif** , les différents composants du contrôleur FAG SmartQB disposent d'autres éléments de commande, tels que les 20interrupteurs et les LED. Les sections suivantes contiennent plus de détails à ce sujet.

## <span id="page-39-0"></span>**6.1 Éléments de commande du disjoncteur**

Le graphique suivant vous fournit un aperçu du disjoncteur**L1**. Ici, le seul élément de commande est l'interrupteur :

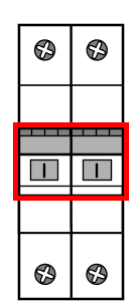

La position de l'interrupteur indique l'état de l'alimentation électrique comme suit :

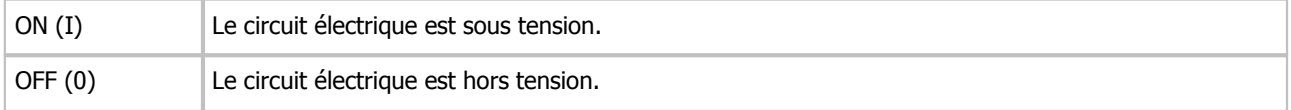

## **6.2 Éléments de commande du bloc d'alimentation**

Le graphique suivant donne un aperçu du bloc d'alimentation. Ici, le seul élément de commande est la LED d'état se trouvant sur la face avant, en haut à gauche :

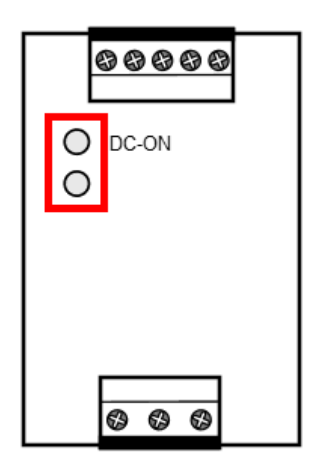

La LED d'état indique l'état du bloc d'alimentation comme suit :

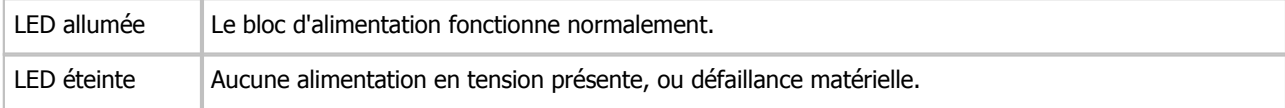

## **6.3 Éléments de commande du contrôleur**

Le graphique suivant vous donne un aperçu du contrôleur et de la position des éléments de commande :

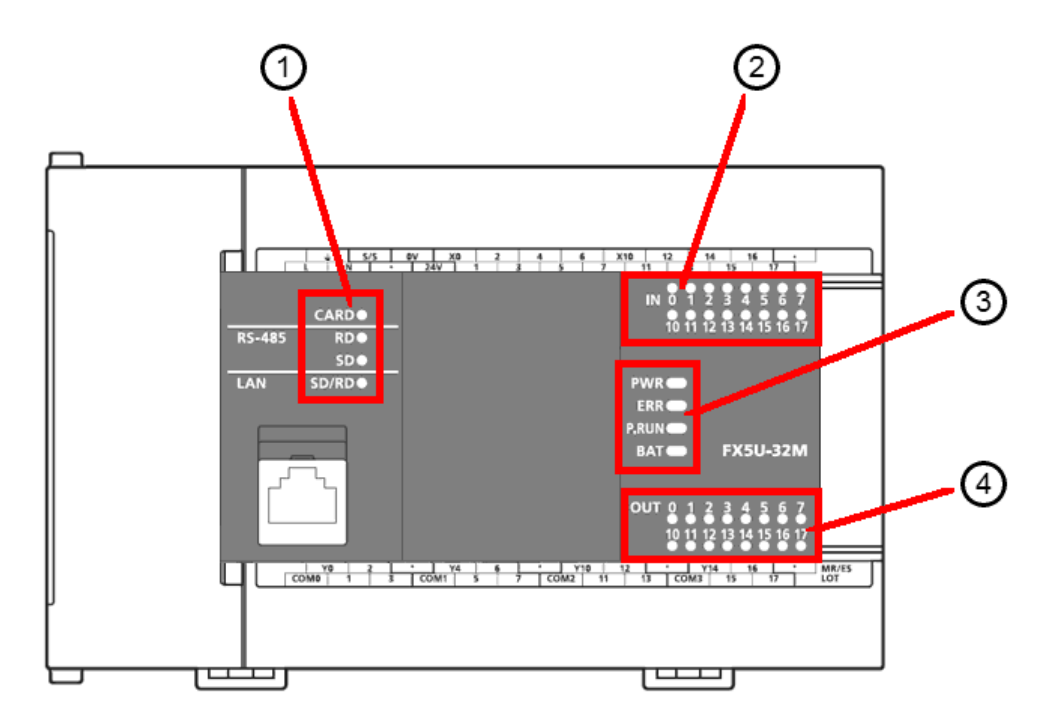

Les numéros de positions désignent les éléments de commande suivants. Les informations détaillées relatives aux différents éléments de commande sont disponibles dans les sections ci-après.

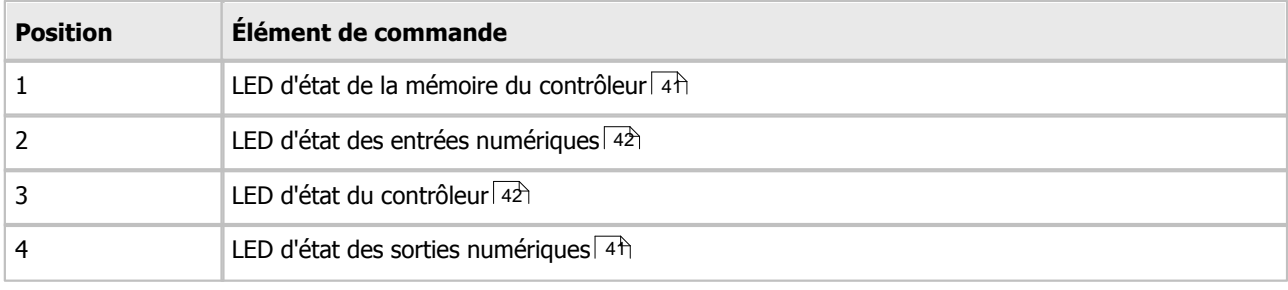

## <span id="page-40-0"></span>**1. LED d'état de la mémoire du contrôleur**

Les LED d'état de la mémoire du contrôleur se trouvent sur le côté gauche :

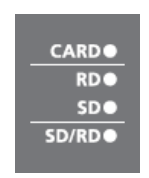

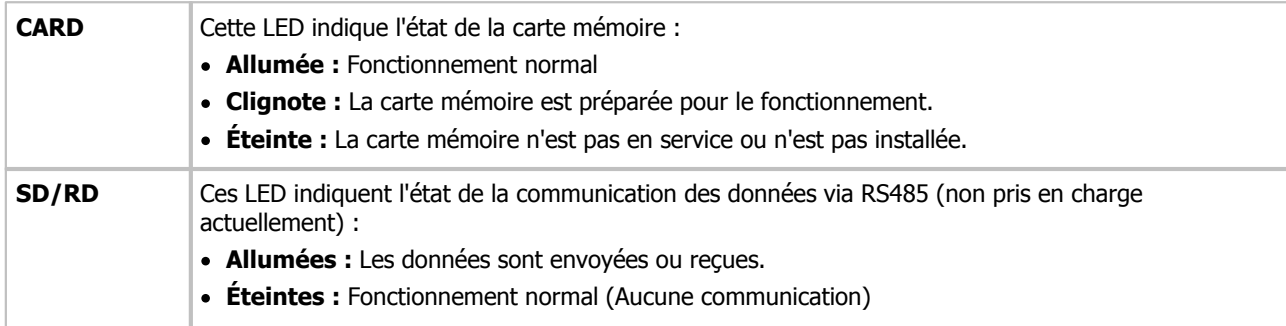

### <span id="page-41-0"></span>**2. LED d'état des entrées numériques**

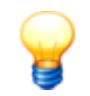

Les entrées numériques ne sont pas utilisées dans la version actuelle. En mode normal, les LED d'état des entrées numériques ne s'allument pas.

Les LED d'état en dessous des connecteurs des entrées numériques vous signalent l'état de chaque entrée :

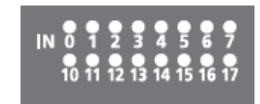

Les informations suivantes sont affichées :

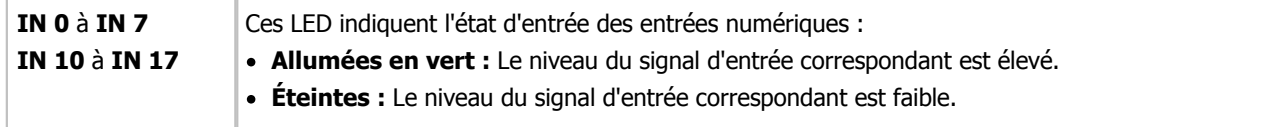

#### <span id="page-41-1"></span>**3. LED d'état du contrôleur**

Les LED d'état sur le côté droit du contrôleur vous informent sur l'état, le mode de fonctionnement et les défauts du contrôleur.

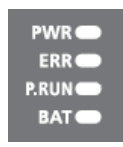

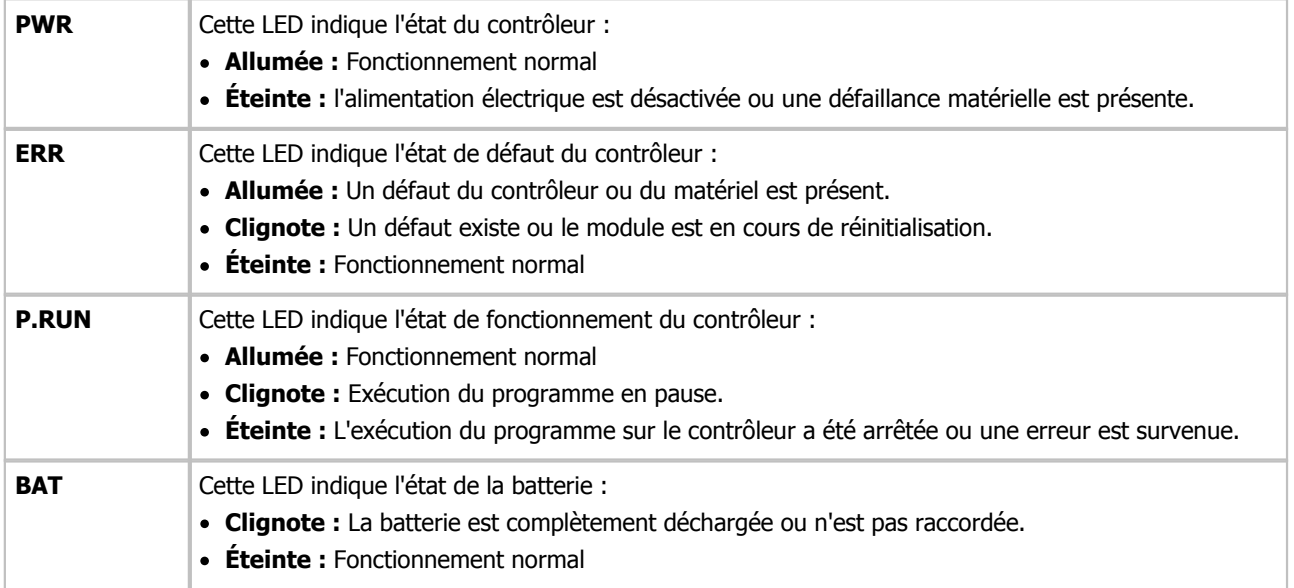

## **4. LED d'état des sorties numériques**

Les LED d'état au-dessus des connecteurs des sorties numériques vous informent sur l'état de chaque sortie :

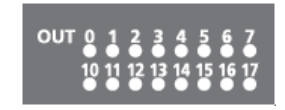

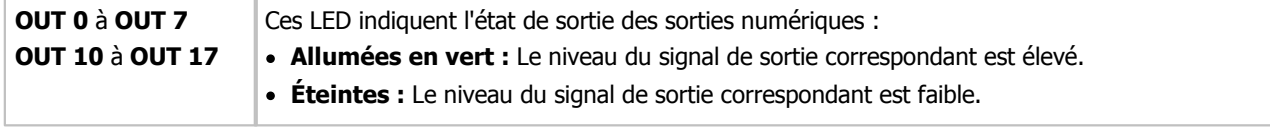

## **6.4 Éléments de commande du commutateur**

Le graphique suivant vous donne un aperçu du commutateur et de la position des éléments de commande :

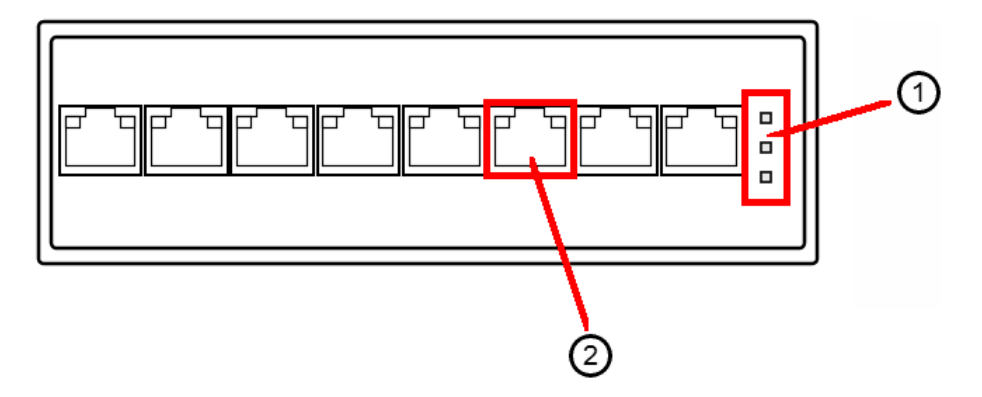

Les numéros de positions désignent les éléments de commande suivants. Les informations détaillées relatives aux différents éléments de commande sont disponibles dans les sections ci-après.

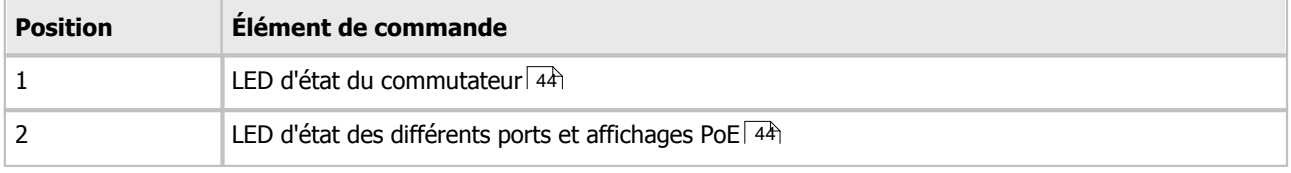

## <span id="page-43-0"></span>**1. LED d'état P1 / P2 / Fault**

Les LED d'état sur le côté droit du commutateur vous informent sur l'état et le mode de fonctionnement ainsi que les défauts du commutateur.

Les informations suivantes sont affichées :

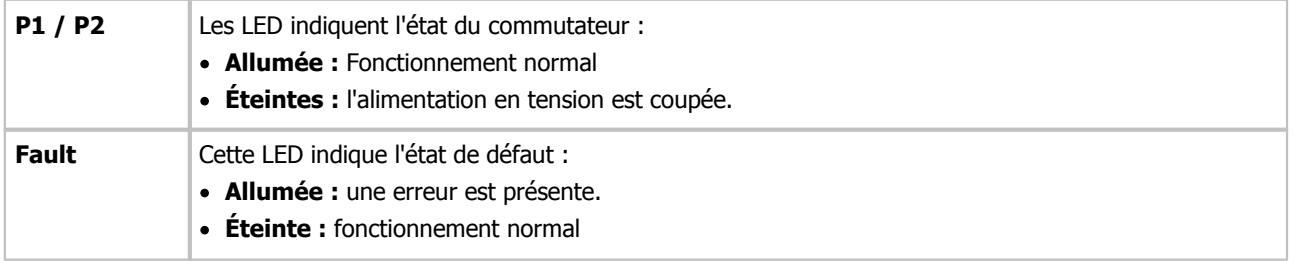

#### **2. LED d'état des différents ports et affichages PoE**

Les LED d'état sur les ports Ethernet vous donnent des informations sur l'état de connexion et l'état PoE des différents raccordements.

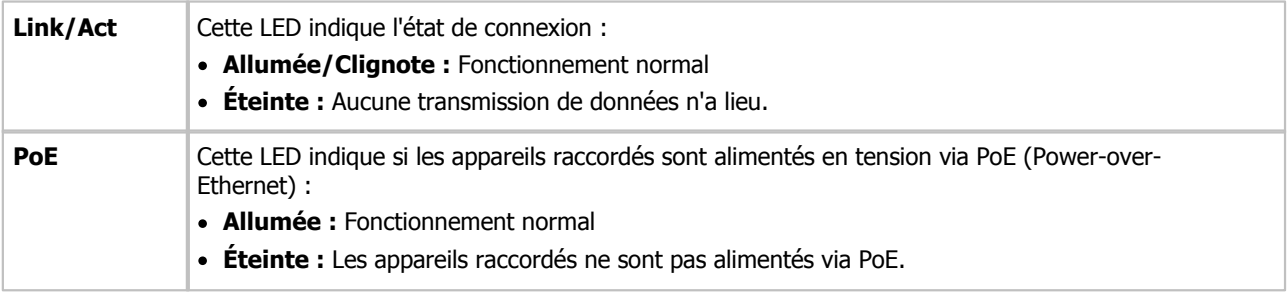

# <span id="page-44-0"></span>**7 Éléments de commande de l'écran tactile**

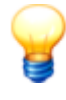

- Évitez de toucher l'écran tactile avec un objet pointu comme un stylet. Cela peut endommager l'écran.
- Après le montage, enlevez le film de protection de l'écran tactile. Si vous ne le faites pas, il peut arriver que le film de protection ne se détache pas plus tard.

Lorsque vous démarrez le contrôleur FAG SmartQB pour la première fois, l'écran de démarrage s'affiche. Sur cet écran, vous pouvez sélectionner la langue et éditer l'heure du système. Grâce à ses éléments de commande, l'écran propose ensuite un menu avec plusieurs options de surveillance et de réglage.

## **Options de navigation générales**

L'écran tactile réagit au moindre contact. En l'effleurant avec les doigts, vous pouvez naviguer entre les pages des menus et consulter d'autres options de réglage.

Selon votre position dans le menu, vous disposez des options générales de navigation suivantes :

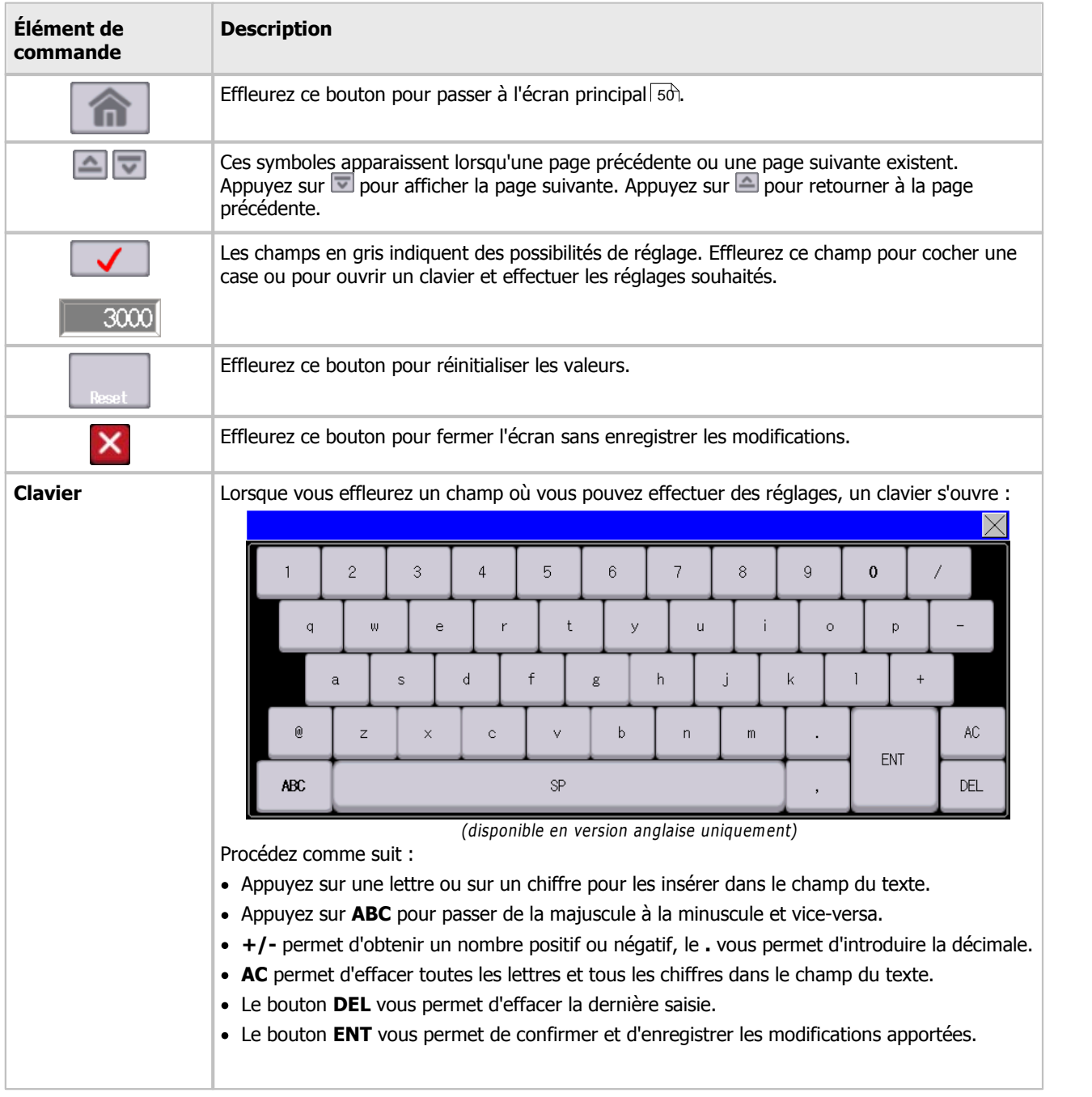

<span id="page-45-1"></span><span id="page-45-0"></span>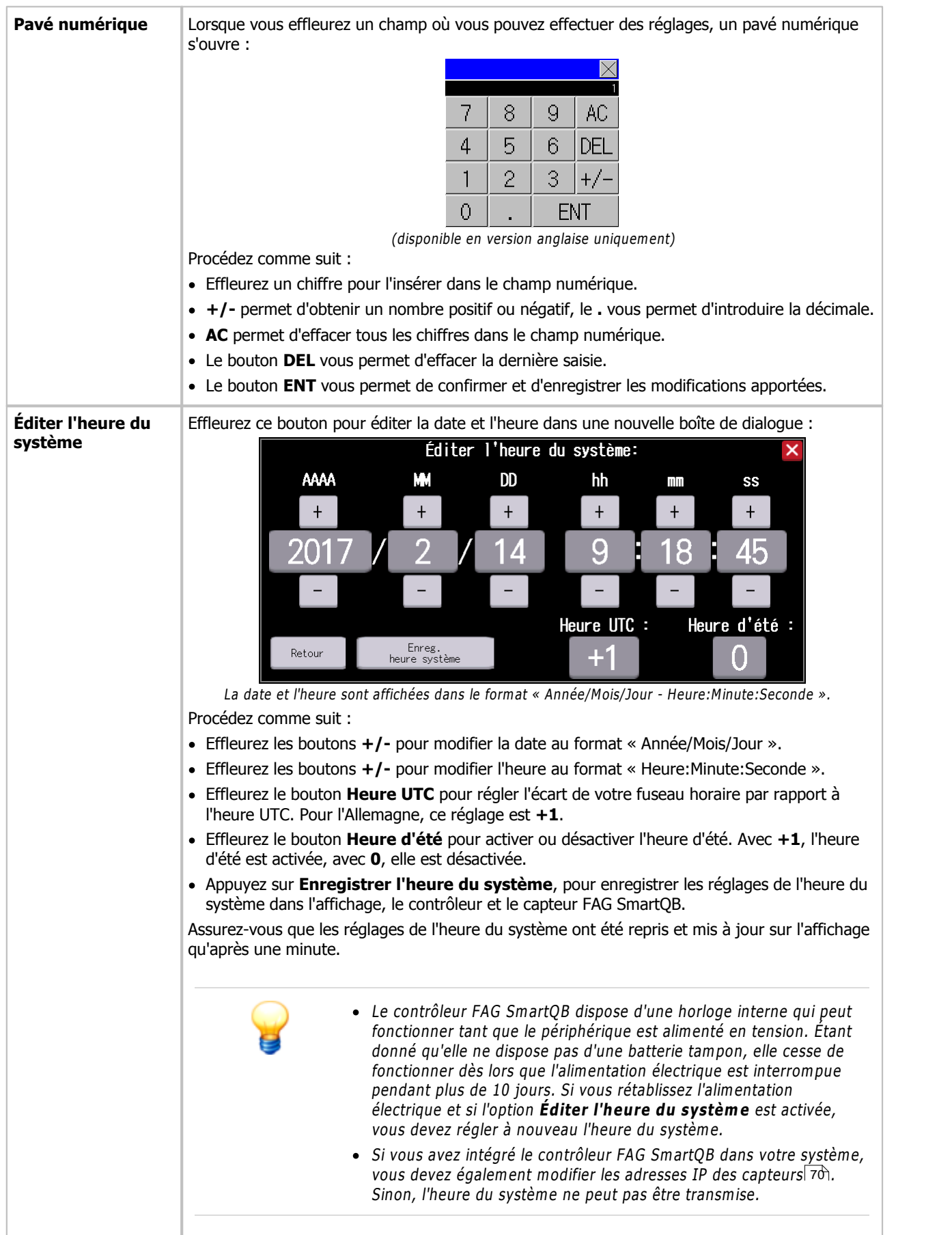

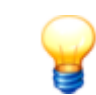

Les éléments de commande [spécifiques](#page-49-0) de l'écran principall <sup>56</sup>ì, qui constituent également l'écran de dém arrage, sont détaillés dans un chapitre séparé. 50

### <span id="page-46-0"></span>**Options de menu les plus importantes**

L'écran principal et ses différents boutons vous donnent un accès direct aux options de menu suivantes :

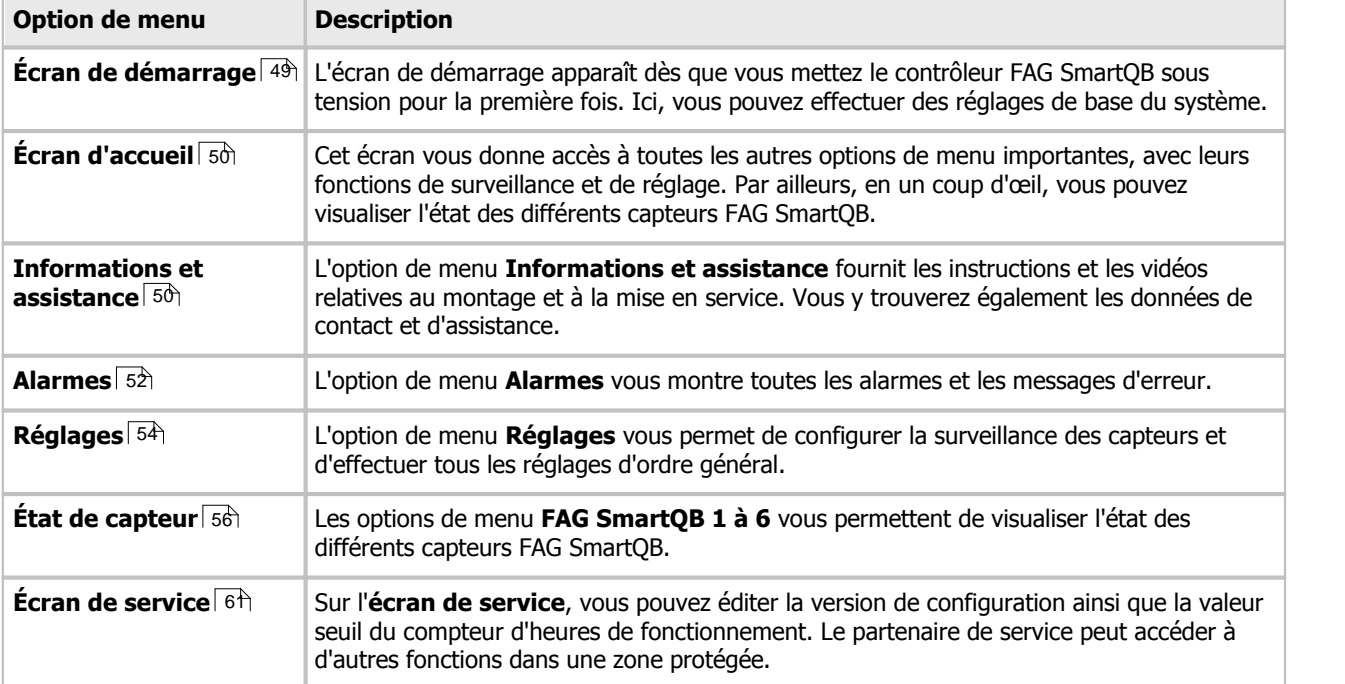

Les informations détaillées sur les options de menu sont disponibles dans les sections suivantes. La structure générale du menu se présente comme suit :

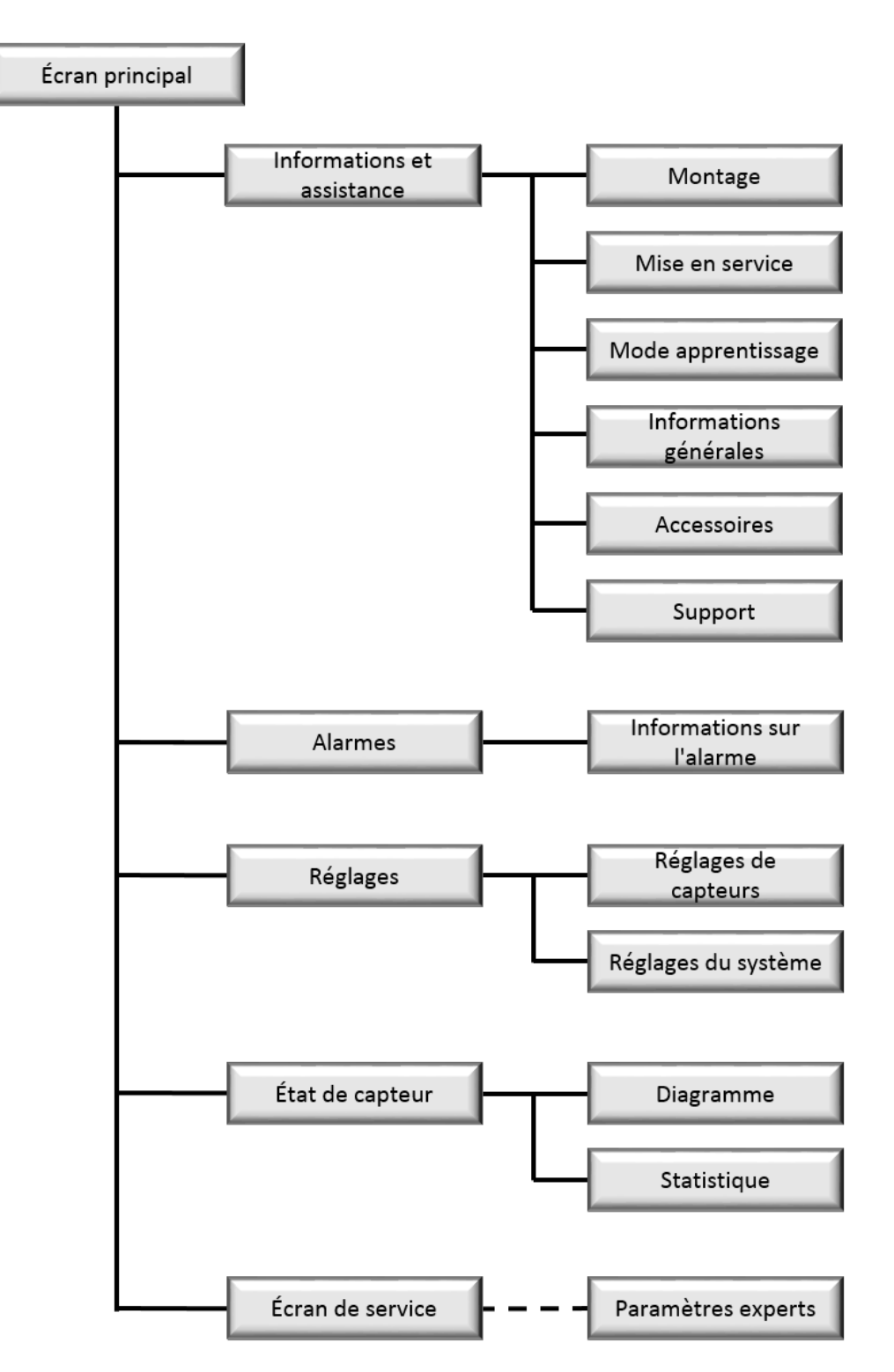

# <span id="page-48-0"></span>**7.1 Écran de démarrage**

L'écran de démarrage apparaît lorsque vous démarrez et configurez le contrôleur FAG SmartQB pour la première fois. Vous pouvez sélectionner la langue de l'écran, éditer l'heure du système et ajouter des données de contact.

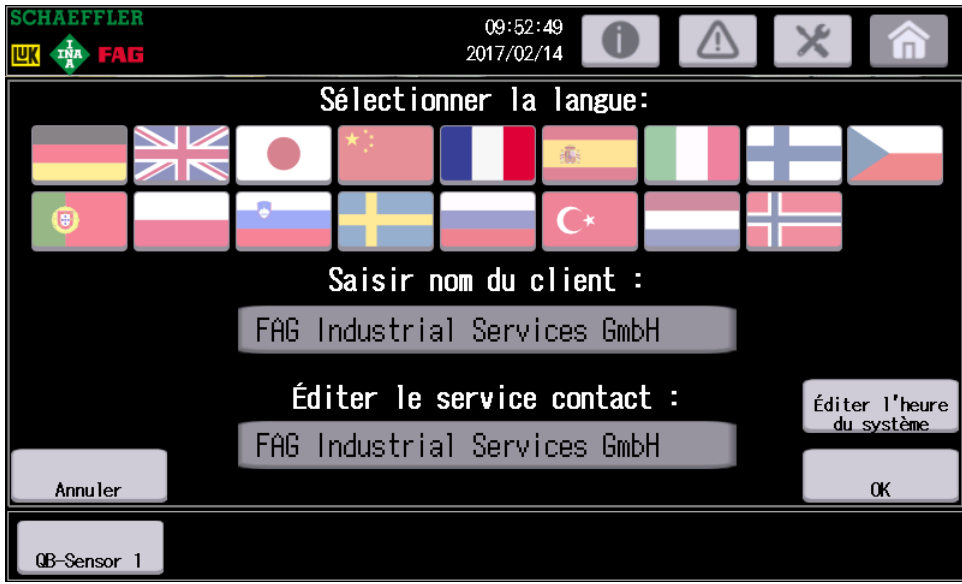

Les informations et fonctions suivantes sont accessibles ici :

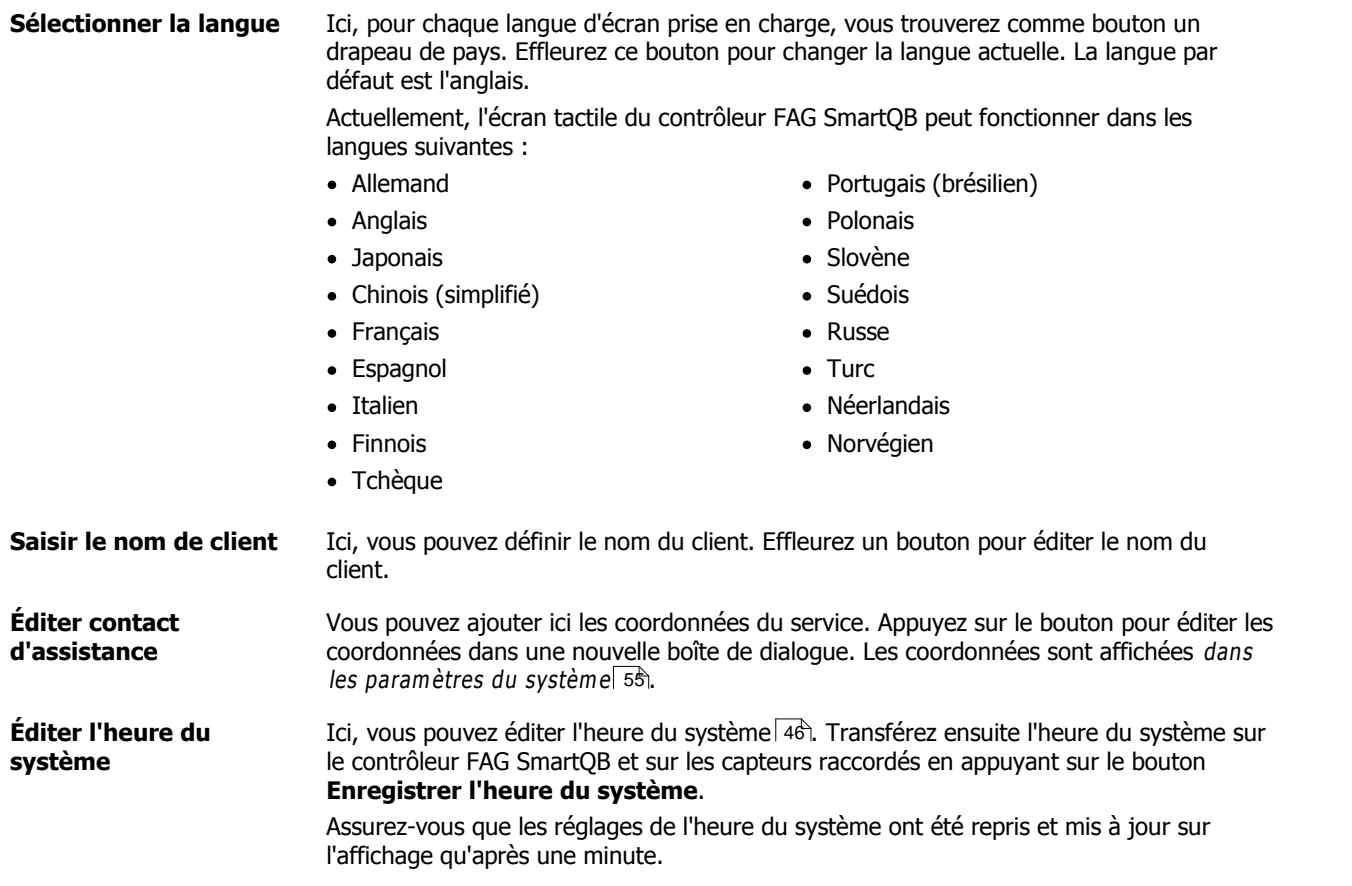

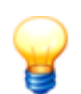

- Le contrôleur FAG SmartQB dispose d'une horloge interne qui peut fonctionner tant que le périphérique est alimenté en tension. Étant donné qu'elle ne dispose pas d'une batterie tampon, elle cesse de fonctionner dès lors que l'alimentation électrique est interrom pue pendant plus de 10 jours. Si vous rétablissez l'alim entation électrique et si l'option **Éditer l'heure du systèm <sup>e</sup>** est activée, vous devez régler à nouveau l'heure du système.
- Si vous avez intégré le contrôleur FAG Sm artQB dans votre système, vous devez également modifier les [adresses](#page-69-0) IP des [capteurs](#page-69-0)| 76`). Sinon, l'heure du système ne peut pas être transm ise.

Touchez **OK** pour enregistrer les modifications. Le bouton « Annuler » vous permet de quitter la boîte de dialogue sans enregistrer les modifications.

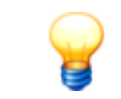

Tous les réglages, à l'exception des données de contact du service, peuvent être édités à tout moment dans les paramètres du [systèm](#page-54-0)e| 5<del>5</del>\.

## <span id="page-49-0"></span>**7.2 Écran principal**

L'écran principal apparaît dès que le contrôleur FAG SmartQB est démarré. Cet écran vous donne accès à toutes les autres options de menu importantes, avec leurs fonctions de surveillance et de réglage. En plus, il vous donne une vue panoramique de l'état général du système :

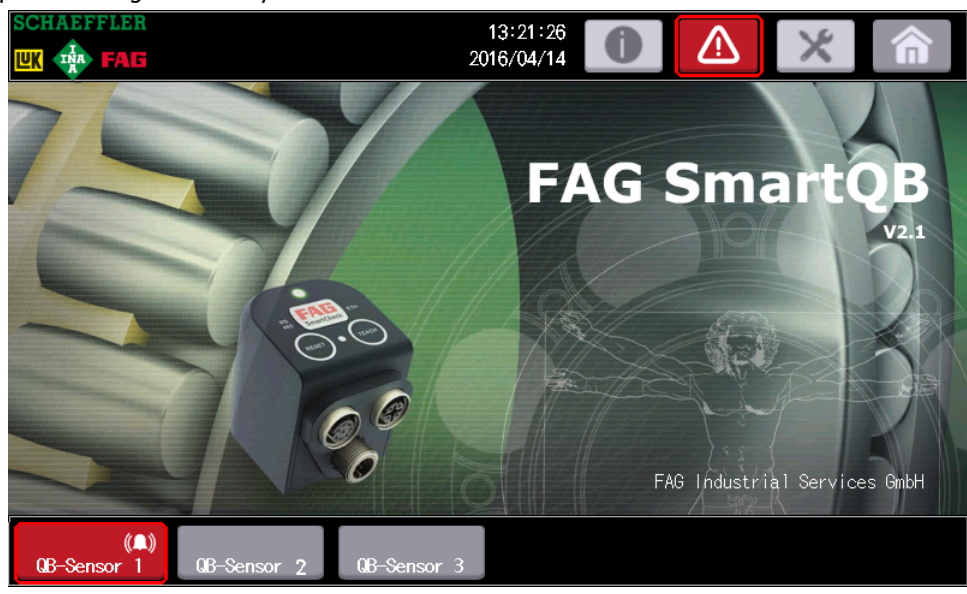

Les informations et fonctions suivantes sont accessibles ici :

#### **État des capteurs FAG SmartQB**

L'état des capteurs FAG SmartQB raccordés est affiché dans la partie inférieure de l'écran tactile. Outre l'état d'alarme, les problèmes de communication des capteurs FAG SmartQB s'affichent également.

Les principaux éléments affichés sont les suivants :

#### **État d'alarme**

L'état d'alarme du capteur FAG SmartQB résulte de l'analyse des différentes valeurs de mesure. En cas de pré-alarme, d'alarme principale ou d'erreur de communication, le bouton est de couleur rouge :

- Gris, **Pas d'état** : le capteur FAG SmartQB est raccordé et connecté au contrôleur FAG SmartQB ; aucune valeur caractéristique n'a été mesurée jusqu'ici.
- Gris, **Pas d'alarme** : aucun état d'alarme ou aucun problème de communication n'a

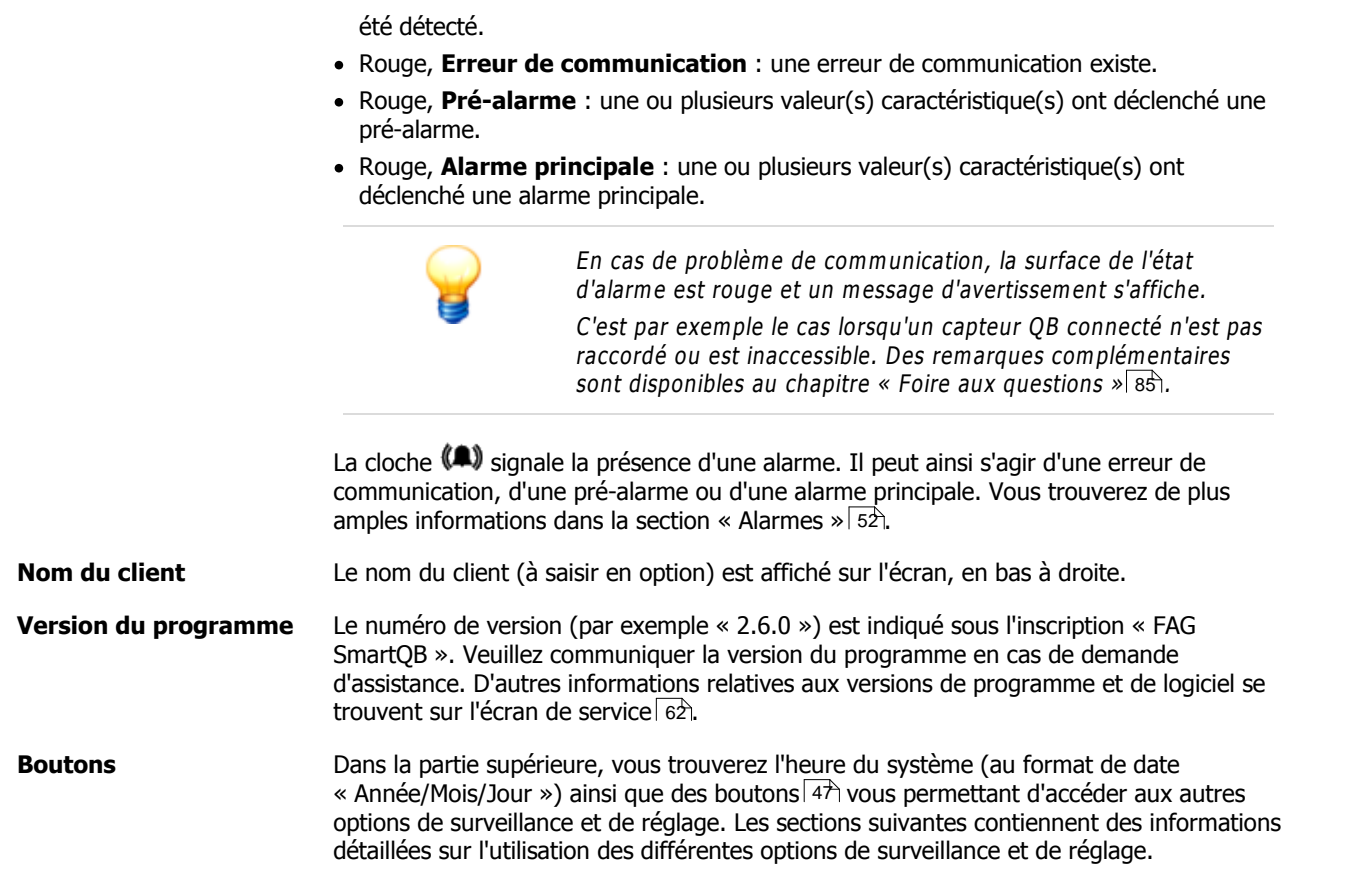

## **7.3 Informations et assistance**

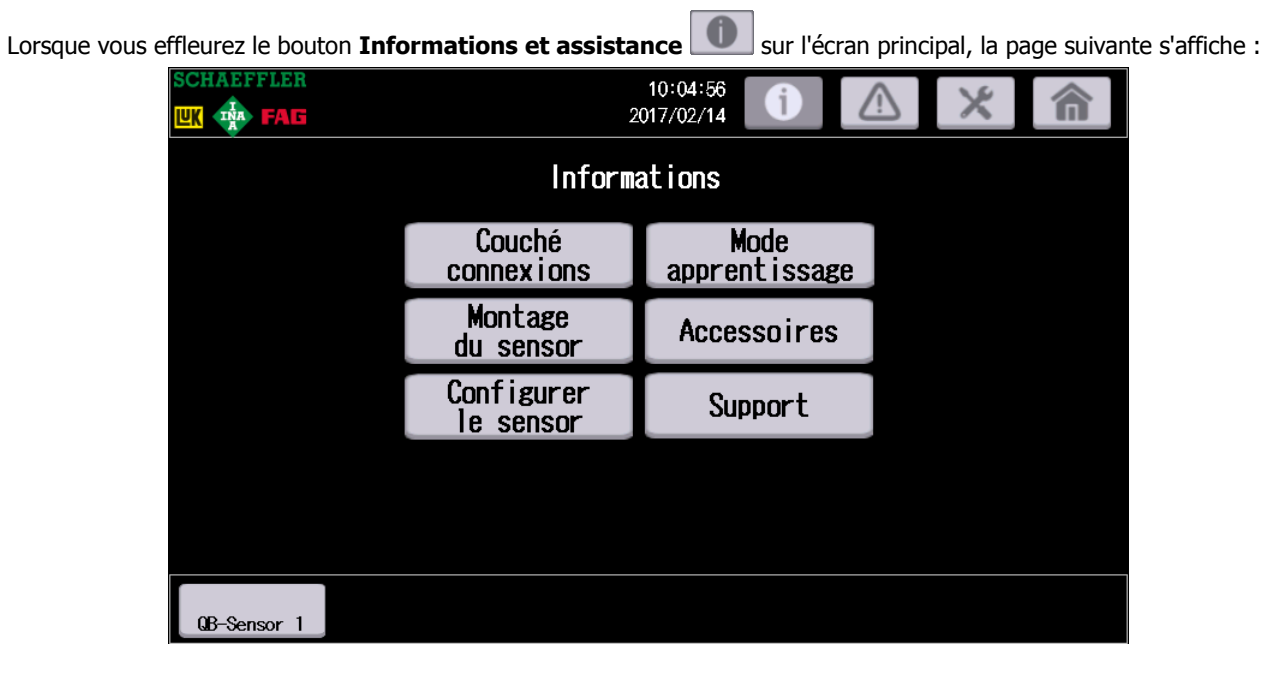

Elle contient des informations sur les raccordements du FAG SmartQB, sur le montage et la configuration des capteurs et sur le mode d'apprentissage. Des listes d'accessoires et des données d'assistance sont également disponibles.

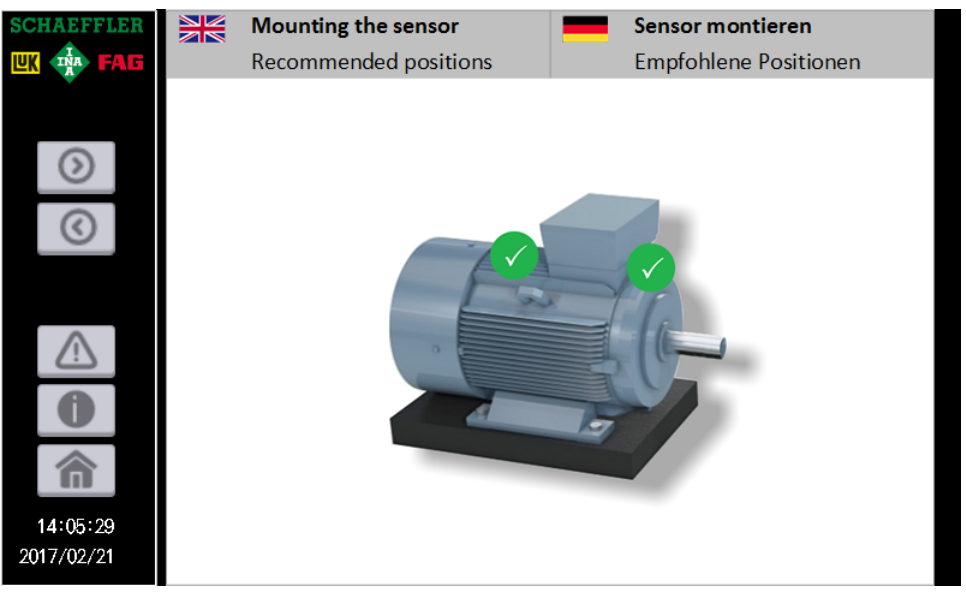

(Par exemple dans la zone **Montage**)

## <span id="page-51-0"></span>**7.4 Alarmes**

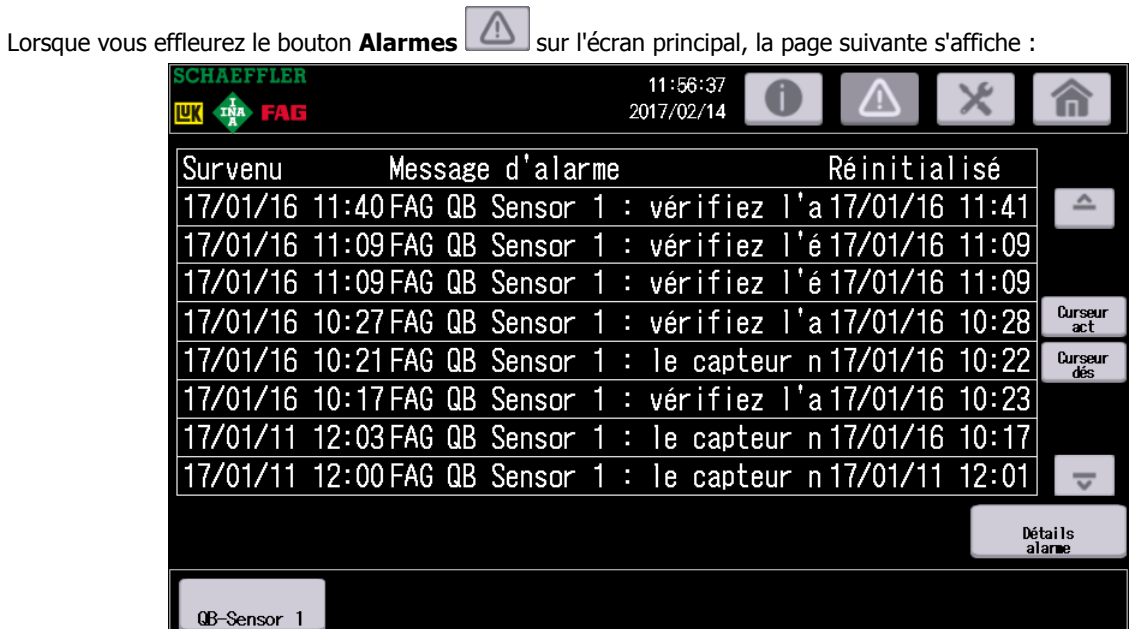

Ce tableau contient toutes les alarmes créées par le système, y compris la date de création et de modification ainsi qu'un message d'alarme. Les nouveaux messages sont affichés en caractères rouges jusqu'à ce que le message soit lu ou jusqu'à ce qu'une modification invalidant le message soit apportée.

Vous disposez des options suivantes :

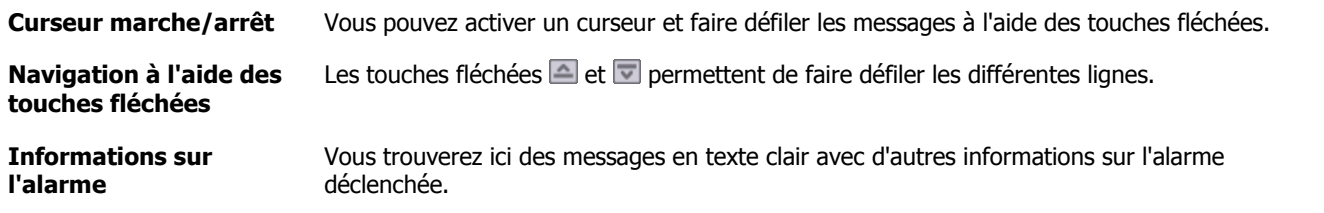

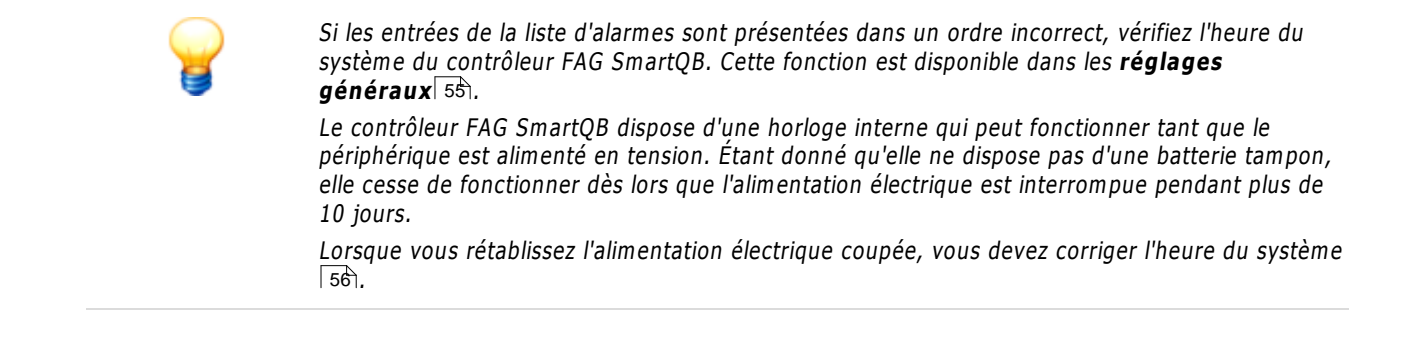

#### **Informations sur l'alarme**

À l'aide du curseur, sélectionnez un message et appuyez sur le bouton **Informations sur l'alarme**.

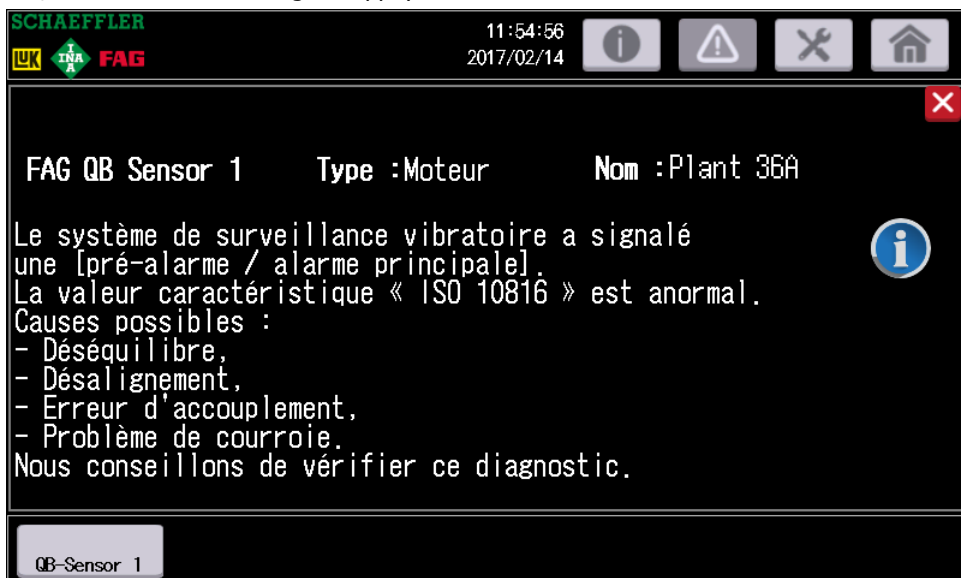

Les informations suivantes sont affichées :

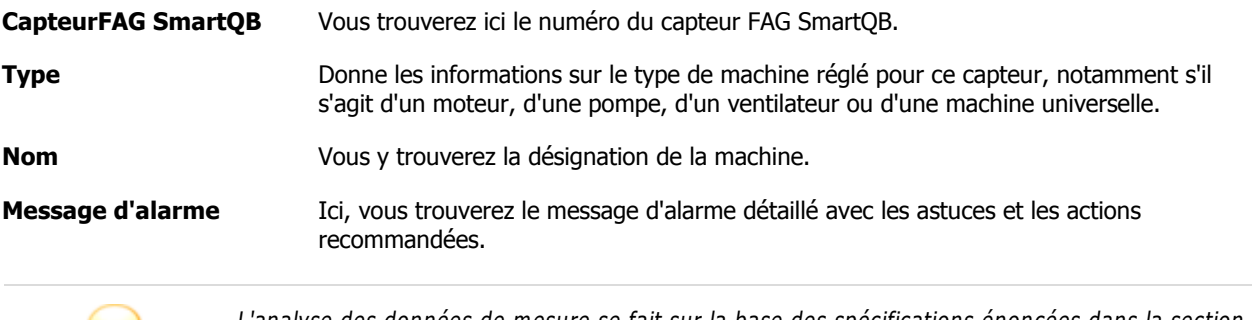

L'analyse des données de <sup>m</sup> esure se fait sur la base des spécifications énoncées dans la section **[Réglages](#page-53-0)**| 54<sub>)</sub>. Vérifiez les réglages de chaque capteur et validez le message d'alarme avant de poursuivre.

## <span id="page-53-0"></span>**7.5 Réglages**

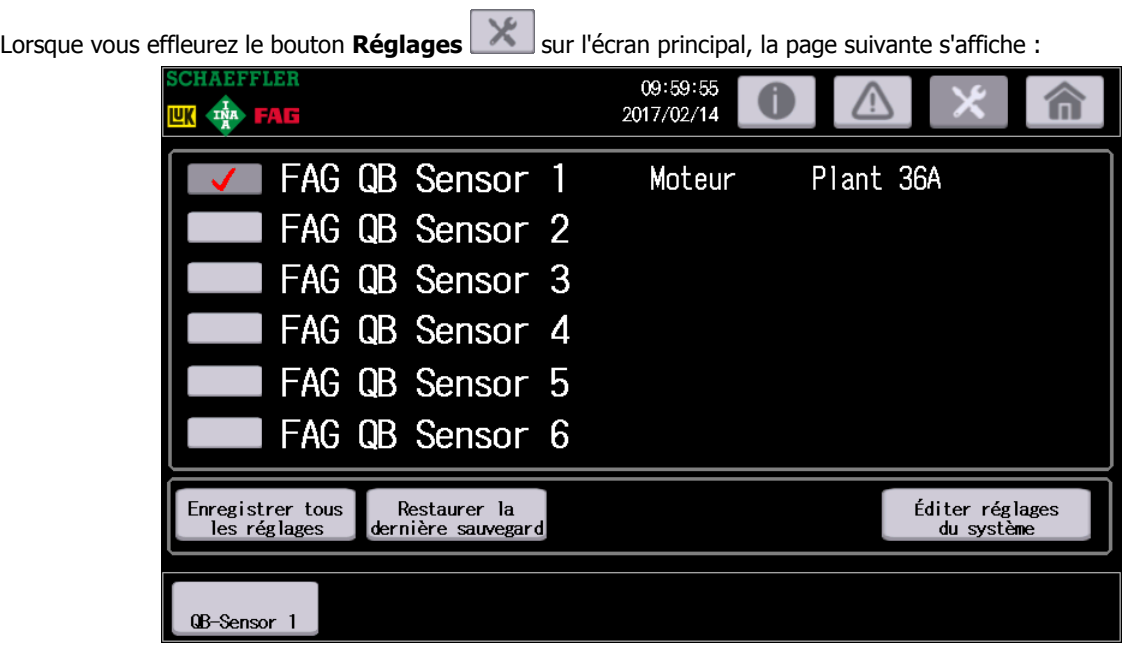

Appuyez sur **Restaurer la dernière sauvegarde** pour visualiser les réglages de d'un capteur.

Les fonctions suivantes sont disponibles :

<span id="page-53-2"></span>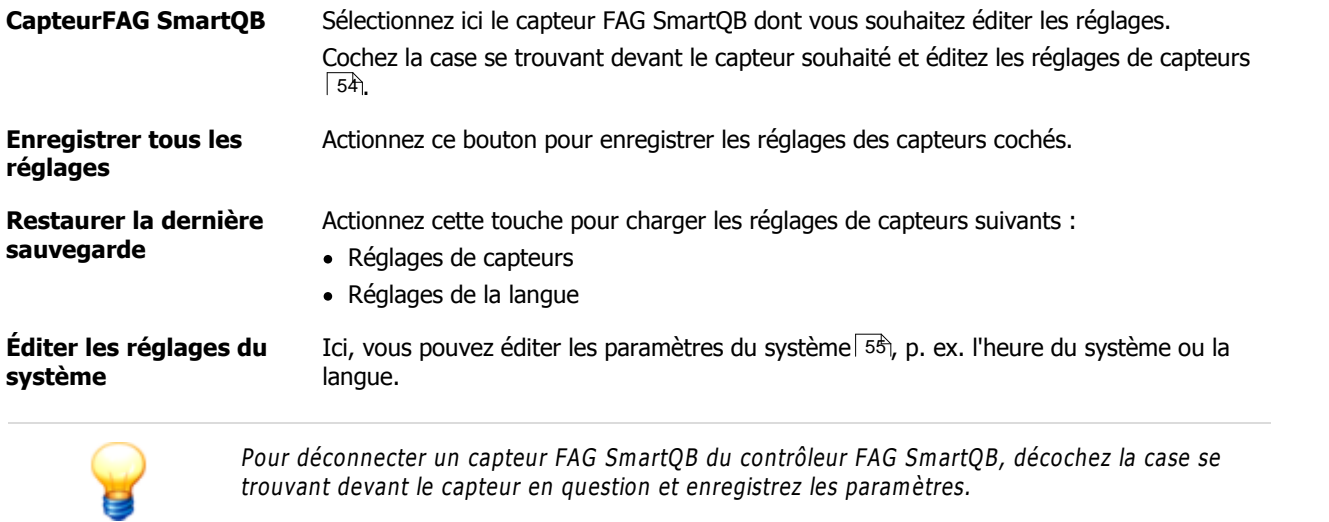

## <span id="page-53-1"></span>**Éditer les réglages de capteurs**

Lorsque vous avez sélectionné un capteur, la fenêtre de configuration suivante s'ouvre :

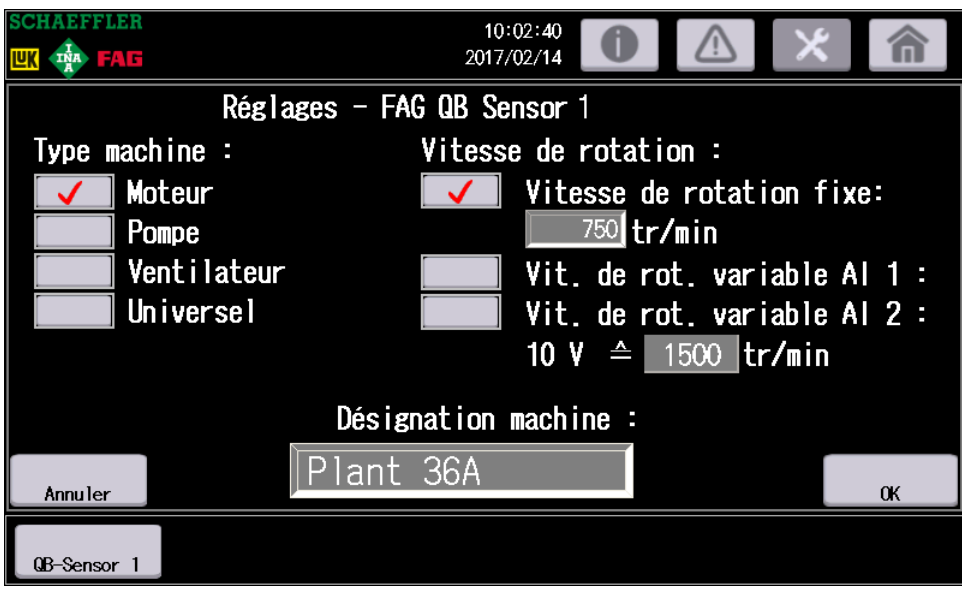

Les informations et fonctions suivantes sont accessibles ici :

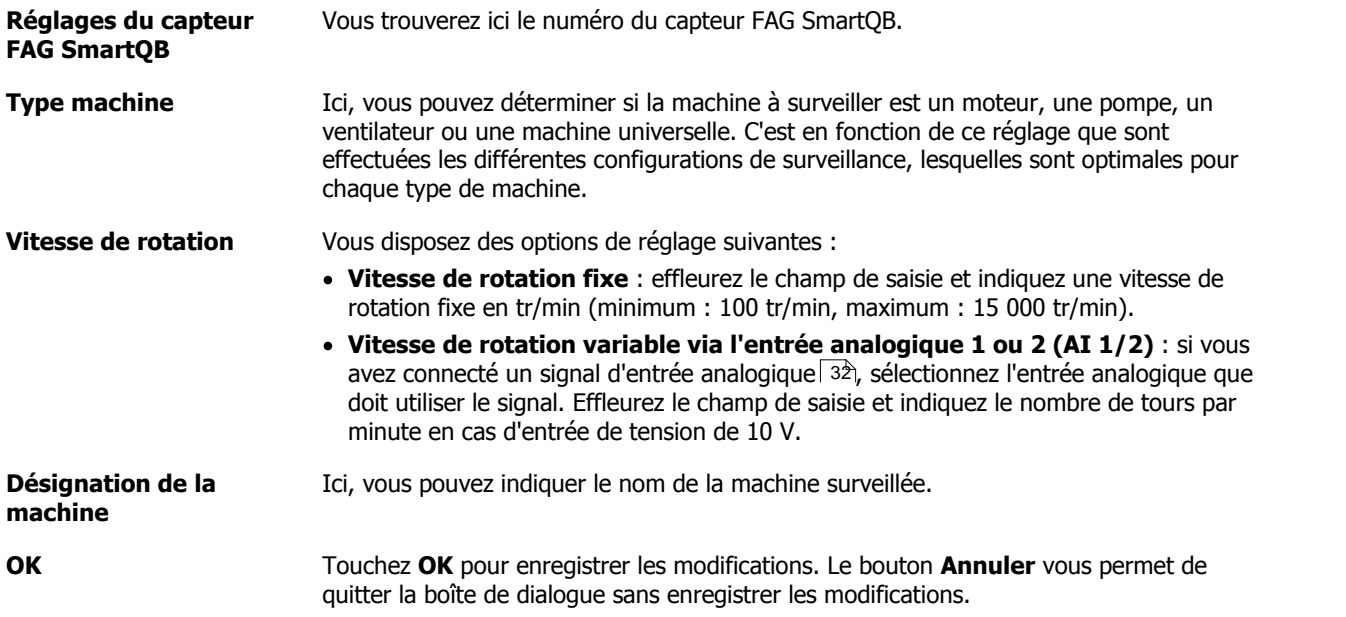

**Dans les réglages de capteurs, appuyez ensuite sur <b>[Enregistrer](#page-53-2) tous les réglages** 54.

## <span id="page-54-0"></span>**Éditer les réglages du système**

Effleurez ce bouton pour ouvrir la fenêtre de configuration suivante :

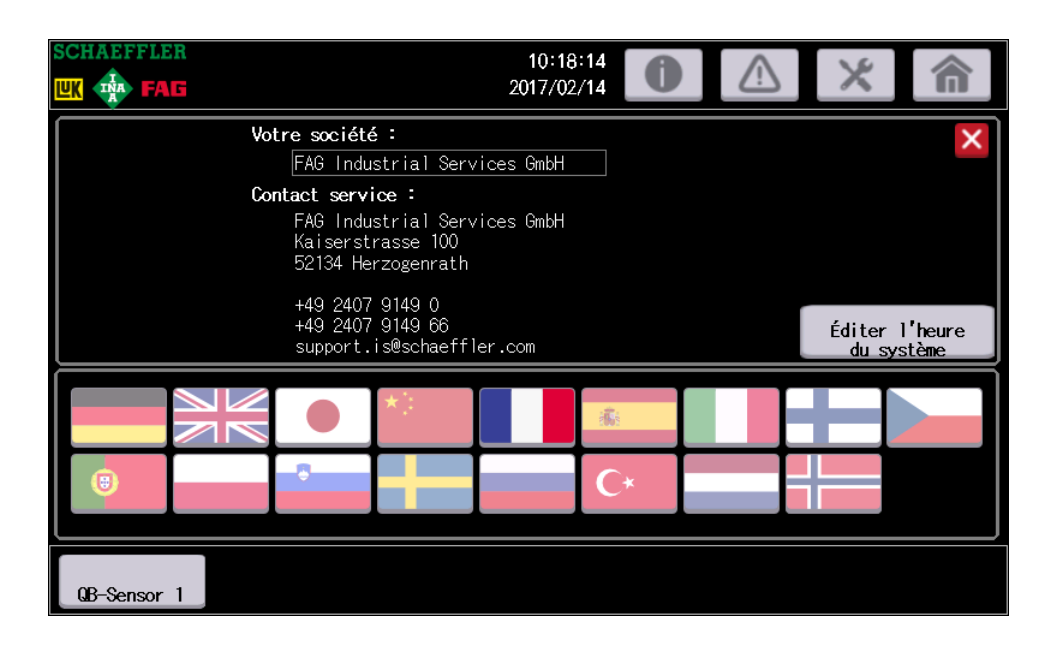

Les informations et fonctions suivantes sont accessibles ici :

<span id="page-55-1"></span>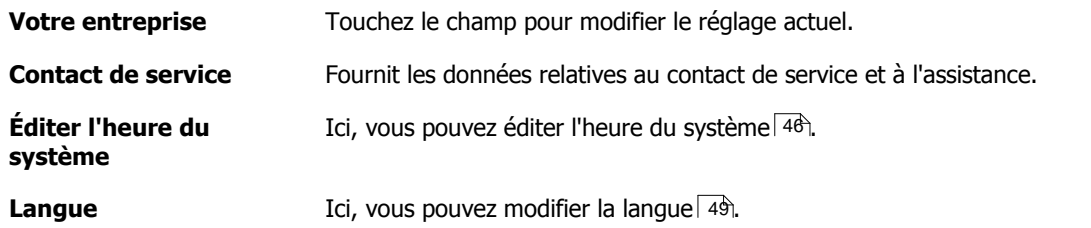

Appuyez ensuite sur **X** pour quitter l'écran.

## <span id="page-55-0"></span>**7.6 État de capteur**

Si vous touchez l'un des boutons de**capteurSmartQB** B-Sensor 1 sur l'écran principal, la page d'aperçu contenant l'état et les valeurs mesurées du capteur FAG SmartQB en question s'ouvre. L'exemple ci-dessous montre la page d'aperçu du bouton **Capteur 1SmartQB** :

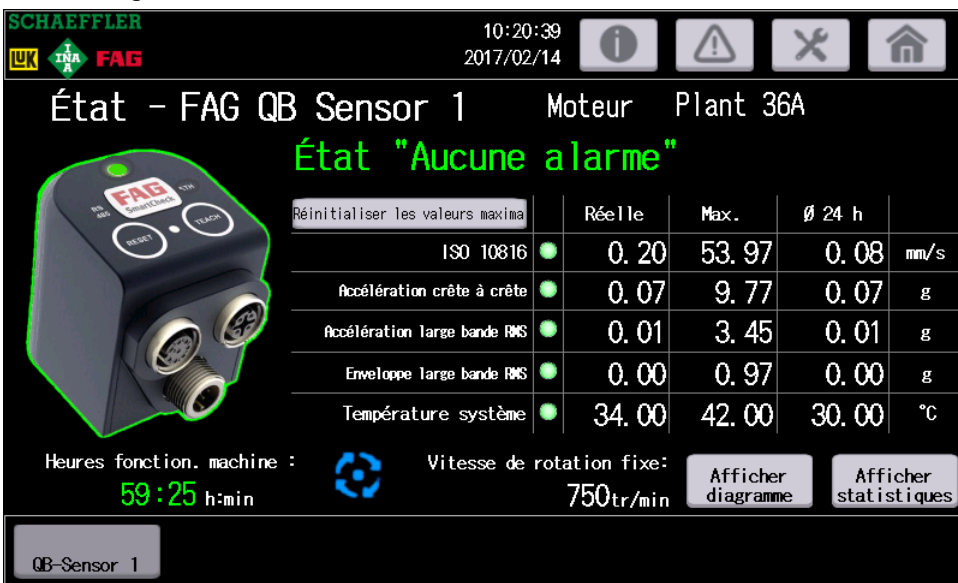

Les informations et fonctions suivantes sont accessibles ici :

**État du capteurFAG** Ici, le numéro du capteur FAG SmartQB, le type de machine et, en option, le nom de la

**SmartQB** machine sont affichés.

**État « Pas d'alarme »** Ici se trouve l'état d'alarme général du capteur FAG SmartQB en question, c'est-à-dire **Pas d'état**, **Pas d'alarme**, **Pré-alarme** ou **Alarme principale**. L'état d'alarme est valide jusqu'à ce qu'une modification ait lieu et que l'alarme soit réinitialisée.

En outre, la couleur de l'état d'alarme est indiquée sur le graphique du capteur FAG SmartQB :

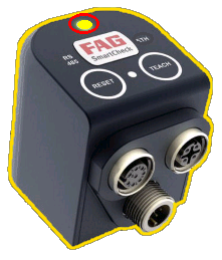

(Exemple)

Dans le graphique suivant, une pré-alarme (jaune) est affichée en tant qu'état d'alarme générale. Le cadre rouge de la LED d'état signale qu'une alarme principale (rouge) existait.

**Synthèse des valeurs** Les capteurs FAG SmartQB permettent de mesurer les valeurs caractéristiques suivantes :

- ISO 10816
- Accélération crête à crête
- Accélération large bande RMS
- Enveloppe large bande RMS
- Température du système

Pour chacune de ces valeurs, les informations suivantes sont affichées :

- état d'alarme actuel :
	- o vert : pas d'alarme
	- o jaune : pré-alarme
	- o rouge : alarme principale
- dernier état d'alarme : représenté par un cadre jaune (pré-alarme) ou rouge (alarme principale) autour de l'état d'alarme actuel :

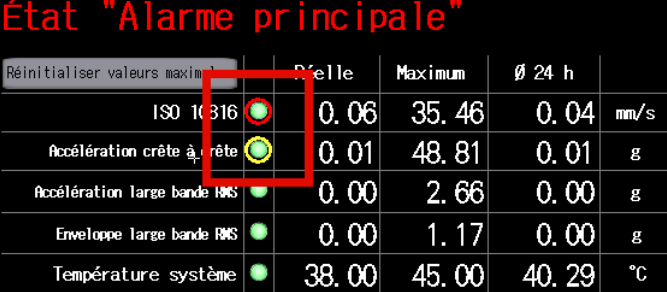

- valeur actuelle
- Valeur maximale
- Moyenne journalière

Grâce au bouton **Réinitialiser les valeurs max.**, vous pouvez remettre à zéro les valeurs maximales mesurées. Le dernier état d'alarme est également réinitialisé.

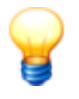

Si vous souhaitez réinitialiser les valeurs maximales, appuyez pendant 5 secondes sur le bouton jusqu'à ce que les valeurs soient réinitialisées.

**État de connexion** Lorsque la communication Ethernet vers le capteur FAG SmartQB connecté est interrompue, un cadre rouge est placé autour de la zone **ETH dans le graphique du capteur** FAG SmartQB.

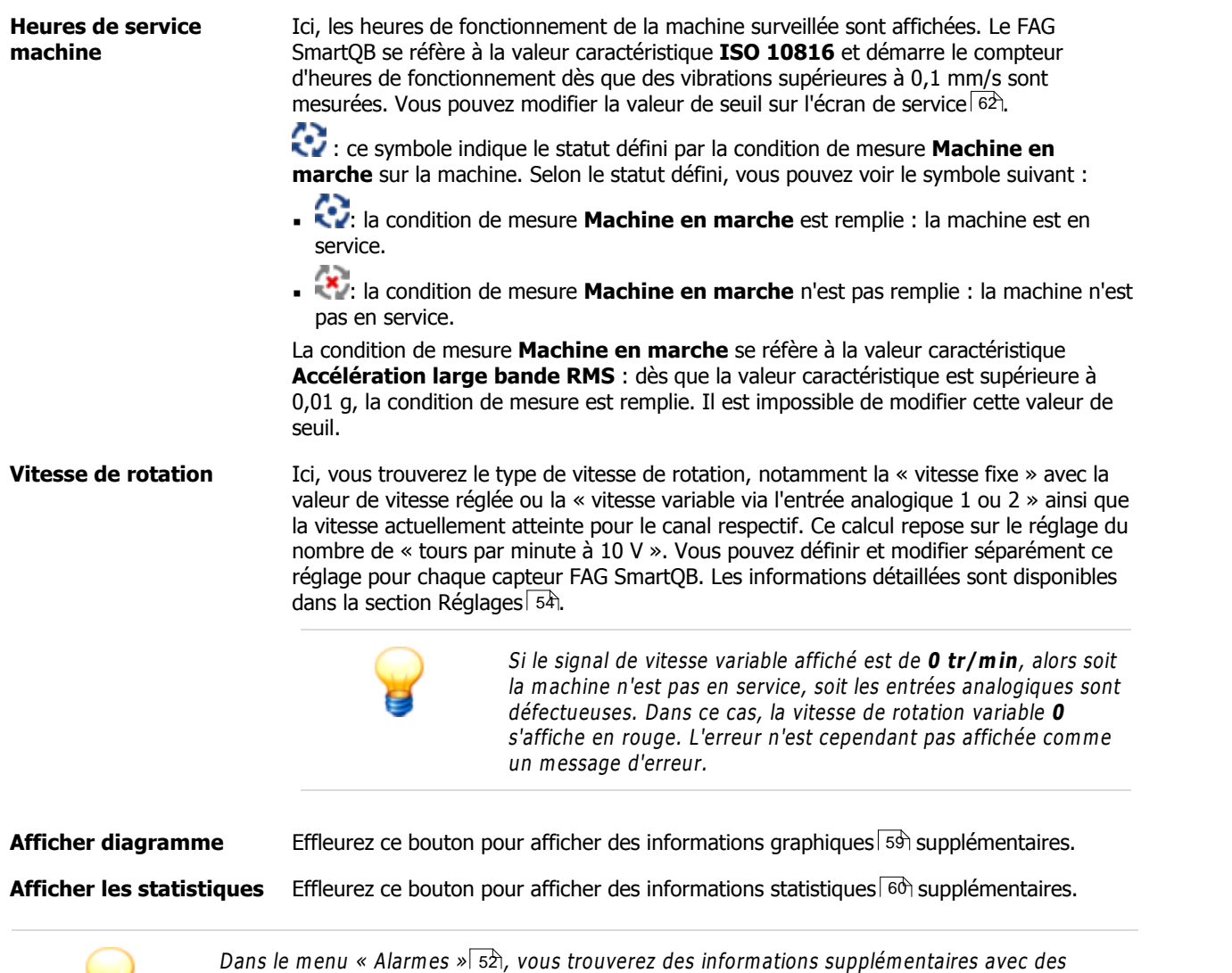

messages en texte clair et des actions recommandées.

 $\blacksquare$ 

#### <span id="page-58-0"></span>**Afficher diagramme**

Actionnez le bouton **Afficher diagramme** pour ouvrir la zone correspondante. Sur le côté gauche, les tendances des valeurs caractéristiques mesurées pour une première analyse sont affichées. Dans la zone droite, vous trouverez la valeur de mesure actuelle ainsi que la valeur mesurée à la position du curseur.

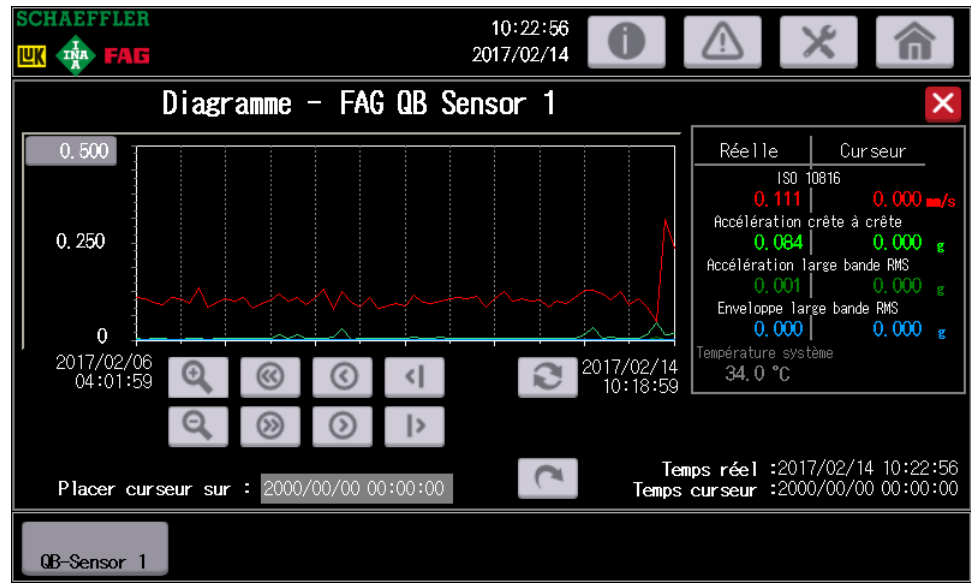

Les informations et fonctions suivantes sont accessibles ici :

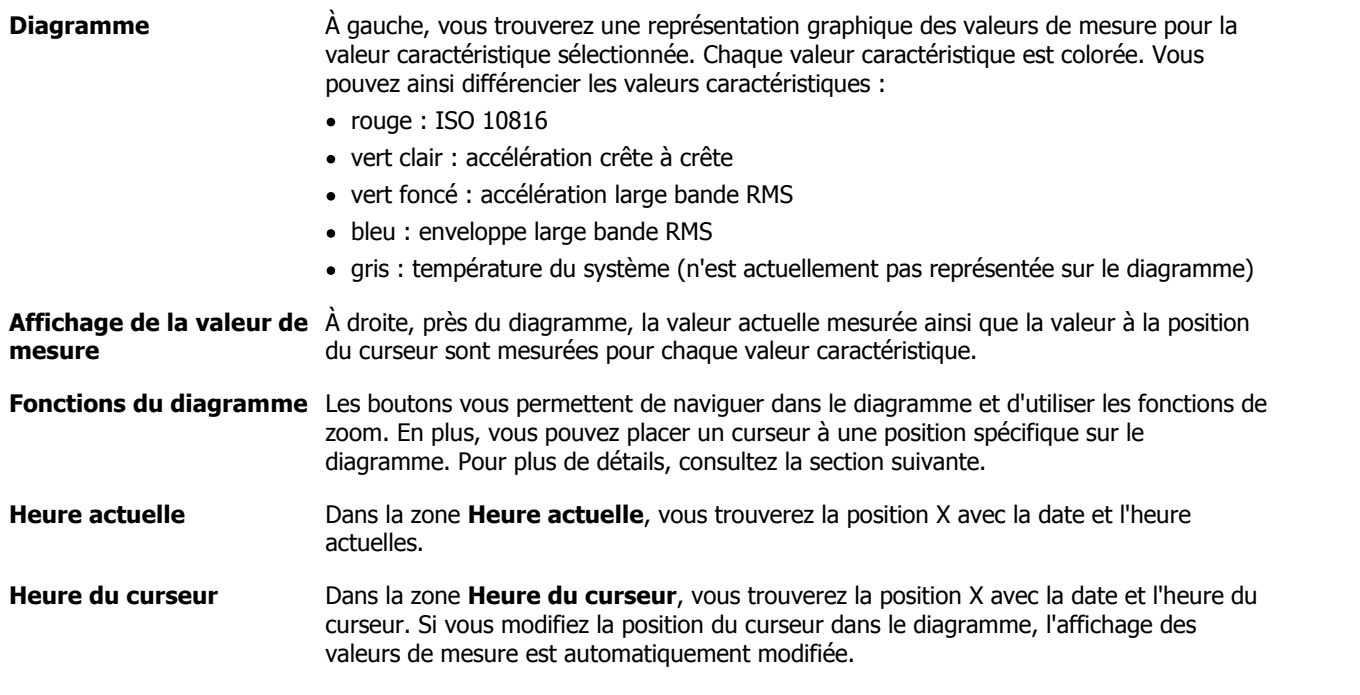

Voici comment travailler sur le diagramme :

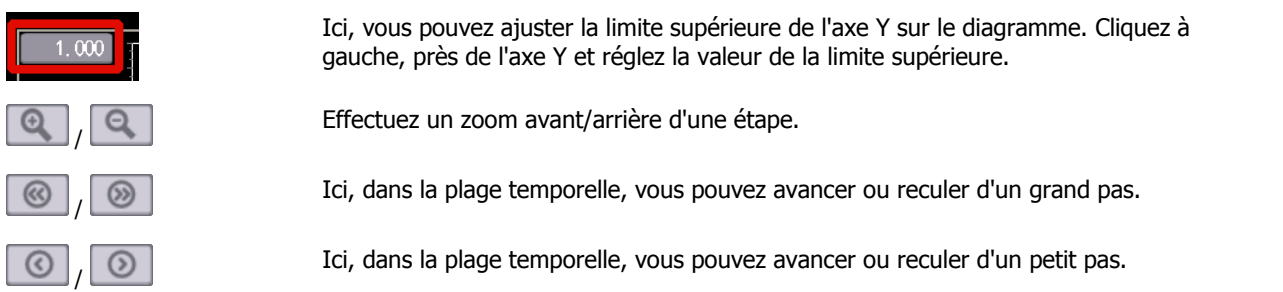

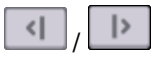

 $\mathbf{C}$ 

Vous pouvez passer à un point de mesure à gauche ou à droite à l'aide du curseur.

**Positionner le curseur** Cette fonction vous permet de placer un curseur à une position spécifique sur le diagramme. Effleurez le champ de la date à droite et réglez l'année, le mois et le jour. Effleurez le champ de l'heure pour régler les heures et les minutes :

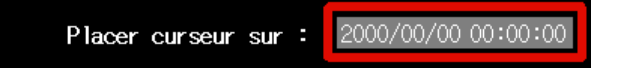

Appuyez ensuite sur le bouton pour effectuer l'opération. Le curseur est marqué sur le diagramme par une ligne verticale rouge. Vous pouvez lire les valeurs de mesure à la position du curseur sur l'affichage des valeurs de mesure, en haut à droite. L'heure du curseur est réglée sur la valeur de la position du curseur.

Vous pouvez également cliquer sur le diagramme pour placer le curseur.

Vous pouvez activer le mode d'actualisation ici. Le diagramme est ensuite rechargé à des intervalles réguliers et des nouvelles valeurs de mesure apparaissent automatiquement dans la fenêtre.

#### <span id="page-59-0"></span>**Afficher les statistiques**

Actionnez le bouton **Afficher les statistiques** pour ouvrir la zone correspondante. Un aperçu des alarmes déclenchées est visible près du compteur des heures de fonctionnement.

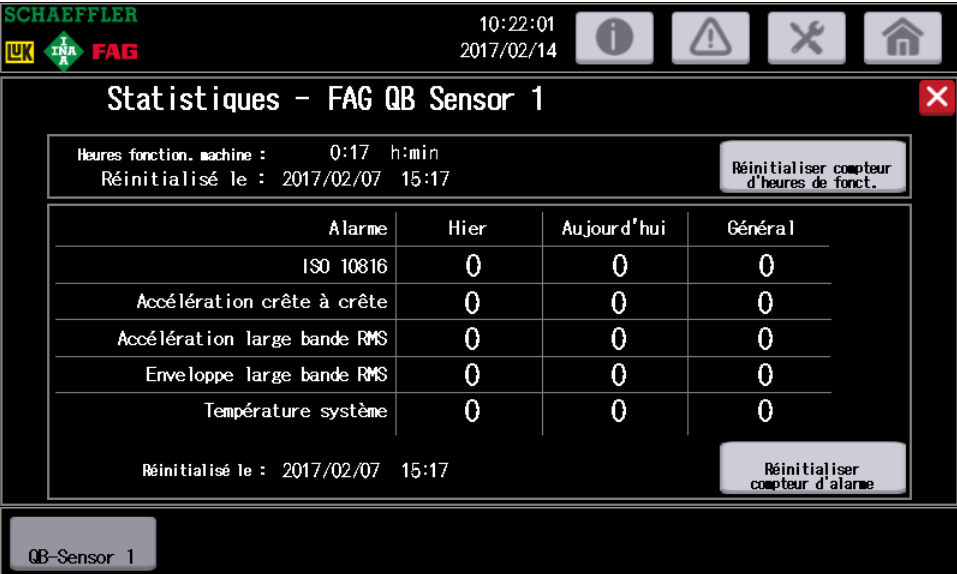

Les informations et fonctions suivantes sont accessibles ici :

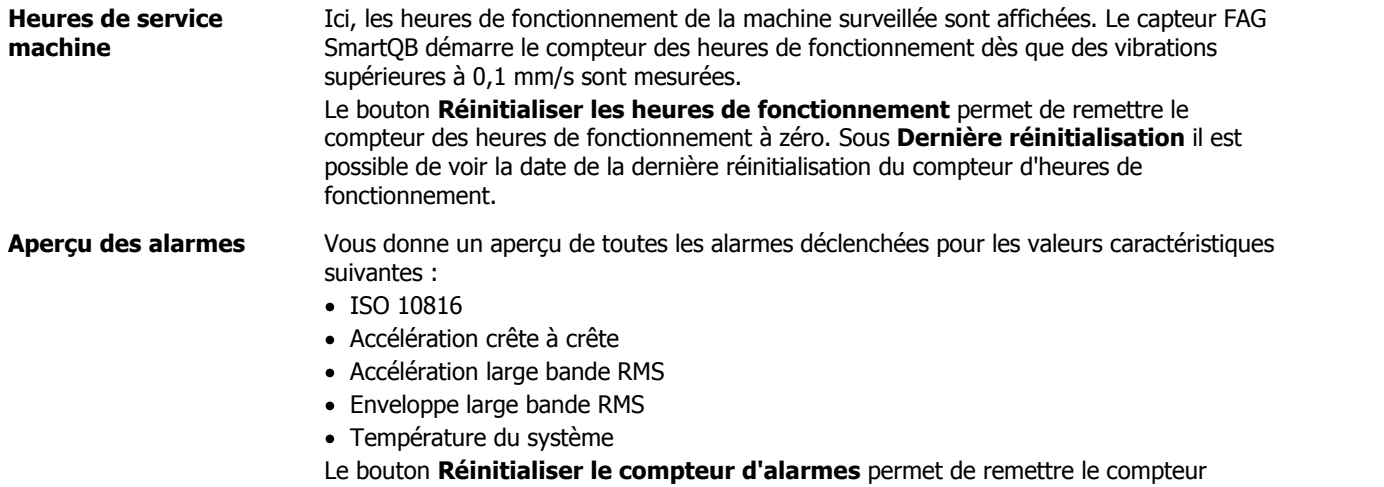

d'alarmes à zéro. « Réinitialisé le » affiche la date de la dernière réinitialisation des alarmes.

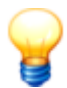

Si vous souhaitez réinitialiser les états du com pteur, appuyez pendant près de 5 secondes sur le bouton jusqu'à ce que les valeurs soient réinitialisées.

## <span id="page-60-0"></span>**7.7 Écran de service**

L'écran de service apparaît lorsque vous appuyez pendant 5 secondes sur le logo Schaeffler situé en haut à gauche.

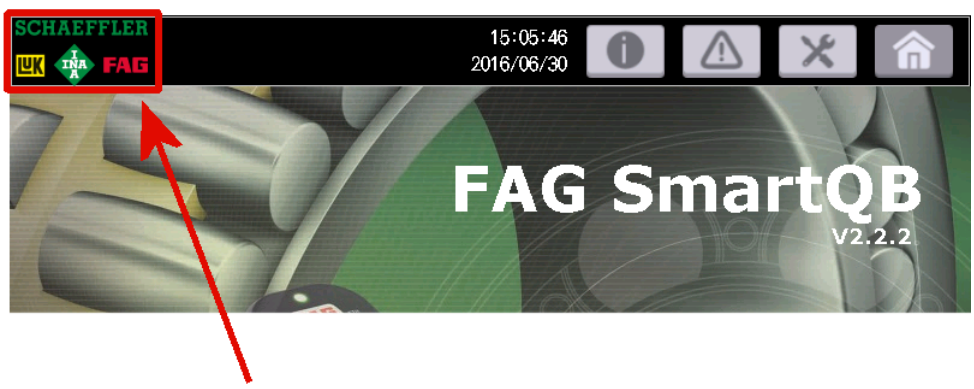

Vous pouvez définir à ce niveau la version de configuration ainsi que les spécifications pour le compteur des heures de fonctionnement, éditer l'heure du système et effectuer d'autres réglages.

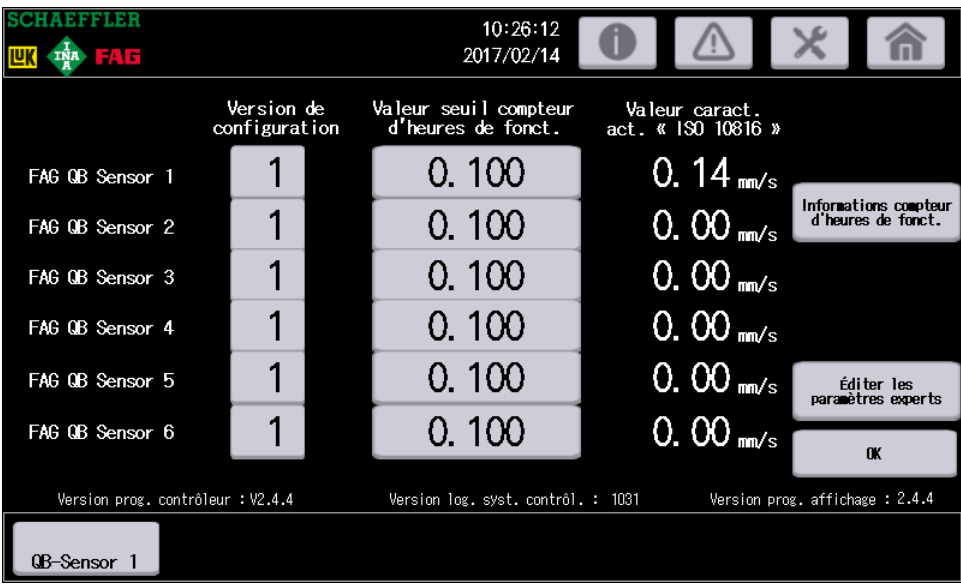

Les informations et fonctions suivantes sont accessibles ici :

**Version de configuration** Vous trouverez ici la version de configuration actuellement définie pour chaque capteur FAG SmartQB. Le numéro de version doit correspondre à celui du capteur FAG SmartQB. Ceci est indispensable pour qu'il y ait communication entre le capteur et le contrôleur, ce qui permettra d'évaluer le statut.

> Le réglage standard est**1**. Appuyez sur le nombre et entrez la valeur souhaitée à l'aide du pavé [numérique](#page-45-1)| 46.

La version de configuration du capteur se trouve dans le logiciel FAG SmartWeb, dans la section **Périphériques externes** :

<span id="page-61-1"></span><span id="page-61-0"></span>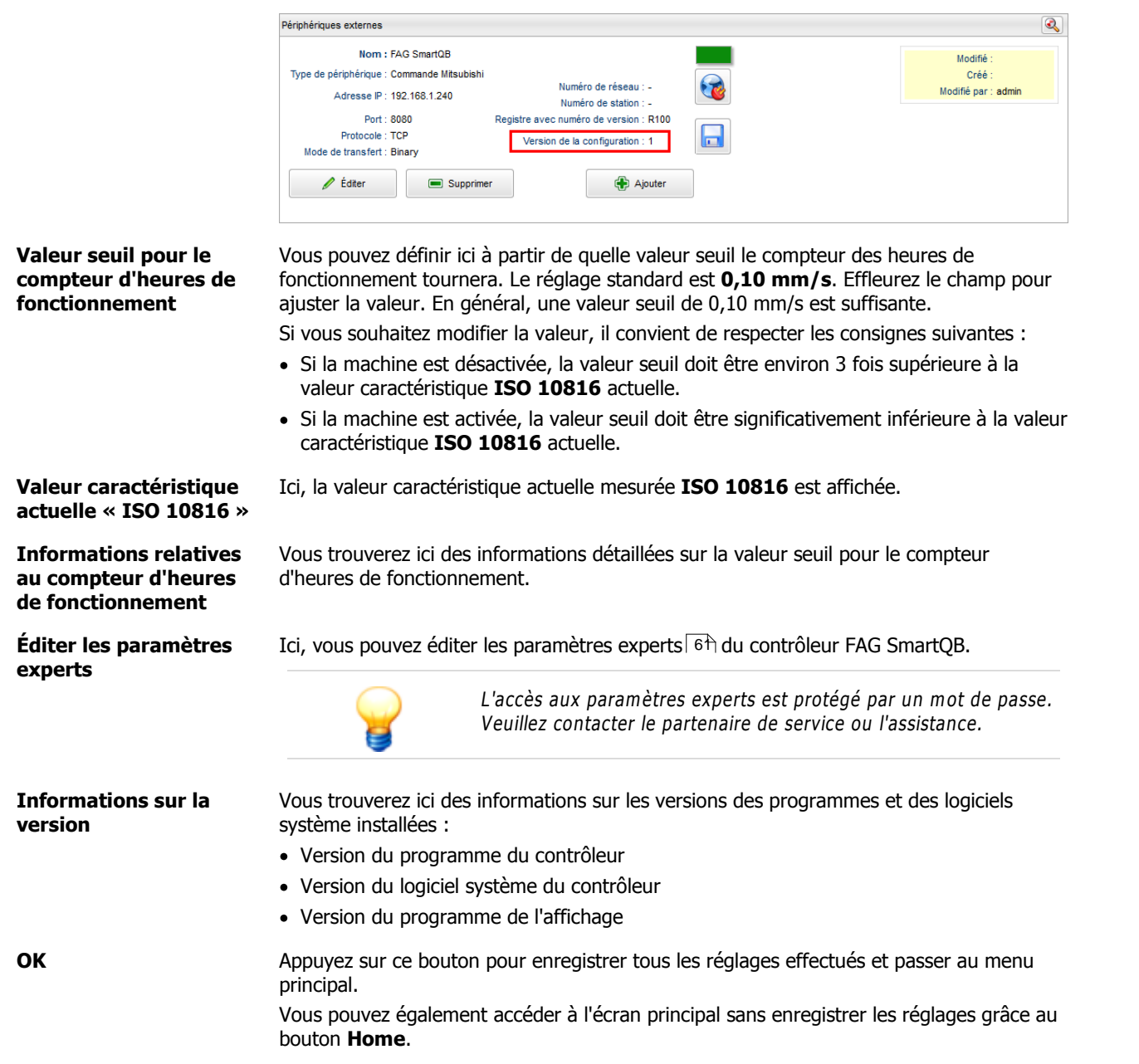

## <span id="page-62-0"></span>**7.8 Paramètres experts**

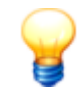

Cette zone est protégée par un mot de passe. Veuillez contacter votre partenaire de service ou l'assistance Schaeffler pour l'édition des param ètres experts.

Pour ouvrir cette section, appuyez sur le bouton **Éditer les paramètres experts** de l'écran de [service](#page-60-0)l <sup>61</sup>ì. Entrez le mot de passe que l'assistance vous a fourni. La fenêtre de configuration suivante apparaît ensuite :

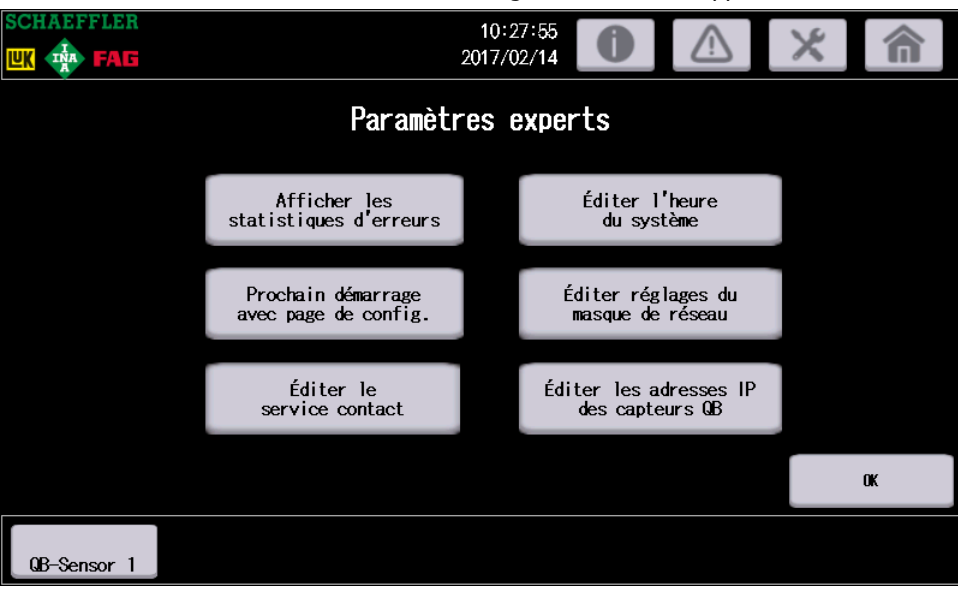

Les informations et fonctions suivantes sont accessibles ici :

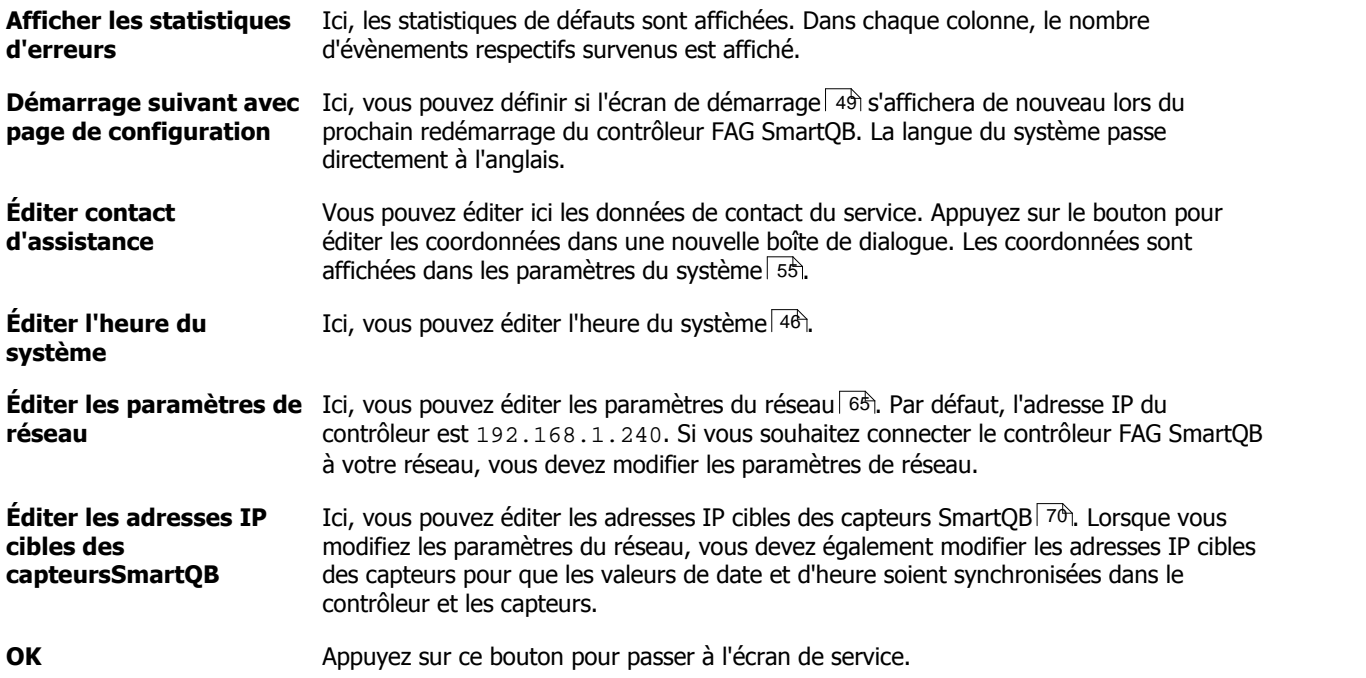

# **8 Informations complémentaires**

Les sections suivantes fournissent des informations détaillées sur l'intégration du FAG SmartQB à votre réseau, sur la carte SD, sur les sorties virtuelles et registres du serveur Modbus TCP.

## <span id="page-63-0"></span>**8.1 Informations sur la carte SD**

Au moment de la livraison, la carte SD est insérée dans la [fente](#page-74-0) pour carte SD| 75) de l'écran tactile FAG SmartQB. Sur la carte SD, vous trouverez les configurations du capteur FAG SmartQBainsi que d'autres [informations](#page-63-0)| 64ì. Avant la première mise en service, créez une copie de sauvegarde des données sur la carte SD et transférez-la sur un lecteur local. Vous pouvez alors accéder, à tout moment, aux informations enregistrées sur la carte SD.

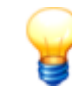

Assurez-vous que le contrôleur FAG SmartQB est hors tension avant [d'insérer](#page-74-0) ou de retirer<sup>|</sup> 7<sup>§</sup>1 la carte SD.

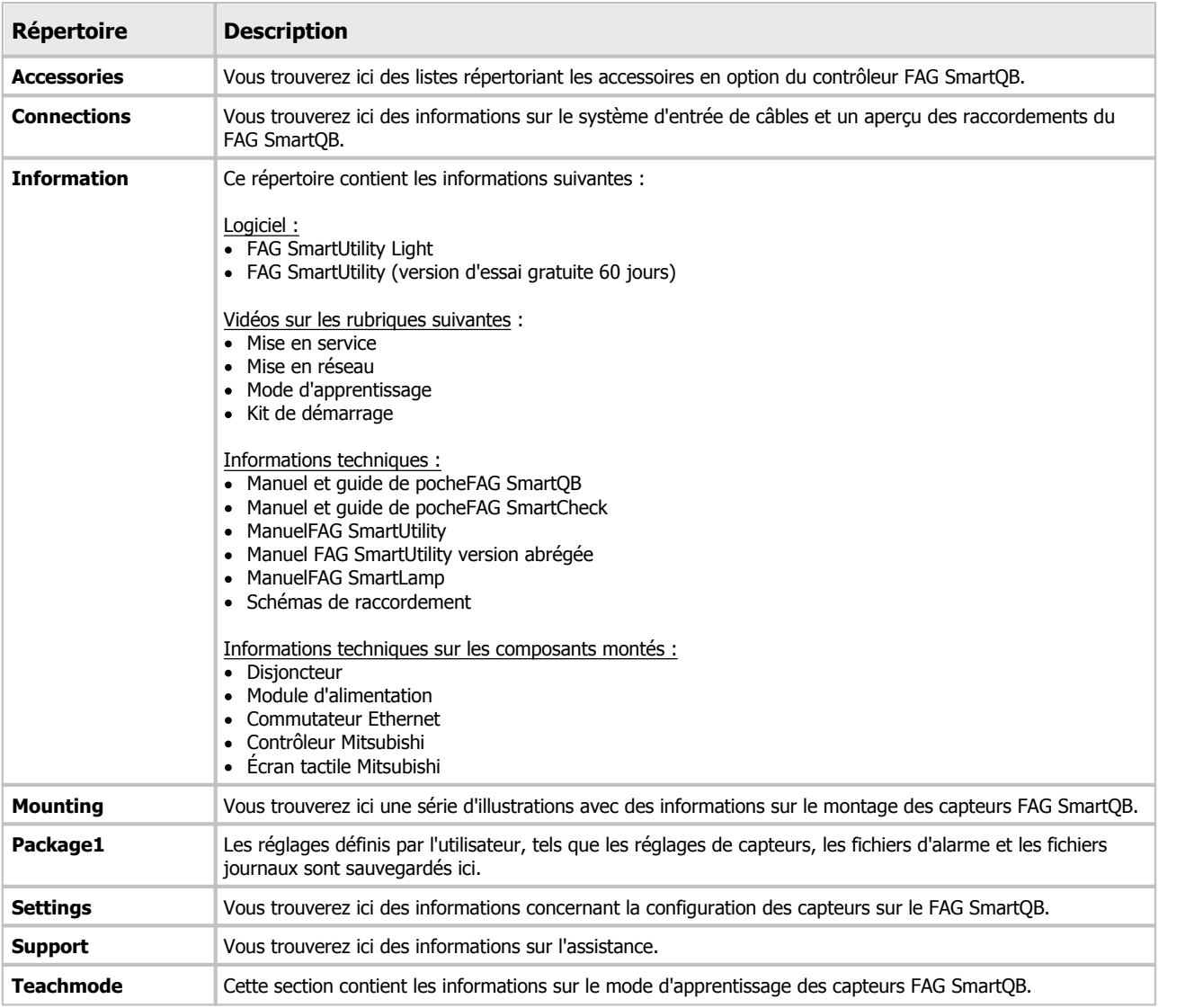

Les informations suivantes sont disponibles sur la carte SD :

## **8.2 Intégrer le contrôleur FAG SmartQB à votre réseau**

<span id="page-64-0"></span>Si vous souhaitez intégrer le contrôleur FAG SmartQB à votre réseau, vous devez adapter les paramètres de réseau des différents composants du système à votre environnement réseau.

Par défaut, les paramètres de réseau du contrôleur FAG SmartQB sont définis dans les réglages d'usine de la manière suivante :

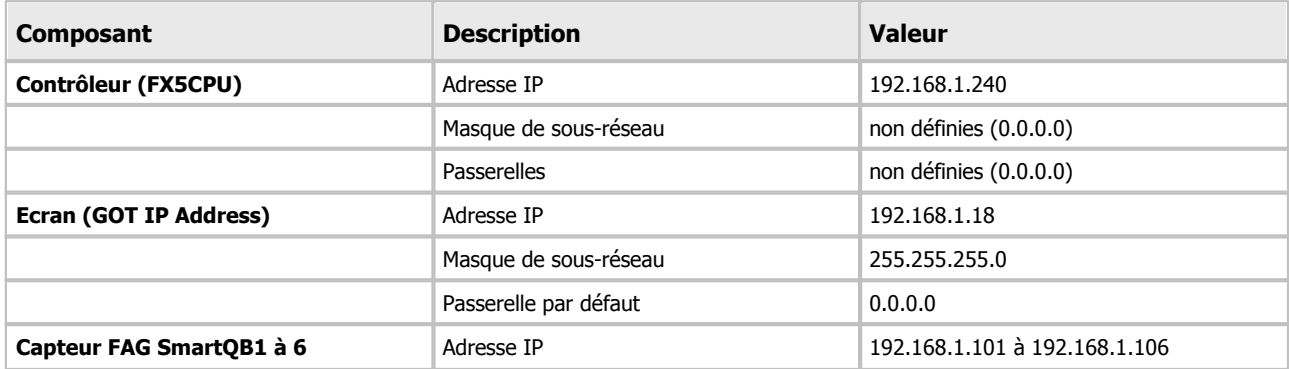

Attribuez des adresses pour votre réseau à tous les composants susmentionnés et modifiez les paramètres de réseau comme suit :

- **1. Éditer les [paramètres](#page-64-1) de réseau du contrôleur** 65
- **2. Éditer les [paramètres](#page-66-0) de réseau de l'écran (GOT)** 67
- **3. Adapter les adresses IP cibles des capteurs FAG [SmartQB](#page-69-0)** 70
	-
- Les paramètres de réseau se trouvent dans la zone des paramètres [experts](#page-62-0)| 63 protégée par un mot de passe. Veuillez contacter votre partenaire de service ou l'assistance Schaeffler pour l'édition des param ètres experts.
- Veillez à ce que les param ètres de réseau du contrôleur FAG Sm artQB, de l'écran et des capteurs FAG SmartQBse trouvent dans le même groupe réseau. Le cas contraire, des erreurs de communication peuvent survenir.
- Veuillez demander les paramètres de réseau à votre administrateur de système.
- À la fin de la procédure, coupez l'alimentation électrique du contrôleur FAG SmartQB pour que le programme puisse démarrer correctement avec les nouveaux paramètres de réseau.

### <span id="page-64-1"></span>**1. Éditer les paramètres de réseau du contrôleur**

 $\Delta$ Dans l'écran de [service](#page-60-0)| 6<sup>1</sup>) du FAG SmartQB, ouvrez les **paramètres experts** et effleurez **Éditer les paramètres de réseau**.

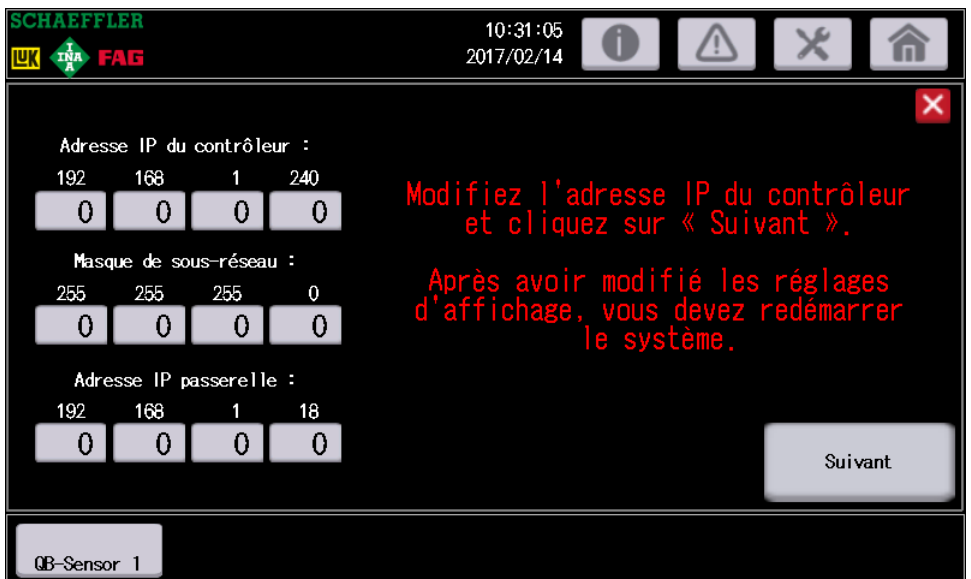

Les adresses actuellement définies dans le contrôleur s'affichent avec les champs de saisie.

- Éditez l'**adresse IP du contrôleur**.
- Indiquez le **masque de sous-réseau** et l'**adresse IP de la passerelle**.

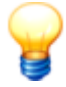

- Si vous <sup>n</sup>'indiquez ni le <sup>m</sup> asque de sous-réseau ni l'adresse IP de la passerelle, la communication entre l'écran et le contrôleur n'est plus possible. Si aucune passerelle n'a été affectée par votre administrateur système, entrez l'adresse IP de l'écran sous **Adresse IP de la passerelle**.
- Le masque de sous-réseau doit uniquement être composé des valeurs 0, 128, 192, 224, 240, 248, 252, 254 et 255. Tous les autres nom bres sont invalides.

Appuyez sur **Suivant**.

Sur l'écran suivant, vérifiez les adresses saisies :

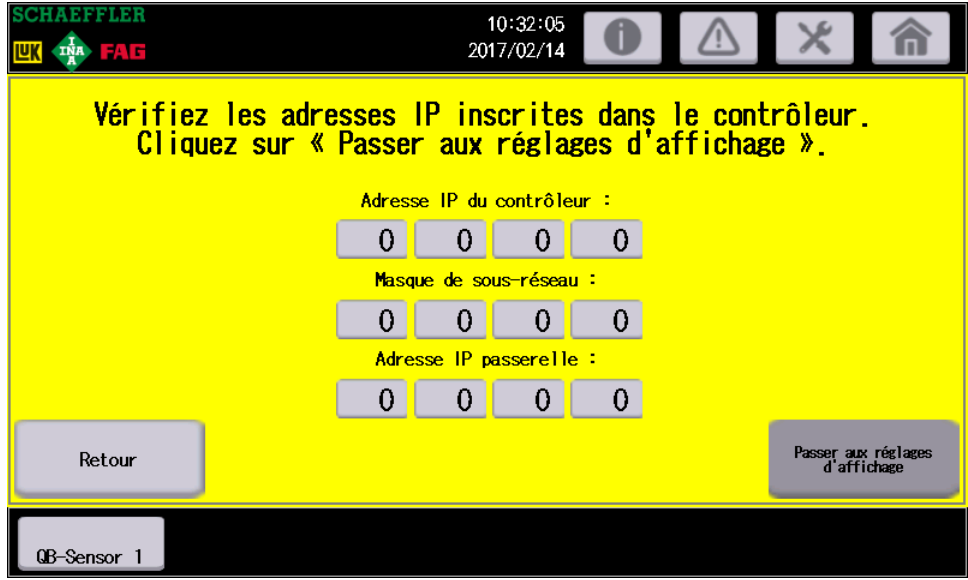

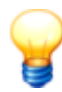

Si vous cliquez sur **Aller aux réglages de l'écran**, une capture d'écran de cette page est automatiquem ent enregistrée sur la carte SD. S'il devait s'avérer ultérieurem ent que vos réglages étaient incorrects ou que la communication entre le contrôleur et l'écran a été interrom pue, vous pourrez transm ettre cette capture d'écran à l'assistance.

La capture d'écran se trouve dans le répertoire "Package1" de la carte SD. Le nom de la capture d'écran est "SNAP0001.bmp". À chaque modification des adresses IP, une nouvelle capture d'écran avec une num érotation consécutive est créée.

Effleurez **Aller aux réglages de l'écran** et continuez avec l'étape 2.

<span id="page-66-0"></span>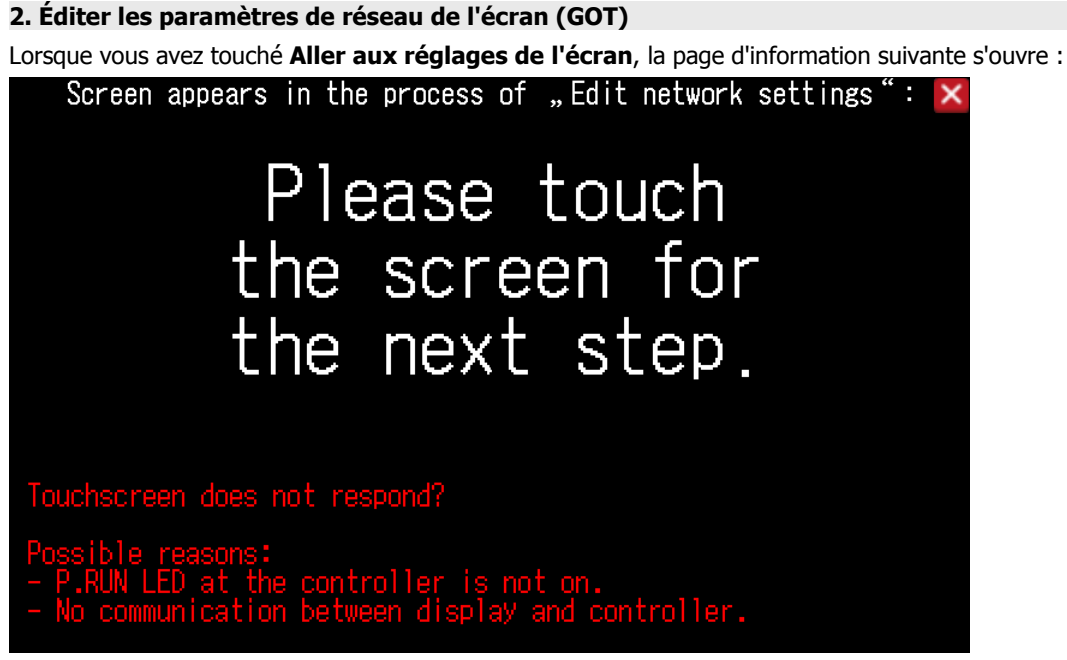

Effleurez l'écran pour éditer les paramètres de réseau de l'écran.

La page **Com. Settings** s'affiche :

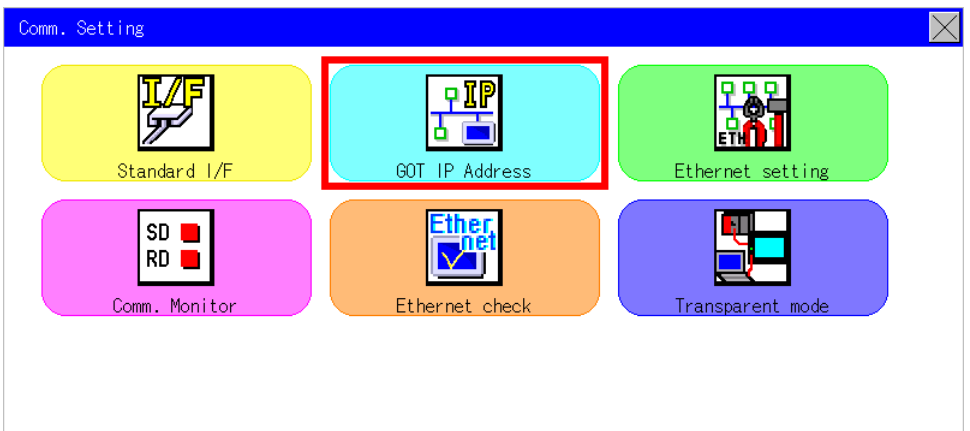

Effleurez **GOT IP Address** .

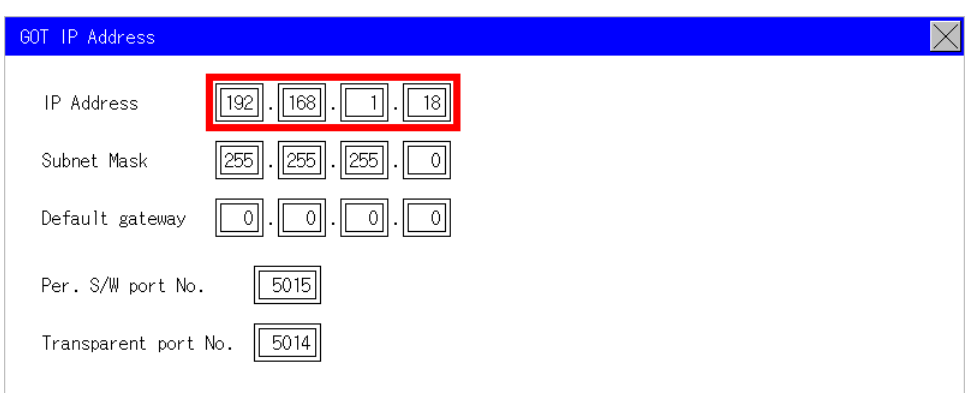

- Éditez l'**adresse IP de l'écran** (par ex. 192.168.1.18).
- Au besoin, éditez le **Subnet Mask** ainsi que la **Default gateway**.
- Appuyez sur **X** pour enregistrer les modifications.

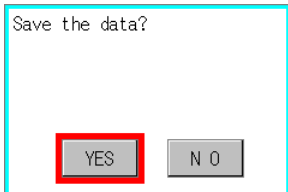

Confirmez la demande d'enregistrement avec **Yes**. Les paramètres sont enregistrés et le programme est redémarré.

## Après le redémarrage, l'écran principal s'affiche :

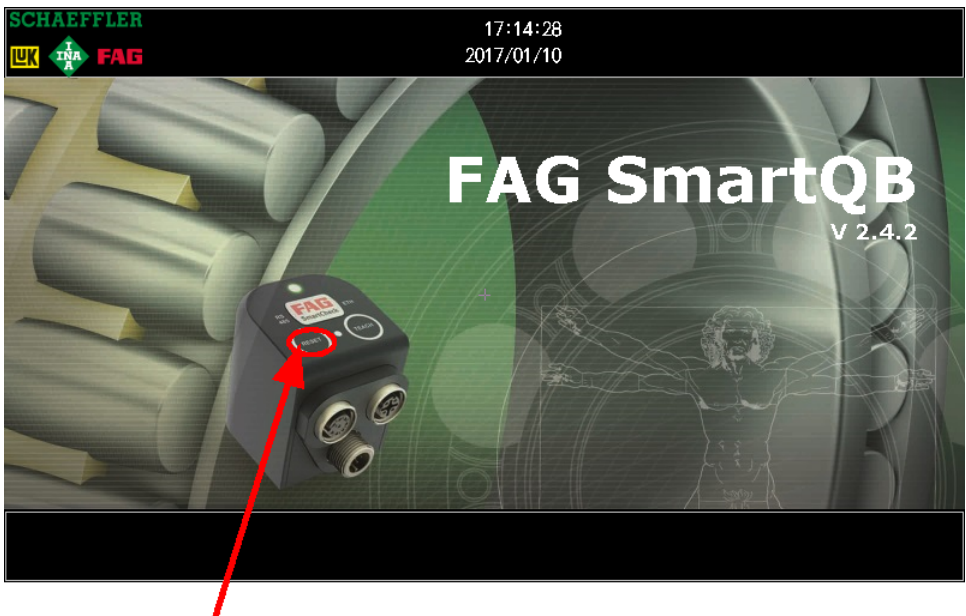

Sur l'écran principal, appuyez 5 secondes sur le bouton **Reset** et entrez le mot de passe pour les paramètres experts.

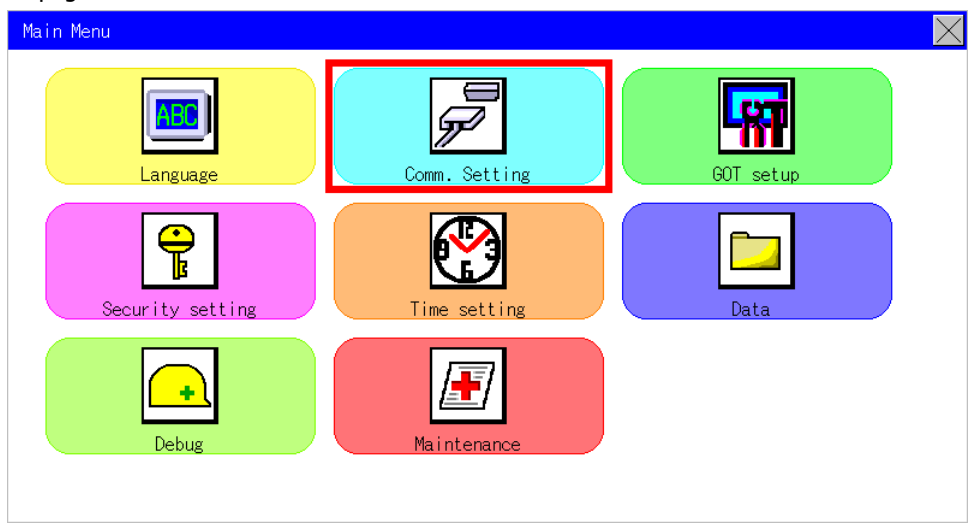

#### La page **Main Menu** s'affiche :

Appuyez sur **Com. Settings** .

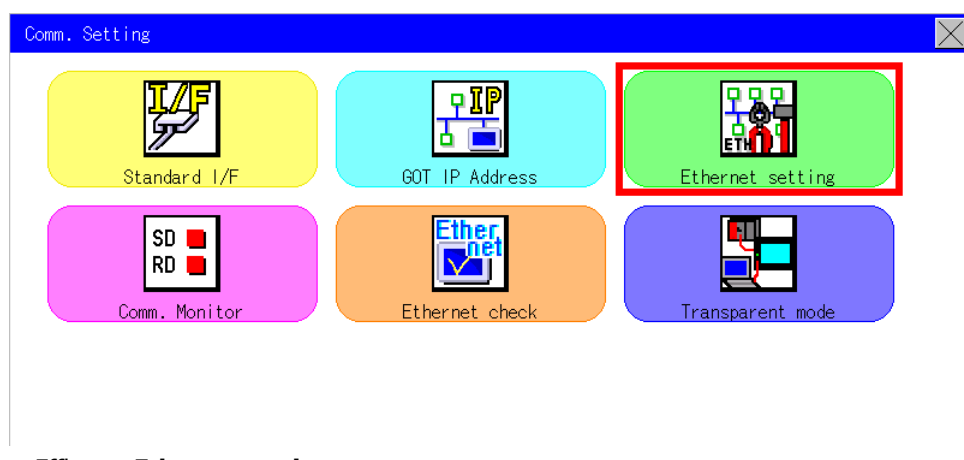

Effleurez **Ethernet setting**.

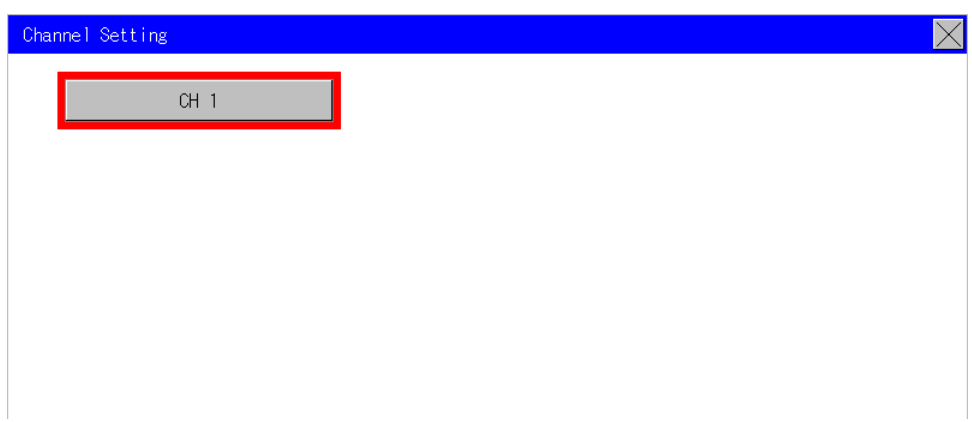

Effleurez **CH 1**.

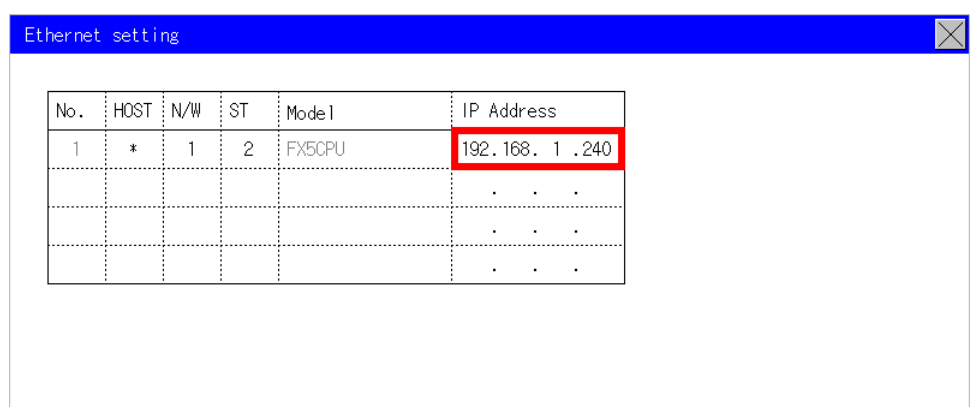

- Éditez l'adresse IP du modèle **FX5CPU** et entrez l'**adresse IP du contrôleur** (par ex. 192.168.1.240).
- Appuyez sur **X** pour enregistrer les modifications.

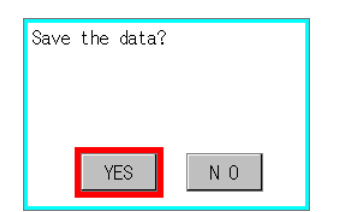

Confirmez la demande d'enregistrement avec **Yes**.

Les paramètres sont enregistrés et le programme est redémarré. Ce redémarrage n'assure pas l'enregistrement définitif des réglages. Pour l'enregistrement final, procédez à un redémarrage du périphérique comme suit :

- Attendez que l'écran principal s'affiche et coupez l'alimentation électrique du contrôleur FAG SmartQB.
- Mettez de nouveau le contrôleur FAG SmartQB sous tension après 10 secondes.

Le programme du contrôleurFAG SmartQB est redémarré.

Continuez avec l'étape 3.

#### <span id="page-69-0"></span>**3. Éditer les adresses IP cibles des capteursFAG SmartQB**

Vous devez maintenant éditer les adresses IP cibles dans le FAG SmartQB et pour chaque capteur SmartQB raccordé.

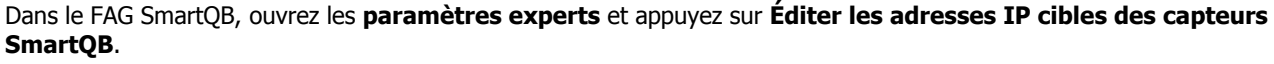

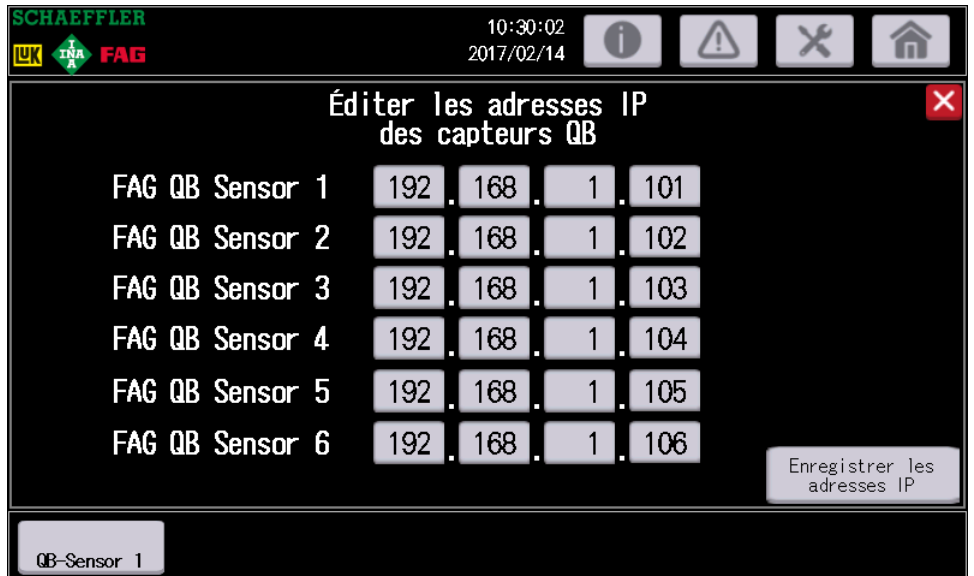

- Éditez les adresses IP cibles des capteurs FAG SmartQB raccordés.
- Appuyez sur **Sauvegarder les adresses IP cibles**.
- Fermez la boîte de dialogue et revenez à l'écran principal.

Éditez ensuite les configurations des différents capteurs FAG SmartQB :

- Connectez le capteur FAG SmartQB à votre PC via Ethernet.
- Démarrez le logiciel FAG SmartWeb du capteur.

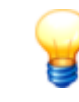

Pour de plus amples informations, consultez les manuels du périphérique FAG SmartCheck et du logiciel FAG Sm artW eb. Les <sup>m</sup> anuels sont disponibles dans le répertoire **[Inform](#page-63-0) ation** de la 64carte SD fournie.

Ouvrez la section **Configuration > Périphériques externes > Paramètres de périphérique** et modifiez l'adresse IP du contrôleur SmartQB (commande Mitsubishi) :

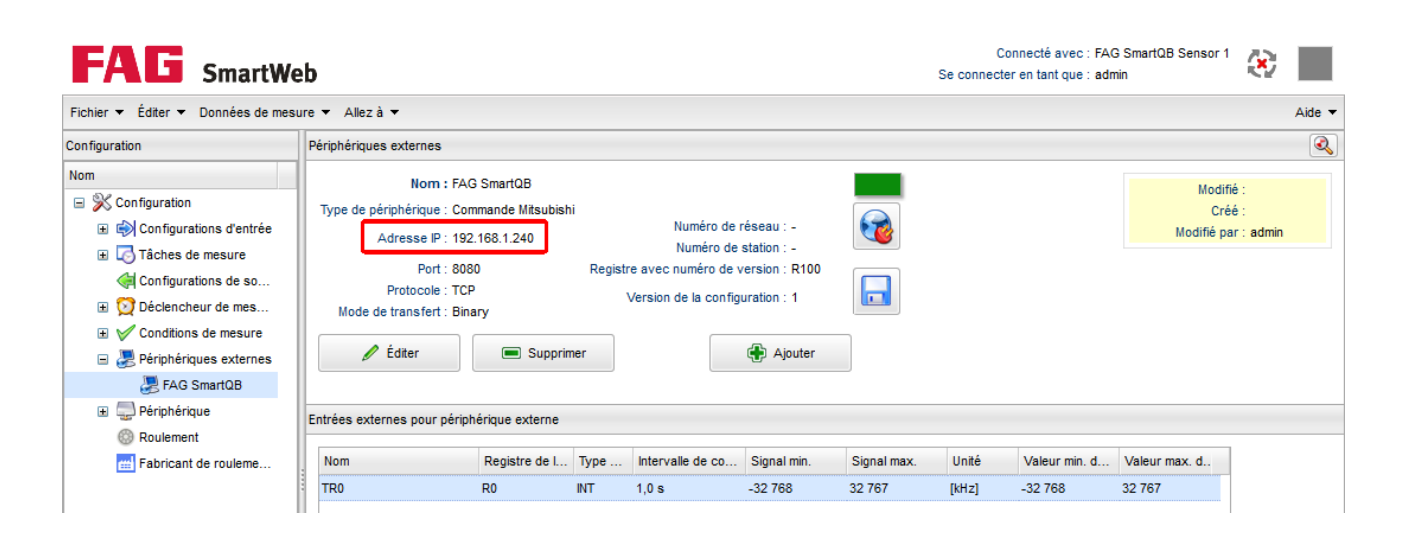

Ouvrez la section **Configuration > Périphérique > Paramètres de périphérique** et modifiez l'adresse IP du capteur SmartQB :

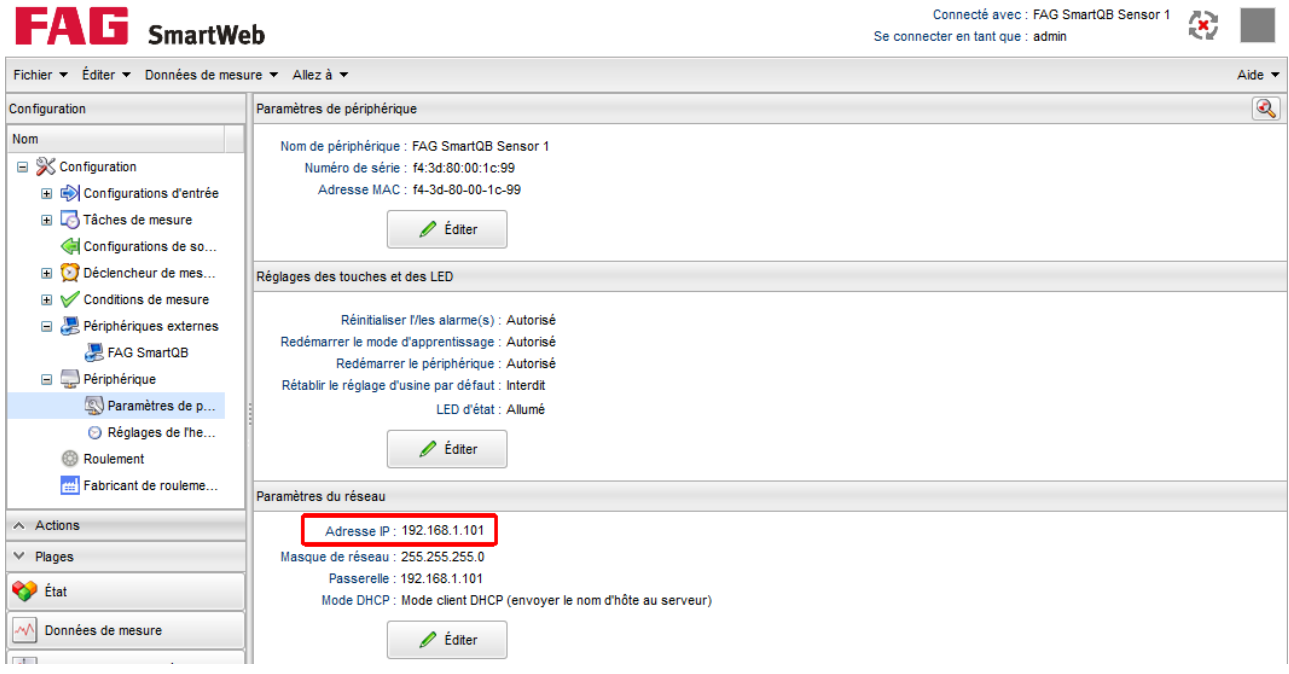

Répétez cette étape pour chaque capteur FAG SmartQB raccordé.

## **8.3 Registre et fonctions Modbus**

Lorsque vous voulez utiliser les sorties virtuelles du contrôleur, vous devez d'abord établir une [connexion](#page-35-0) au réseau 36). Le port 502 du contrôleur est utilisé pour Modbus TCP. 36

Les sections suivantes fournissent des informations sur les registres du serveur Modbus TCP :

## **Registre et fonctions générales Modbus**

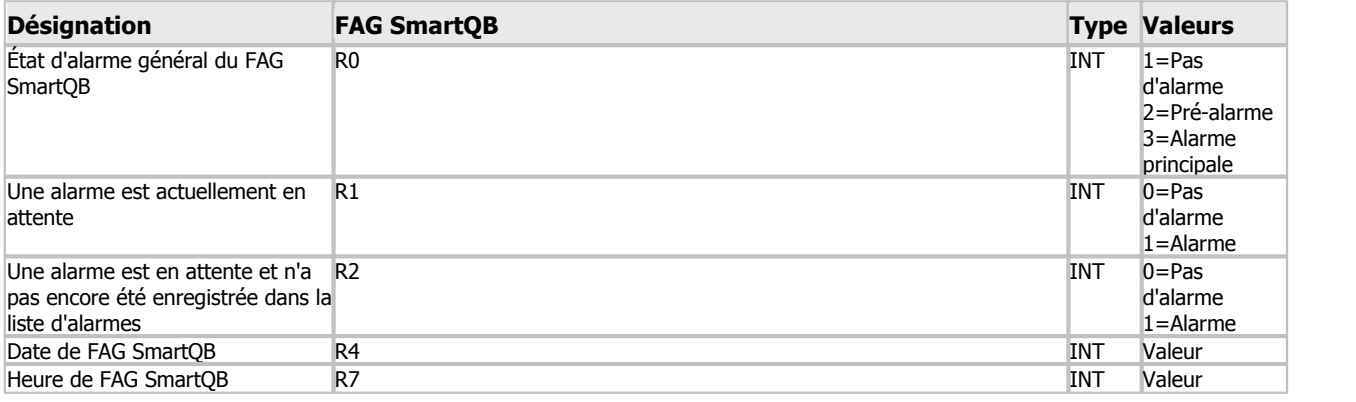

### **Registre etfonctions Modbus spécifiques aux capteurs**

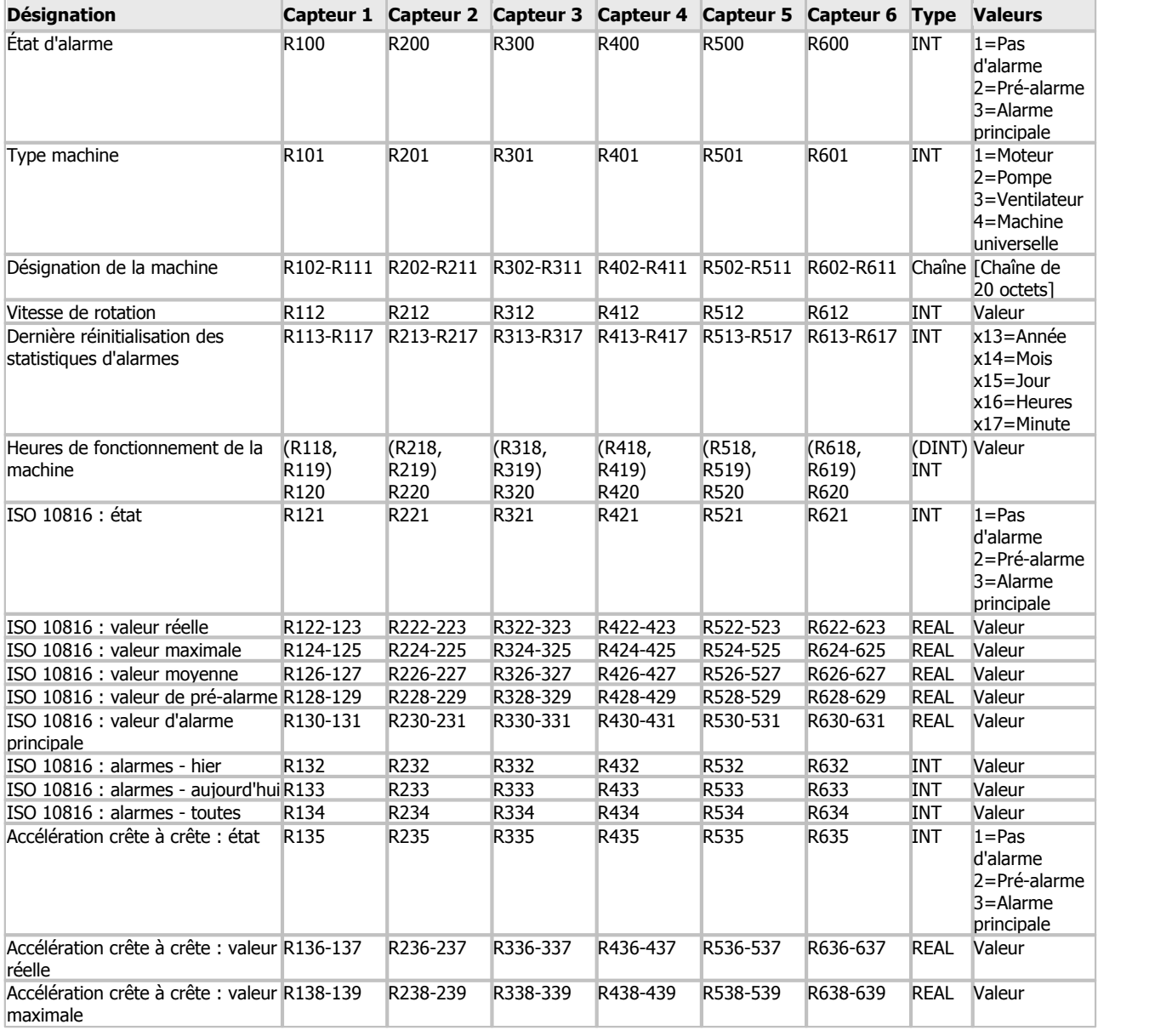
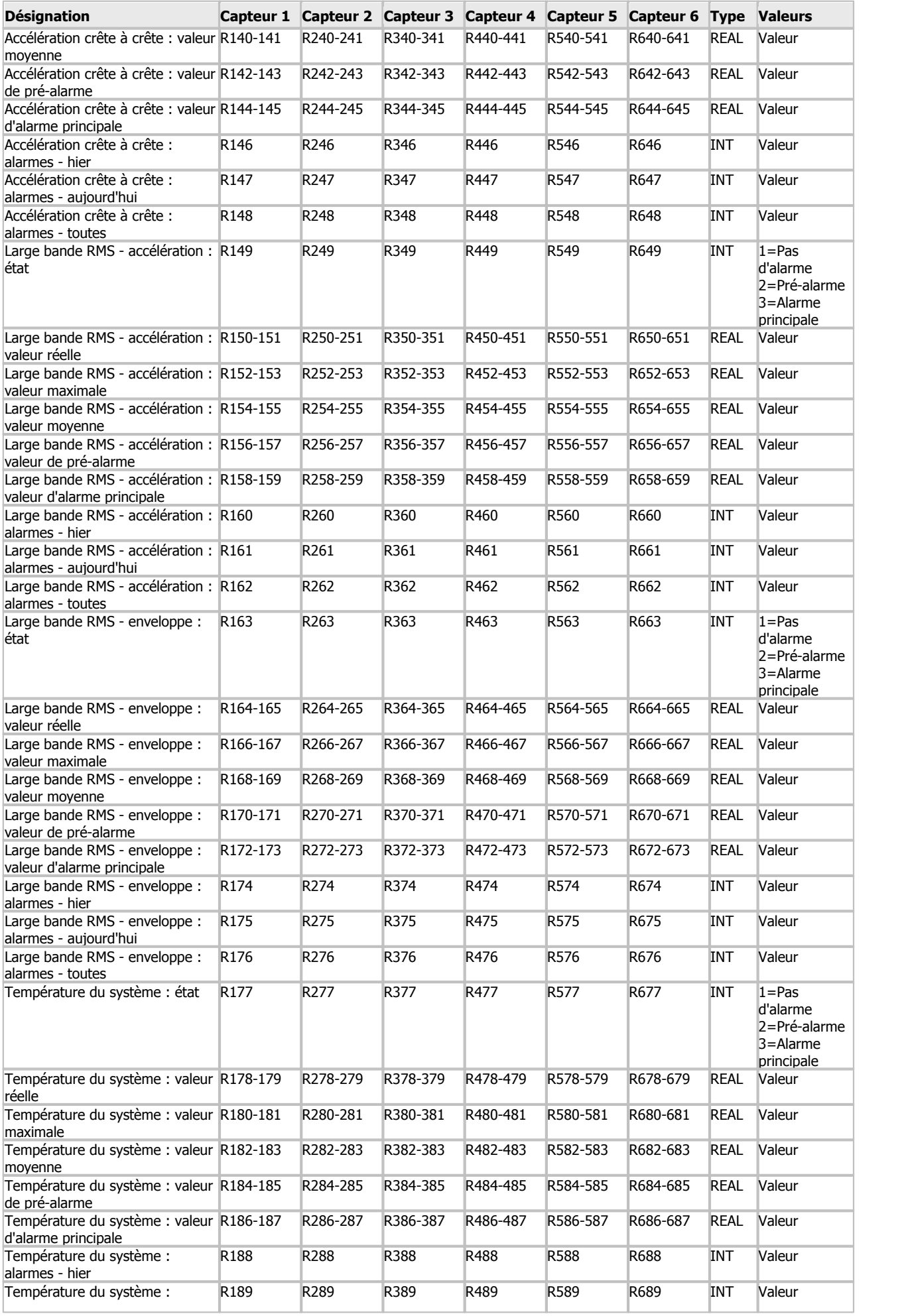

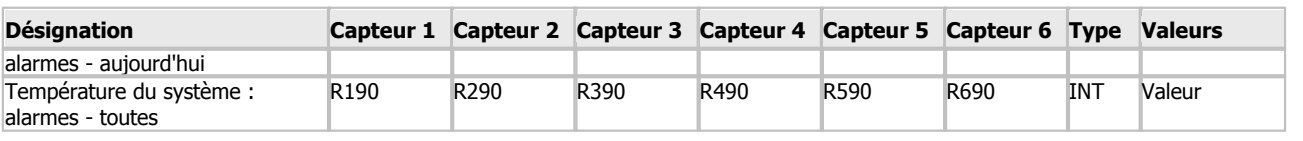

- Veillez à ce que le registre R du contrôleur soit mappé sur le registre de maintien Modbus.
	- La valeur du registre correspond au registre de lancem ent.
	- Type de registre REAL = 4 octets (32 bits) ; 1 registre = 2 octets
	- Type de registre INT/W ORD <sup>=</sup> 2 octets (16 bits)
	- Les octets sont rangés selon une architecture Little Endian dans le contrôleur.

## **9 Maintenance et réparation**

Pour tout défaut constaté sur le FAG SmartQB, adressez-vous à l'assistance.

## **Nettoyage du contrôleur FAG SmartQB et de l'écran tactile**

Lors du nettoyage extérieur du contrôleur FAG SmartQB et de l'écran, respectez les consignes suivantes :

- Débranchez le périphérique de l'alimentation électrique.
- Nettoyez le périphérique à l'aide d'un chiffon doux et non pelucheux. Pour l'écran tactile, vous pouvez également utiliser un produit de nettoyage neutre ou de l'éthanol

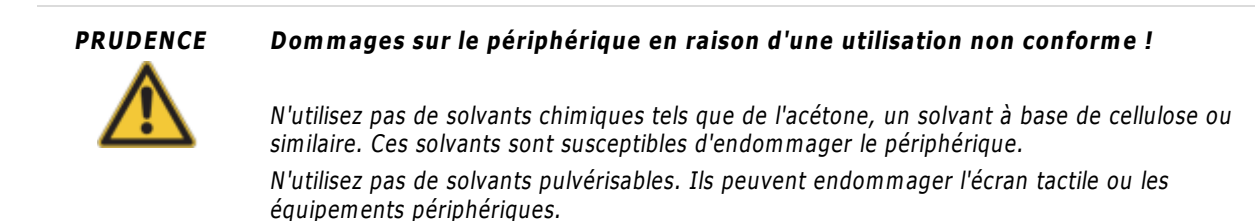

## <span id="page-74-0"></span>**9.1 Insérer/retirer la carte SD**

Sur la carte SD, vous trouverez les configurations du capteur FAG SmartQB ainsi que d'autres informations. Avant la première mise en service, créez une copie de sauvegarde des données sur la carte SD et transférez-la sur un lecteur local. A l'aide de la carte SD, vous pouvez également actualiser le [programme](#page-76-0)  $\vert\vec{\ }\tau\rangle$ si nécessaire.

Avant d'insérer ou de retirer la carte SD, assurez-vous que :

- La LED ACCESS de l'écran tactile n'est pas allumée.
- Le contrôleur FAG SmartQB est hors tension.

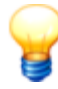

- À la livraison, la carte SD contenant le programme est insérée dans la fente pour carte SD de l'écran tactile FAG SmartOB.
- Pendant le fonctionnem ent, la carte SD doit se trouver dans la fente pour carte SD de l'écran tactile. Avant la mise en service, copiez si nécessaire toutes les données contenues dans la carte sur un lecteur local.
- Si l'alim entation électrique est coupée ou si la carte <sup>m</sup> ém oire SD est retirée lors de la copie, les données transférées peuvent être incom plètes ou ne plus être lisibles.
- Lorsque vous insérez la carte mémoire SD, assurez-vous qu'elle est entièrement insérée. Un mauvais contact peut causer un dysfonctionnement.
- La carte SD doit avoir une capacité mémoire de 4 Go et être formatée au format FAT32.

## **Écran : insertion/retrait de la carte SD**

## **Insérer la carte SD**

1. Insérez la carte SD dans la fente pour carte, le coin avec l'encoche dirigé vers le haut.

2. Poussez légèrement la carte SD jusqu'à ce qu'elle s'enclenche.

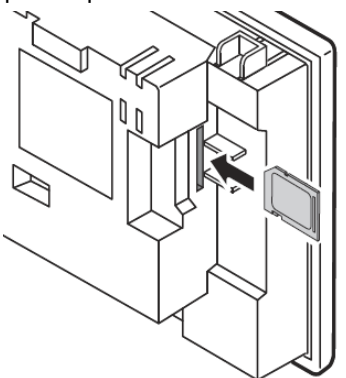

## **Retirer la carte SD**

1. Poussez légèrement la carte SD dans la fente pour carte SD pour la déverrouiller.

2. Retirez la carte SD.

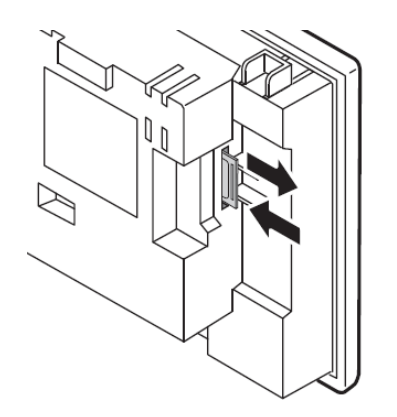

## **Contrôleur : insertion/retrait de la carte SD**

## **Insérer la carte SD**

- 1. Ouvrez le couvercle de fermeture de la fente pour carte.
- 2. Insérez la carte SD dans la fente pour carte, le coin avec l'encoche dirigé vers le bas.
- 3. Poussez légèrement la carte SD jusqu'à ce qu'elle s'enclenche.

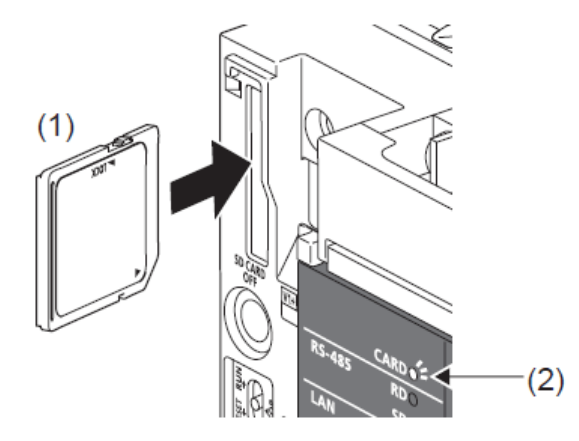

## **Retirer la carte SD**

- 1. Ouvrez le couvercle de fermeture de la fente pour carte.
- 2. Poussez légèrement la carte SD dans la fente pour carte SD pour la déverrouiller.
- 3. Retirez la carte SD.

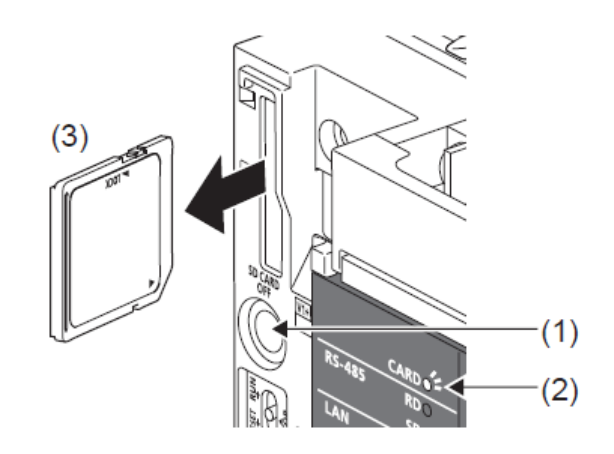

## <span id="page-76-0"></span>**9.2 Actualiser le programme FAG SmartQB**

Si vous souhaitez actualiser le programme sur le contrôleur FAG SmartQB, vous avez besoin des fichiers de mise à jour de votre partenaire de service ainsi que d'un ordinateur muni d'une fente pour carte SD.

Procédez comme suit :

- **1. Vérifier les [informations](#page-76-1) de version** 77
- **2. [Documenter](#page-76-2) les paramètres réseau** 77
- **3. Créer une copie de [sauvegarde](#page-79-0) des données sur la carte SD** 80
- **4. Actualiser le [programme](#page-79-1) sur le contrôleur FAG SmartQB** 80
- **5. [Personnaliser](#page-80-0) les paramètres réseau de l'écran du contrôleur FAG SmartQB** 81
- **6. Vérifier la version de [programme](#page-83-0)** 84

- <span id="page-76-3"></span>Les réglages que vous avez effectués sur le FAG Sm artQB, tels que les réglages de capteurs, les coordonnées, etc. sont enregistrés sur la carte SD dans le dossier "Package1". Si vous souhaitez conserver vos réglages, copiez le dossier "Package1" ainsi que les nouveaux fichiers de <sup>m</sup> ise à jour sur la carte SD.
- Une fois que vous avez intégré le FAG Sm artQB dans votre réseau, vous devez <sup>m</sup> odifier les param ètres du réseau de l'écran après la <sup>m</sup> ise à jour. Les param ètres du réseau du contrôleur sont conservés.

## <span id="page-76-1"></span>**1. Vérifier les informations de version**

Vous pouvez actualiser le FAG SmartQB à partir de la version de programme 2.4.2 et de la version de logiciel du contrôleur 1031.

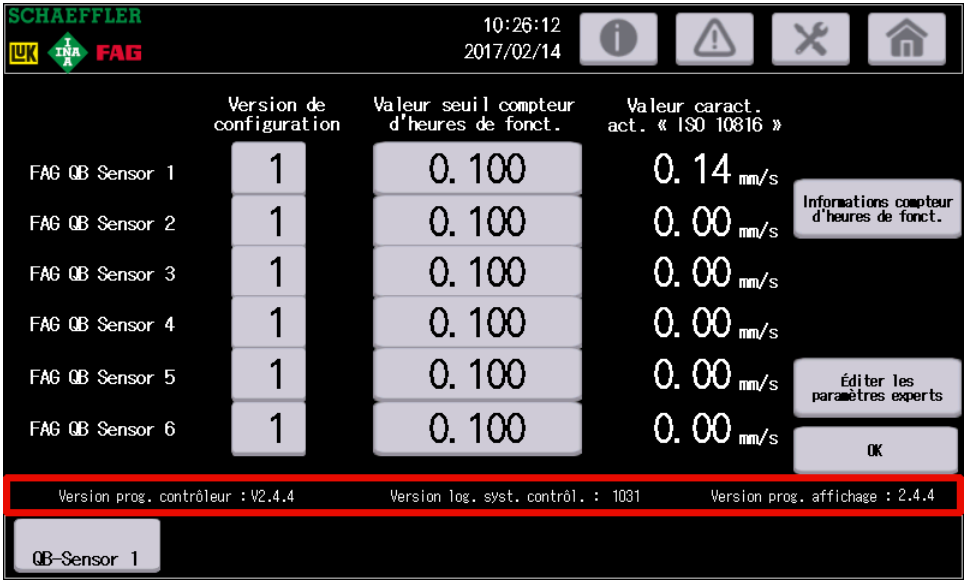

Les informations de version se trouvent sur l'écran de [service](#page-61-0)  $\ket{\mathfrak{s}2}$  :

Notez les numéros de version du contrôleur et de l'écran.

### <span id="page-76-2"></span>**2. Documenter les paramètres réseau**

Lors de l'actualisation, les adresses IP de l'écran sont réinitialisées sur les valeurs par défaut. Les adresses IP du contrôleur sont conservées.

Si vous n'avez pas modifié les adresses IP, passez à l'étape 3. Dans le cas contraire, vérifiez et documentez les adresses IP du contrôleur et de l'écran comme suit :

#### **Adresse IP du contrôleur :**

L'adresse IP du contrôleur se trouve sur l'écran de [service](#page-60-0)| 6わ sous **Éditer les paramètres experts > Éditer les paramètres de réseau** :

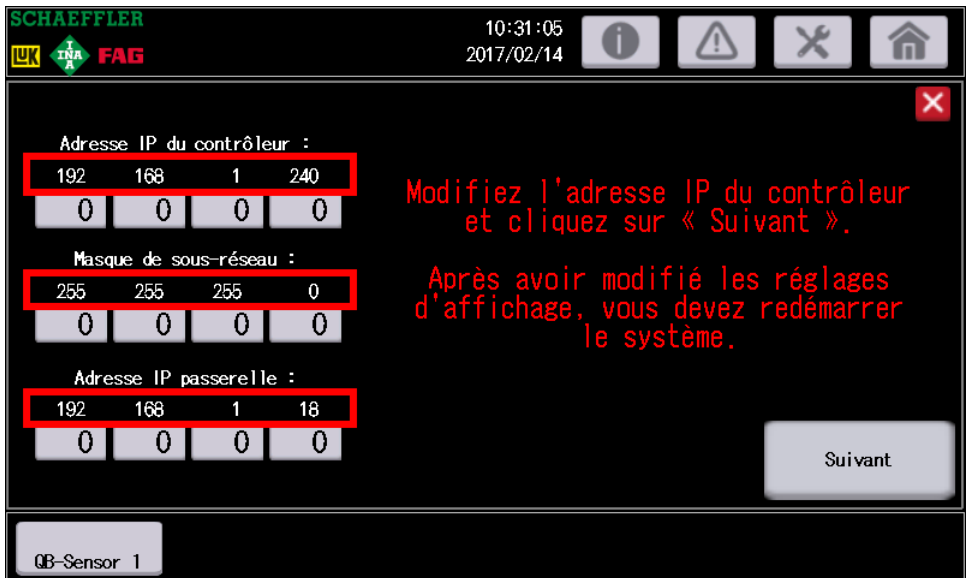

Notez les indications pour **l'adresse IP du contrôleur**, **le masque de sous-réseau** et **l'adresse IP de la passerelle**.

## **Adresse IP de l'écran :**

L'adresse IP de l'écran se trouve dans les paramètres de communication de l'écran :

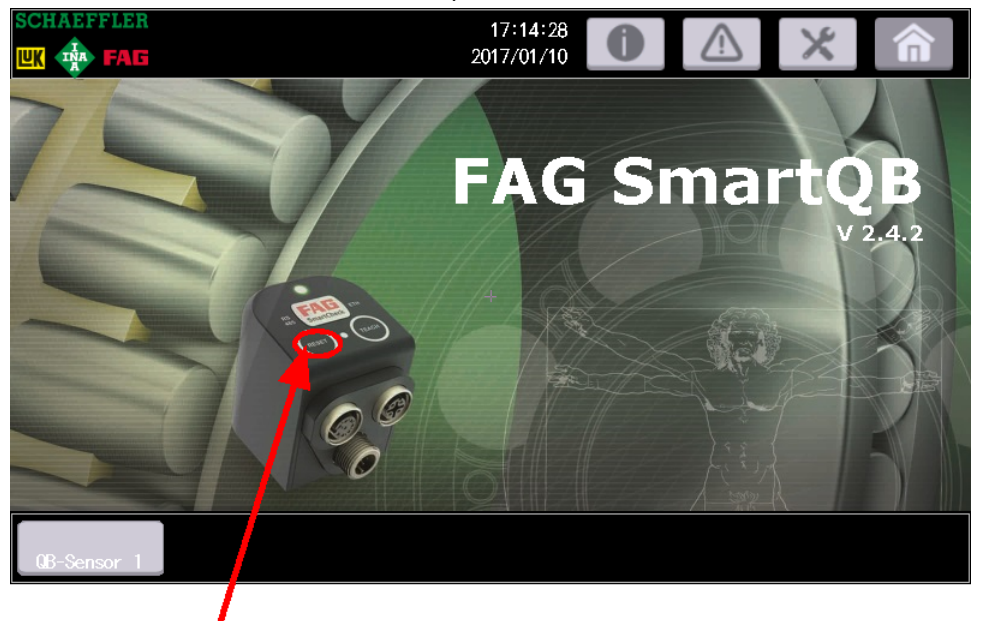

Sur l'écran principal, appuyez 5 secondes sur le bouton **Reset** et entrez le mot de passe pour les paramètres experts.

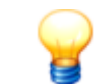

La zone « Paramètres experts » est protégée par un mot de passe. Si vous ne disposez pas du <sup>m</sup> ot de passe, veuillez contacter votre partenaire de service ou l'assistance Schaeffler.

La page **Main Menu** s'affiche :

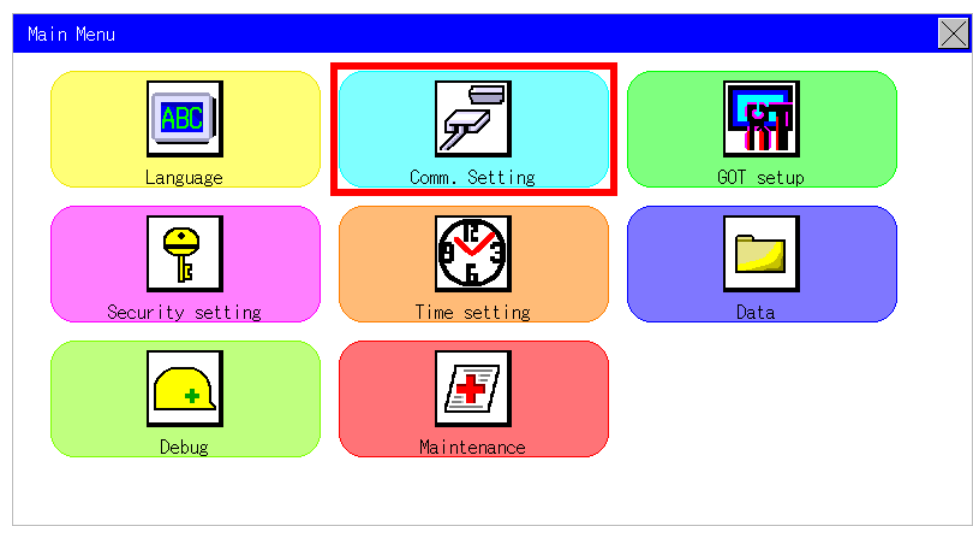

- Appuyez sur **Com. Settings** .
- Effleurez **GOT IP Address** .

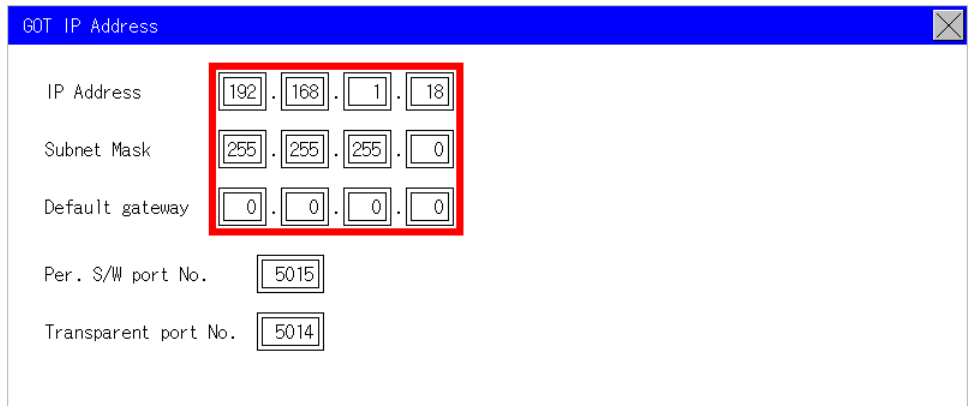

- Notez les indications pour **IP Address**, **Subnet Mask**, **Default gateway**.
- Appuyez sur **X** pour quitter la boîte de dialogue.

## La page **Com. Settings** est affichée :

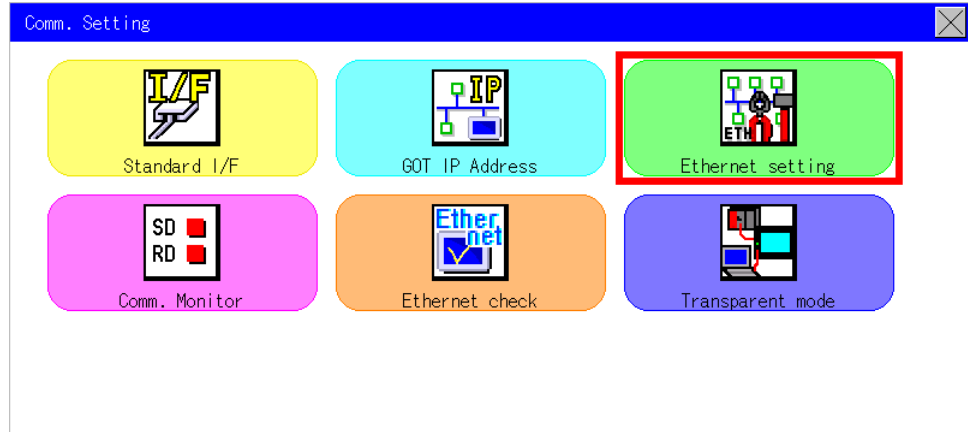

- Effleurez **Ethernet setting**.
- Effleurez **CH 1**.

## Ethernet setting

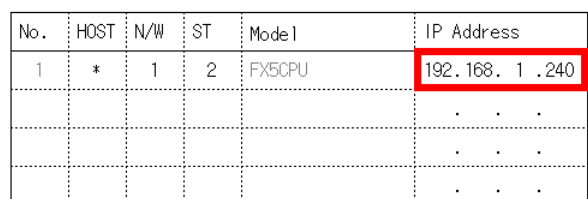

- Notez l'adresse IP **FX5CPU**.
- Appuyez sur **X** jusqu'à atteindre à nouveau l'écran principal du FAG SmartQB.

### <span id="page-79-0"></span>**3. Créer une copie de sauvegarde des données sur la carte SD**

- 1. Coupez l'alimentation électrique du contrôleur FAG SmartQB.
- 2. [Retirez](#page-74-0) 13 la carte SD de la fente pour carte SD de l'écran tactile.
- 3. Insérez la carte SD dans la fente pour carte de votre ordinateur.
- 4. Créez une copie de sauvegarde des données sur la carte SD et archivez cette version.
- 5. Copiez les nouveaux fichiers de mise à jour sur la carte SD.
- 6. Si besoin, copiez le dossier "Package1" de votre copie de sauvegarde sur la carte SD. Le dossier "Package1" contient les réglages que vous avez effectués sur le contrôleur FAG SmartQB, tels que les réglages de capteurs, les coordonnées, etc.

 $\overline{\times}$ 

| Name               | Date modified    | Type                |
|--------------------|------------------|---------------------|
| <b>SMELPRIS</b>    | 16/02/2017 13:23 | File folder         |
| <b>Accessories</b> | 30/01/2017 14:50 | File folder         |
| Connections        | 30/01/2017 14:55 | File folder         |
| G2PACKAGE          | 16/02/2017 13:23 | File folder         |
| Information        | 16/02/2017 13:23 | File folder         |
| Mounting           | 30/01/2017 14:52 | File folder         |
| PACKAGE1           | 16/02/2017 13:27 | <b>File folder</b>  |
| Settings           | 30/01/2017 14:56 | File folder         |
| Support            | 30/01/2017 14:52 | File folder         |
| Teachmode          | 30/01/2017 14:53 | File folder         |
| G2BLIST.INI        | 16/01/2017 13:26 | Configuration setti |

Fichiers sur la carte SD

## <span id="page-79-1"></span>**4. Actualiser le programme sur le contrôleur FAG SmartQB**

1. Prenez la carte et insérez-la dans la fente du [contrôleur](#page-74-0) 75.

2. Activez [l'alimentation](#page-38-0) électrique 39 du contrôleur FAG SmartQB.

Le programme est actualisé.

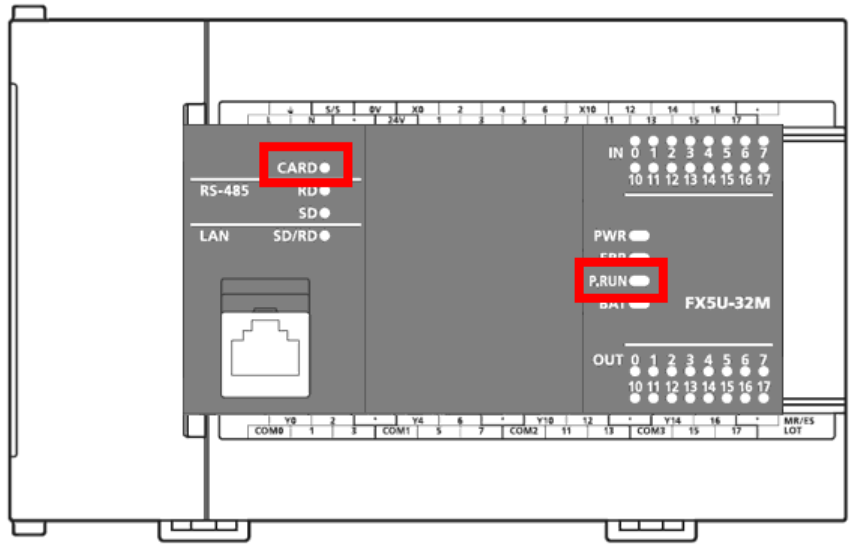

- 3. Attendez que la LED **CARD** et la LED **P.RUN** s'allument.
- 4. Coupez [l'alimentation](#page-38-0) électrique 39 du contrôleur FAG SmartQB.
- 5. Insérez la carte SD dans la fente de l'écran [tactile](#page-74-0) 75.
- 6. Activez [l'alimentation](#page-38-0) électrique  $\ket{39}$ du contrôleur FAG SmartQB.

Le contrôleur FAG SmartQB démarre avec la nouvelle version du programme 56.

## <span id="page-80-0"></span>**5. Personnaliser les paramètres réseau de l'écran du contrôleur FAG SmartQB**

Lors de l'actualisation, les adresses IP de l'écran ont été réinitialisées sur les valeurs par défaut. Si vous souhaitez conserver les [adresses](#page-64-0) IP par défaut|65`), passez à l'étape 6. Sinon, éditez l'adresse IP de l'écran comme suit :

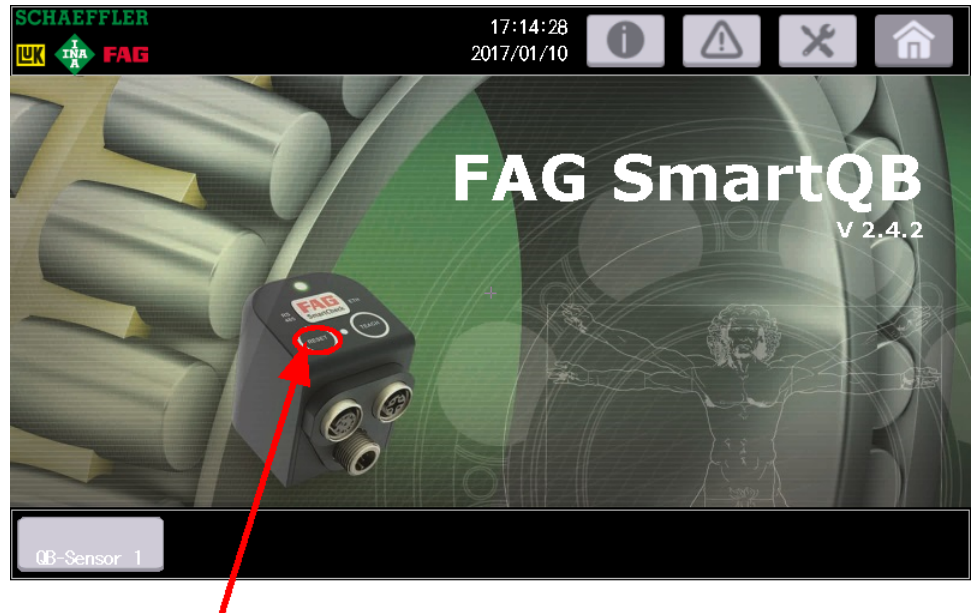

Sur l'écran principal, appuyez 5 secondes sur le bouton **Reset** et entrez le mot de passe pour les paramètres experts.

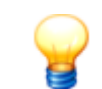

La zone « Paramètres experts » est protégée par un mot de passe. Si vous ne disposez pas du <sup>m</sup> ot de passe, veuillez contacter votre partenaire de service ou l'assistance Schaeffler.

La page **Com. Settings** s'affiche :

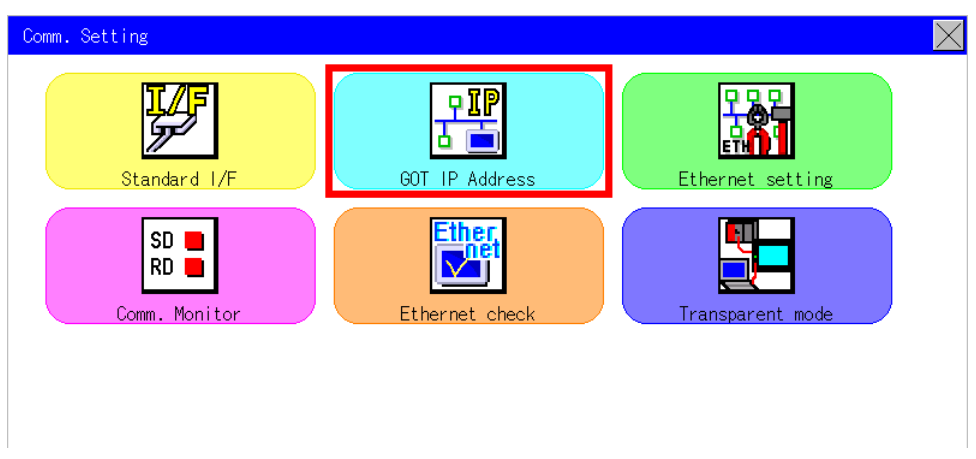

Effleurez **GOT IP Address** .

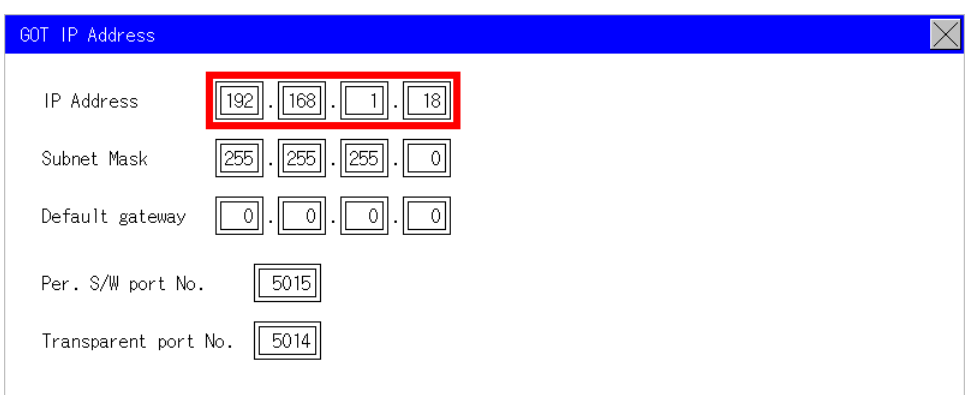

- Éditez l'**adresse IP de l'écran** (par ex. 192.168.1.18).
- Au besoin, éditez le **Subnet Mask** ainsi que la **Default gateway**.
- Appuyez sur **X** pour enregistrer les modifications.

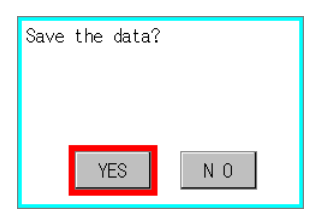

Confirmez la demande d'enregistrement avec **Yes**.

Les paramètres sont enregistrés et le programme est redémarré.

Après le redémarrage, l'écran principal s'affiche :

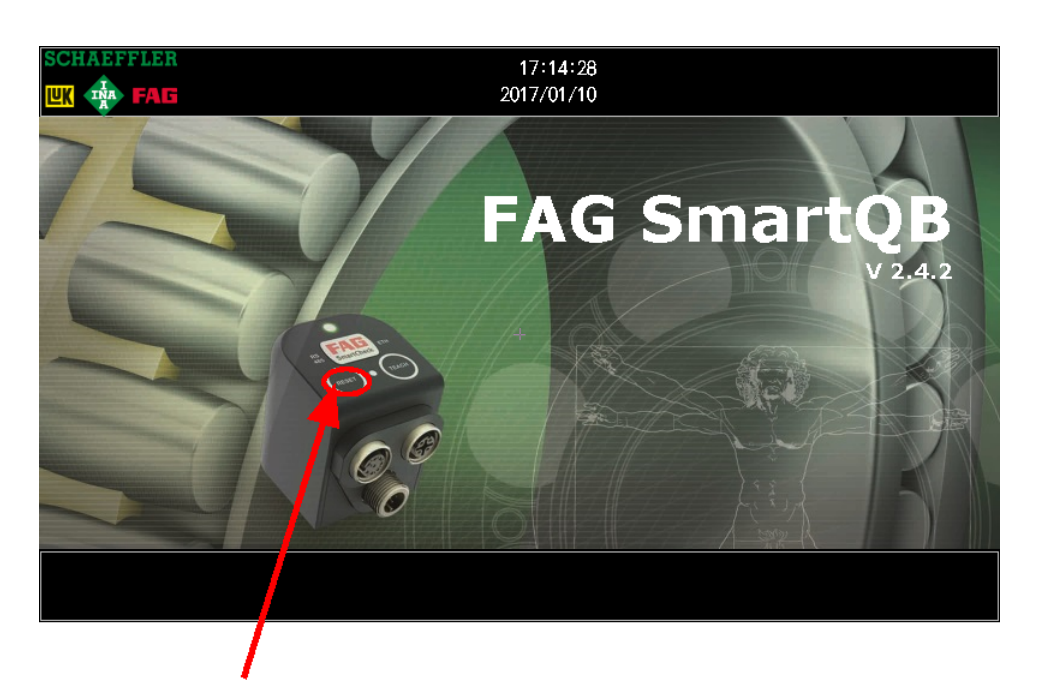

Sur l'écran principal, appuyez 5 secondes sur le bouton **Reset** et entrez le mot de passe pour les paramètres experts.

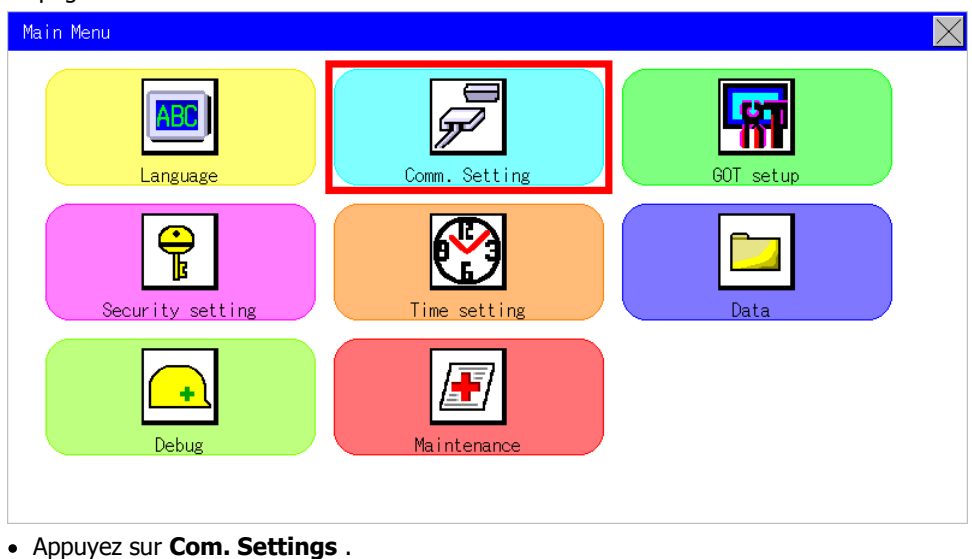

## La page **Main Menu** s'affiche :

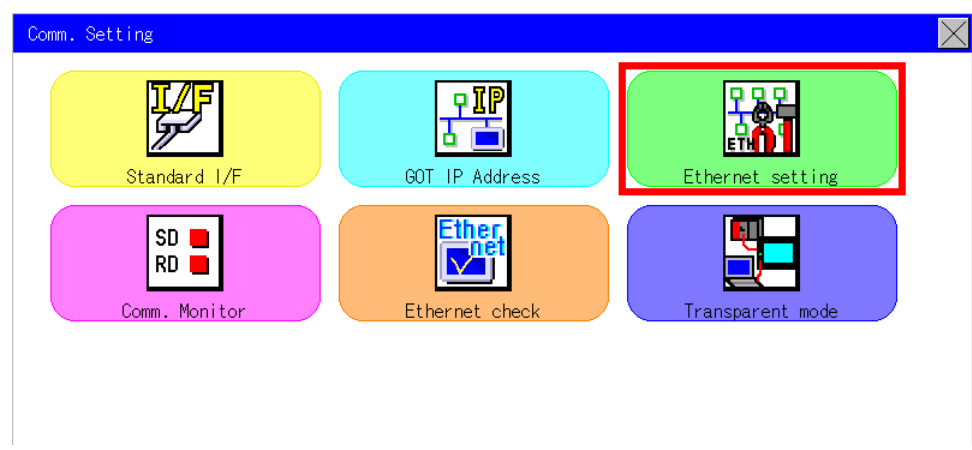

Effleurez **Ethernet setting**.

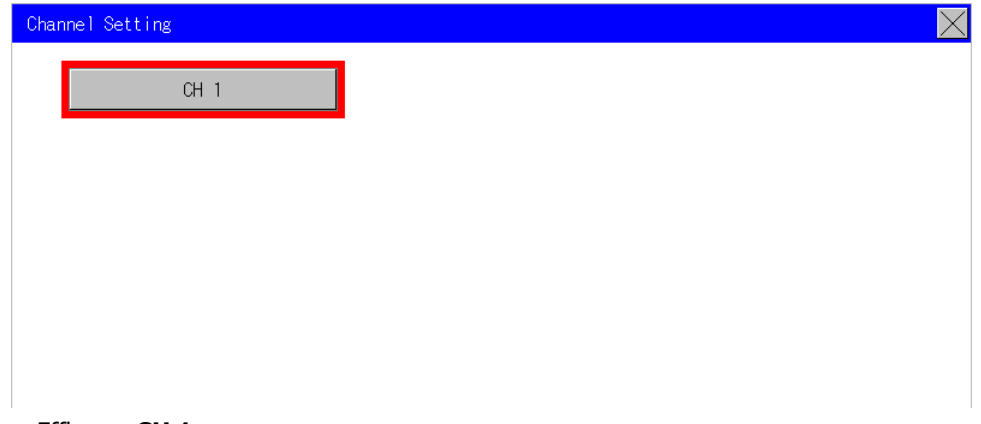

Effleurez **CH 1**.

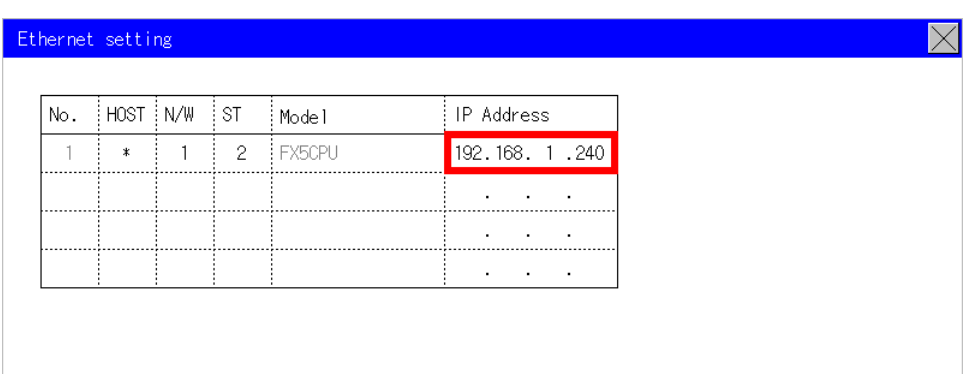

- Éditez l'adresse IP du modèle **FX5CPU** et entrez l'**adresse IP du contrôleur** (par ex. 192.168.1.240).
- Appuyez sur **X** pour enregistrer les modifications.

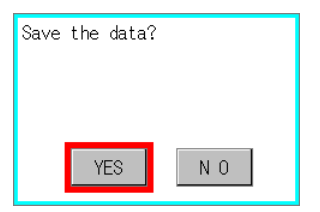

Confirmez la demande d'enregistrement avec **Yes**.

Les paramètres sont enregistrés et le programme est redémarré. Ce redémarrage n'assure pas l'enregistrement définitif des réglages. Pour l'enregistrement final, procédez à un redémarrage du périphérique comme suit :

- Attendez que l'écran principal s'affiche et coupez l'alimentation électrique du contrôleur FAG SmartQB.
- Mettez de nouveau le contrôleur FAG SmartQB sous tension après 10 secondes.

Le programme du contrôleurFAG SmartQB est redémarré.

## <span id="page-83-0"></span>**6. Vérification de la version du programme sur le contrôleur FAG SmartQB**

Sur l'écran [principal](#page-50-0) 5 th du contrôleur FAG SmartQB, vous pouvez voir quelle version de programme a été configurée sur votre FAG SmartQB. Les numéros de version du contrôleur et de l'écran s'affichent sur l'écran de [service](#page-60-0)| 6 h.

Si vous souhaitez actualiser la version du logiciel des capteurs FAG SmartQB, vous avez besoin des fichiers de mise à jour actuels pour les capteurs 1 (à 6). Ceux-ci sont disponibles sur notre site Internet (voir Assistance) ou auprès de votre partenaire de service. Des instructions détaillées sur l'actualisation des capteurs FAG SmartQB se trouvent dans le manuel du logiciel, sur la carte SD.

## **10 Foire aux questions**

Cette section fournit des informations relatives au diagnostic et au dépannage.

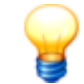

Si les problèmes persistent, contactez votre partenaire de service ou adressez-vous au service d'assistance.

<span id="page-84-0"></span>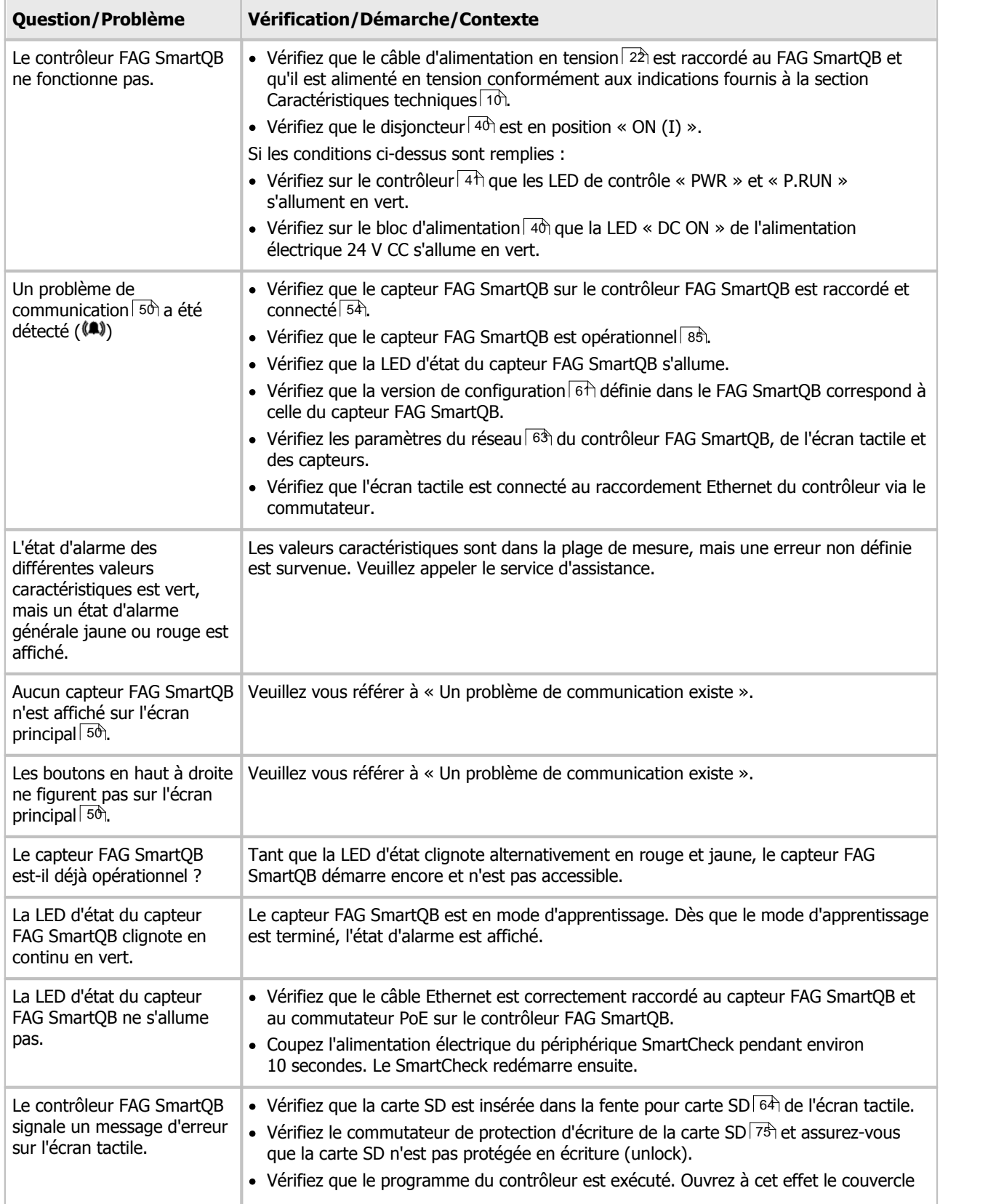

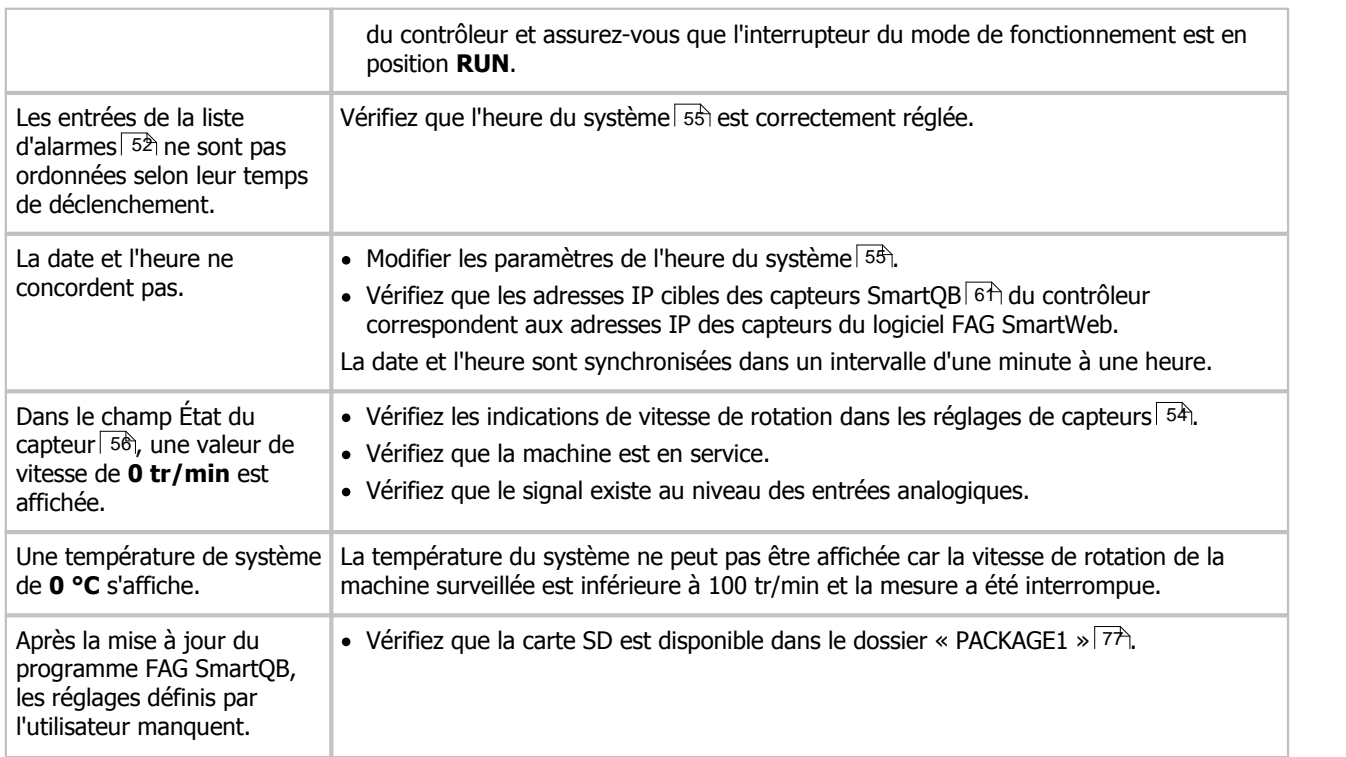

Pour toute question, veuillez communiquer le numéro de série et la version du programme du contrôleur FAG SmartQB et, si nécessaire, ceux des capteurs FAG SmartQB.

## FAG SmartQB :

La plaque signalétique sur laquelle est inscrit le numéro de série (SERIAL NO.) se trouve sur la face inférieure du boîtier FAG SmartQB :

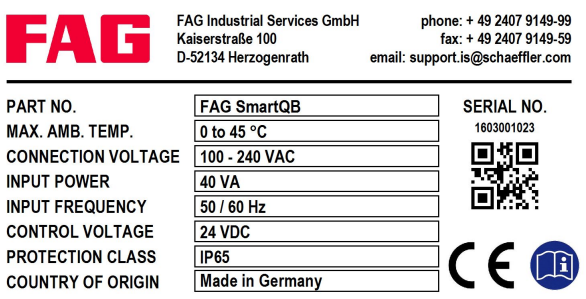

Le numéro de série est composé de 10 chiffres, par exemple 1603001023. En dessous, vous avez un code QR (Quick Response Code) dans lequel est intégré le num éro de série. Vous pouvez lire le code QR <sup>à</sup> l'aide d'un term inal <sup>m</sup> obile et d'un lecteur de code QR. À cet effet, orientez la cam éra de votre term inal <sup>m</sup> obile vers le code QR. Dès que le code <sup>a</sup> été détecté, le num éro de série <sup>s</sup>'affiche.

La version du programme (par ex. 2.6.0) se trouve sur l'écran [principal](#page-49-0)| 56) de l'écran tactile. CapteurFAG SmartQB :

La plaque signalétique sur laquelle est inscrit le num éro de série (S/N) se trouve sur le côté du capteur FAG Sm artQB. Le num éro de série est com posé d'une com binaison de 12 lettres et chiffres, par exemple £43d80001c99.

## **11 Mise hors service et élimination**

## **Mise hors service**

Si la sécurité du fonctionnement du FAG SmartQB n'est plus garantie, il convient de mettre le périphérique hors service et de le protéger contre toute remise en marche involontaire. La sécurité du fonctionnement n'est plus assurée dans les cas suivants :

- Le périphérique présente des dommages visibles.
- Le périphérique ne fonctionne plus.
- Le périphérique a été stocké dans des conditions préjudiciables.
- Le périphérique a été soumis à d'importantes sollicitations pendant le transport.

## **Élimination**

Ni le contrôleur FAG SmartQB ni ses composants ne doivent être évacués avec les déchets ménagers car ils contiennent des composants électroniques qui doivent être éliminés de façon appropriée. Merci de nous les renvoyer afin que nous puissions garantir une élimination conforme à la législation et respectueuse de l'environnement. En agissant ainsi, vous contribuez grandement à la protection de l'environnement.

## **12 Contact / Assistance**

## **Contact**

## **FAG Industrial Services GmbH**

Kaiserstraße 100 52134 Herzogenrath Allemagne

Tél. : +49 (0) 2407 9149-66 Fax : +49 (0) 2407 9149-59 Assistance : +49 (0) 2407 9149-99

Internet : [www.schaeffler.com/services](http://www.schaeffler.com/services) Plus d'informations : [www.FAG-SmartCheck.com](http://www.FAG-SmartCheck.com) Contact : [industrial-services@schaeffler.com](mailto:industrial-services@schaeffler.com)

Merci d'adresser vos envois postaux directement à FAG Industrial Services GmbH !

## Filiale de **Schaeffler Technologies AG & Co. KG**

Postfach 1260 97419 Schweinfurt Allemagne

Georg-Schäfer-Straße 30 97421 Schweinfurt Allemagne

## **Assistance**

Tél. : +49 (0) 2407 9149 99 E-Mail : [support.is@schaeffler.com](mailto:support.is@schaeffler.com)

Nous proposons une assistance pour le périphérique FAG SmartCheck et les logiciels annexes. Consultez notre site Internet [www.FAG-SmartCheck.com](http://www.FAG-SmartCheck.com) pour découvrir la nature et l'étendue de nos prestations en matière d'assistance.

## **13 Annexe**

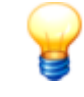

#### **Rem arque im portante :**

en vue de l'obtention de la conformité CE, le manuel d'installation et les mesures de protection du fabricant doivent absolum ent être respectés.

#### **Déclaration de conformité CE FAG SmartQB**

Déclaration de conformité CE

Le fabricant

## FAG Industrial Services GmbH, Kaiserstraße 100, 52134 Herzogenrath (Allemagne)

certifie par la présente que le produit

## **FAG SmartQB**

répond aux exigences de sécurité définies dans la directive relative à la compatibilité électromagnétique (2014/30/UE) si le produit a été installé de façon appropriée et correcte, conformément aux instructions de mise en service présentées dans le présent manuel.

L'évaluation du produit en matière de compatibilité électromagnétique s'est notamment appuyée sur les normes suivantes :

EN 55011:2009+A1:2010 EN 61000-3-2:2014 EN 61000-3-3:2013 EN 61326-1:2013

L'évaluation du produit en matière de sécurité électrique selon la directive européenne Basse tension (2014/35/UE) s'est appuyée sur la norme suivante : EN 61010-1:2010

Marquage des appareils de mesure : CE

Herzogenrath, 22/03/2017

Ingénieur diplômé Armin Kempkes Président-directeur général Directeur de l'après-vente pour l'industrie

Par délégation Ing. diplômé Götz Langer Directeur du secteur de l'électronique et du développement de logiciels

Cette déclaration certifie la conformité avec les directives mentionnées, sans toutefois constituer une garantie des caractéristiques. Les consignes de sécurité énoncées dans le mode d'emploi doivent être respectées.

## **Commutateur Ethernet:**

## ATTESTATION OF CONFORMITY

# $\epsilon$

Date of Issue: 2011/03/29 Attestation Number: 1010193-A

Product: Industrial 8-port slim type unmanaged Gigabit PoE Ethernet switch with 8x10/100/1000Base-T(X) P.S.E. Industrial 5-port slim type unmanaged Gigabit PoE Ethernet switch with 8x10/100/1000Base-T(X) P.S.E. Industrial 5-port slim type unmanaged Gigabit PoE Ethernet switch with 4x10/100/1000Base-T(X) P.S.E. and 1x10/100/1000Base-T(X) \ Industrial 8-port slim type unmanaged Gigabit Ethernet switch with  $8x10/100/1000$ Base-T(X) \

Industrial 8-port rack mount unmanaged Gigabit PoE Ethernet switch with 8x10/100/1000Base-T(X) P.S.E.

Industrial 5-port rack mount unmanaged Gigabit PoE Ethernet switch with  $4x10/100/1000$ Base-T(X) P.S.E. and  $1x10/100/1000$ Base-T(X) \

Industrial 8-port rack mount unmanaged Gigabit Ethernet switch with 8x10/100/1000Base-T(X)

Model No.: IGPS-1080A, IGPS-1050A, IGPS-1041GTA, IGS-1080A, RGPS-1080, RGPS-1041GT,

## RGS-1080, IGPS-1080-24V

Applicant: ORing Industrial Networking Corp.

Address: 4F., No.3, Lane 235, Baociao Rd., Sindian City, Taipei County, Taiwan (R.O.C.)

And, in accordance to the following Applicable Directives

## Applicable to EUROPEAN COUNCIL DIRECTIVE 2004/108/EC (The Information Technology Equipment)

That this product has been assessed against the following Applicable Standards

EN 55022:2006/A1: 2007 (Class A) EN 61000-3-2:2006 EN 61000-3-3: 1995/A1:2001/A2:2005

EN 55024: 1998/A1:2001/A2:2003 IEC 61000-4-2: 1995/A1:1998/A2:2000 IEC 61000-4-3:2006 IEC 61000-4-4:2004 IEC 61000-4-5:2005 IEC 61000-4-6: 2006 IEC 61000-4-8:2001 IEC 61000-4-11:2004

## **CERPASS** hereby acknowledges that:

The measurements shown in this test report may issue a DECLARATION of CONFORMITY and apply the CE mark in accordance to European Union Rules.

**Attestation by:** 2011/03/29 CerdiillsChenhnolooy Date 2F-11, No. 3, Yuan Ou St. (Nankang Software Park), Taipei 11560, Taiwan TEL: +886-2-26558100 FAX: +886-2-26558200 No.66, Tang Zhuang Road, Su Zhou Industrial Park, JiangSu 215006, China TEL: +86-512-6917-5888 FAX: +86-512-6917-5666

## **ATTESTATION OF CONFORMITY**

Date of Issue: 2011/03/29 Attestation Number: 1010193-A

Product: Industrial 8-port slim type unmanaged Gigabit PoE Ethernet switch with 8x10/100/1000Base-T(X) P.S.E. Industrial 5-port slim type unmanaged Gigabit PoE Ethernet switch with 8x10/100/1000Base-T(X) P.S.E.

> Industrial 5-port slim type unmanaged Gigabit PoE Ethernet switch with  $4x10/100/1000B$ ase-T(X) P.S.E. and  $1x10/100/1000B$ ase-T(X) \

Industrial 8-port slim type unmanaged Gigabit Ethernet switch with  $8x10/100/1000Base-T(X)$ 

Industrial 8-port rack mount unmanaged Gigabit PoE Ethernet switch with 8x10/100/1000Base-T(X) P.S.E.

Industrial 5-port rack mount unmanaged Gigabit PoE Ethernet switch with  $4x10/100/1000Base-T(X)$  P.S.E. and  $1x10/100/1000Base-T(X)$ Industrial 8-port rack mount unmanaged Gigabit Ethernet switch with 8x10/100/1000Base-T(X)

Model No.: IGPS-1080A, IGPS-1050A, IGPS-1041GTA, IGS-1080A, RGPS-1080, RGPS-1041GT, RGS-1080, IGPS-1080-24V

Applicant: ORing Industrial Networking Corp.

Address: 4F., No.3, Lane 235, Baociao Rd., Sindian City, Taipei County, Taiwan (R.O.C.)

And, in accordance to the following Applicable Directives

Applicable to ANSI C63.4 - 2003

## (The Information Technology Equipment for Industrial Environment)

That this product has been assessed against the following Applicable Procedures

## **CISPR PUB. 22 and FCC Part 15 Subpart B Class A (Verification)**

This Verification of Compliance is hereby issued to the above named company. The test Results of this report relate only to the tested sample identified in this report.

**Attestation by:** 

2011/03/29 Date EMC/RF B.U. Chief of Engineering Dept.

2F-11, No. 3, Yuan Qu St. (Nankang Software Park), Taipei 11560, Taiwan TEL: +886-2-26558100 FAX: +886-2-26558200 No.66, Tang Zhuang Road, Su Zhou Industrial Park, JiangSu 215006, China TEL: +86-512-6917-5888 FAX: +86-512-6917-5666

#### **Commutateur Ethernet:**

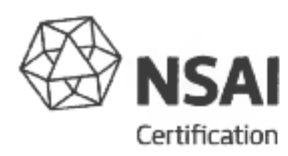

## **ECE TYPE-APPROVAL CERTIFICATE**

Communication concerning the approval granted of an electrical/electronic sub-assembly with regard to Regulation No.10.

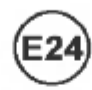

Approval No: E24 10R-030719

Reason for extension:

Extension No: N/A.

N/A.

Make (trade name of manufacturer):

- $2^{\degree}$ Type and general commercial description:
- 3. Means of identification of type, if marked on the component:
- $3.1$ Location of that marking:
- Category of vehicle:  $\overline{4}$
- 5. Name and address of manufacturer:
- 6. In the case of components and separate technical units, location and method of affixing of the ECE approval mark:
- 7. Address(es) of assembly plant(s):

 $0<sup>0</sup>$ 

 $16^{P}S-1080^{2}4V$ Ethernet Switch

See 2. above.

On the housing of the unit.

See Appendix.

ORing Industrial Networking Corp., 3F., No. 542-2, Zhongzheng Rd., Xindian District, New Taipei City 23148, Taiwan (R.O.C.)

On the housing of the unit. Incorporated into a label.

ICP Electronics, Inc., 2-5F, No. 22, Chung-Hsing Rd., Shi-Chi City, Taipei Hsien, Taiwan (R.O.C.)

> 49. 9U.566 1.1 Page 1 of 3

CT-11-03 Rev 3

Approval No: E24 10R-030719

Extension No: N/A.

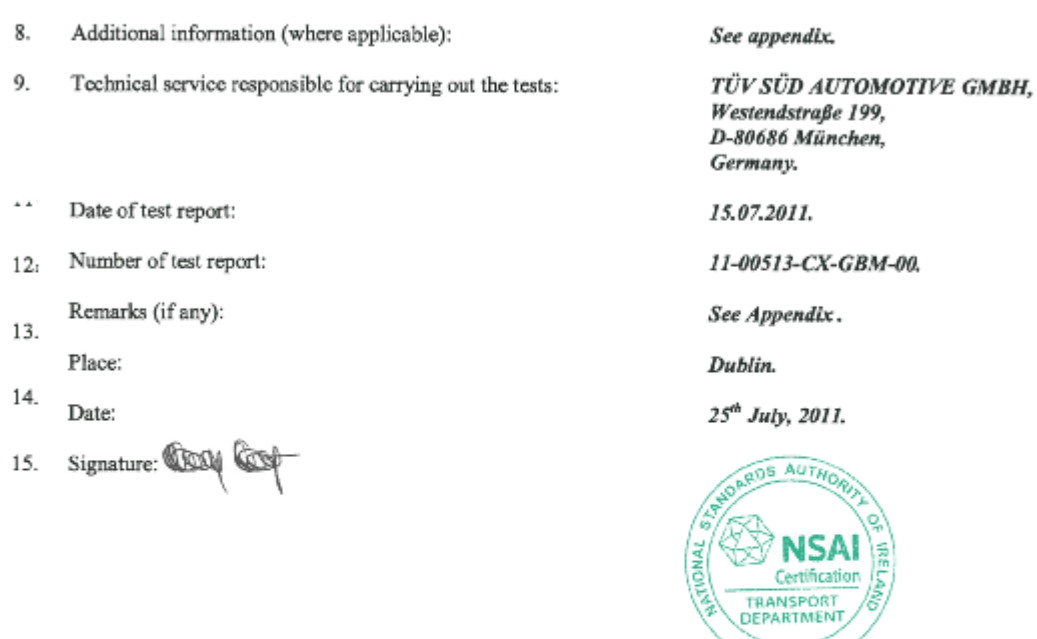

- The index to the information package lodged with the approval authority, which may be obtained on request is attached. 16.
- 16.1 Documentation:

41 pages.

 $\overline{\phantom{a}}$ 

CT-11-03 Rev 3

49 49U. 61.1<br>Page 2 of 3

Approval No: E24 10R-030719

Extension No: N/A.

 $\label{prop:decomp} \underline{\bf Appendix}$  to type-approval communication concerning the type approval<br>of an electrical/electronic sub-assembly under Regulation No.10.

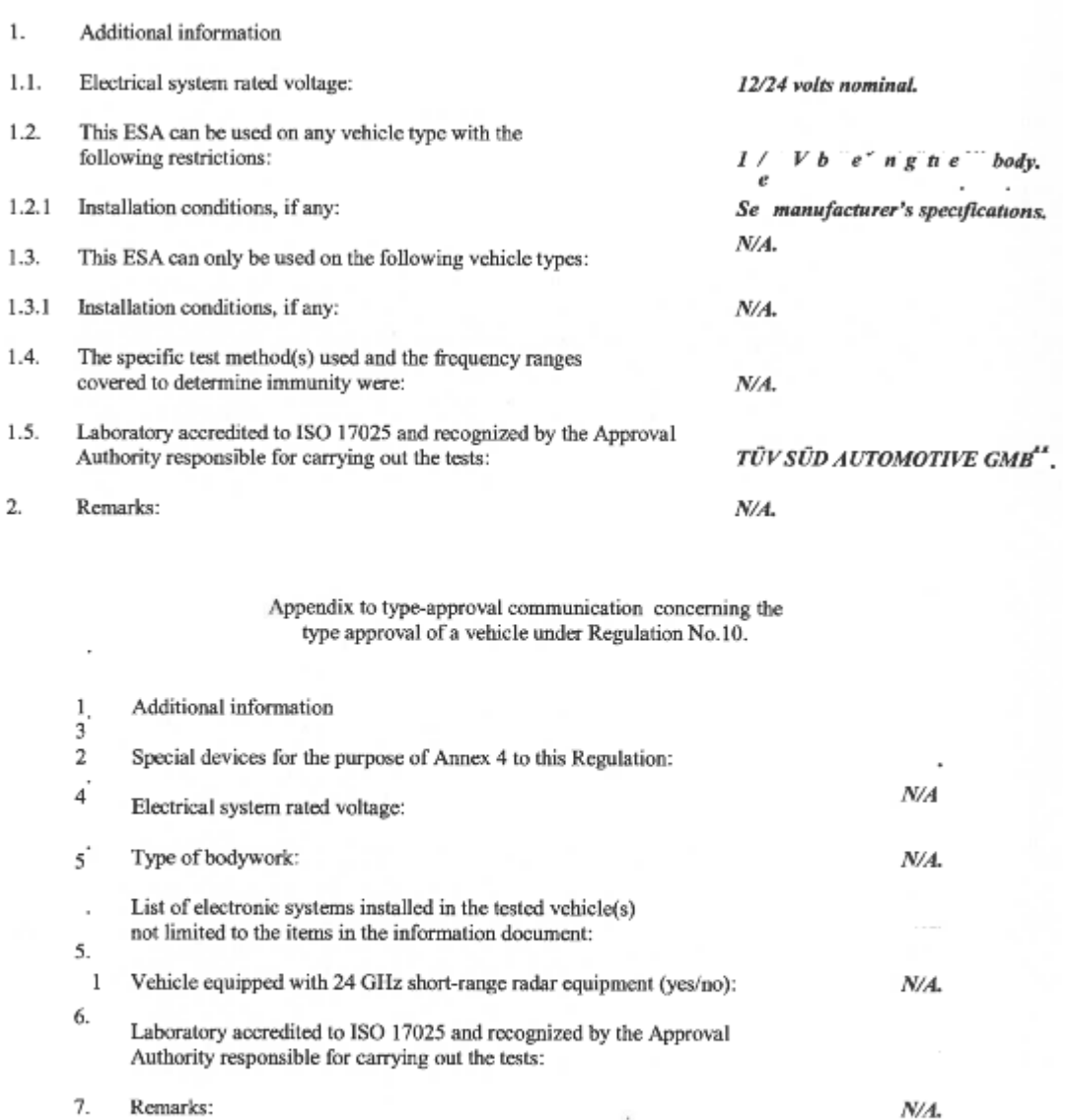

NSAI, 1 Swiftsquare, Northwood, Santry, Dublin 9, Ireland. Telephone: (+353+1) 807 3800, Facsimile: 01-807 3844

 $\mathcal{N}$ 

CT-11-03 Rev 3

49.49U.566.1.1<br>Page 3 of 3

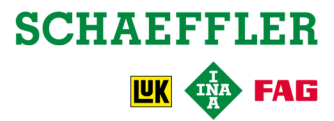